# illumina®

# NextSeq 550Dx

Cihaz Referans Kılavuzu

ILLUMINA ŞİRKETİNE ÖZEL Belge No 1000000009513 v08 Mayıs 2023 İN VİTRO TANI AMAÇLI KULLANIM İÇİNDİR. Bu belge ve içindekiler Illumina, Inc. ve bağlı şirketlerinin ("Illumina") mülkiyetinde olup yalnızca işbu belgede açıklanan ürünün/ürünlerin kullanımıyla bağlantılı olarak müşterisinin sözleşmeye ilişkin kullanımı içindir. Bu belge ve içindekiler Illumina'nın önceden yazılı izni olmaksızın başka hiçbir amaçla kullanılamaz veya dağıtılamaz ve/veya hiçbir şekilde iletilemez, ifşa edilemez ya da kopyalanamaz. Illumina bu belge ile patenti, ticari markası, telif hakkı veya genel hukuk hakları ya da üçüncü tarafların benzer hakları kapsamında hiçbir lisansı devretmez.

Bu belgede açıklanan ürünün/ürünlerin uygun ve güvenli bir şekilde kullanılması için nitelikli ve uygun eğitim almış çalışanlar bu belgedeki talimatları tam olarak ve açık bir şekilde uygulamalıdır. Söz konusu ürün/ürünler kullanılmadan önce bu belgedeki tüm bilgiler tam olarak okunmalı ve anlaşılmalıdır.

BU BELGEDE YER ALAN TÜM TALİMATLARIN TAMAMEN OKUNMAMASI VE AÇIK BİR ŞEKİLDE UYGULANMAMASI, ÜRÜNÜN/ÜRÜNLERİN HASAR GÖRMESİNE, KULLANICI VEYA BAŞKALARI DAHİL OLMAK ÜZERE KİŞİLERİN YARALANMASINA VE DİĞER MALLARIN ZARAR GÖRMESİNE NEDEN OLABİLİR VE ÜRÜN/ÜRÜNLER İÇİN GEÇERLİ OLAN HER TÜRLÜ GARANTİYİ GEÇERSİZ KILACAKTIR.

ILLUMINA BU BELGEDE AÇIKLANAN ÜRÜNÜN/ÜRÜNLERİN (ÜRÜNÜN PARÇALARI VE YAZILIMI DAHİL) YANLIŞ KULLANIMINDAN DOĞAN DURUMLARDAN SORUMLU TUTULAMAZ.

© 2023 Illumina, Inc. Tüm hakları saklıdır.

Tüm ticari markalar Illumina, Inc. veya ilgili sahiplerinin malıdır. Özel ticari marka bilgileri için [www.illumina.com/company/legal.html](http://www.illumina.com/company/legal.html) sayfasına başvurun.

# <span id="page-2-0"></span>Revizyon Geçmişi

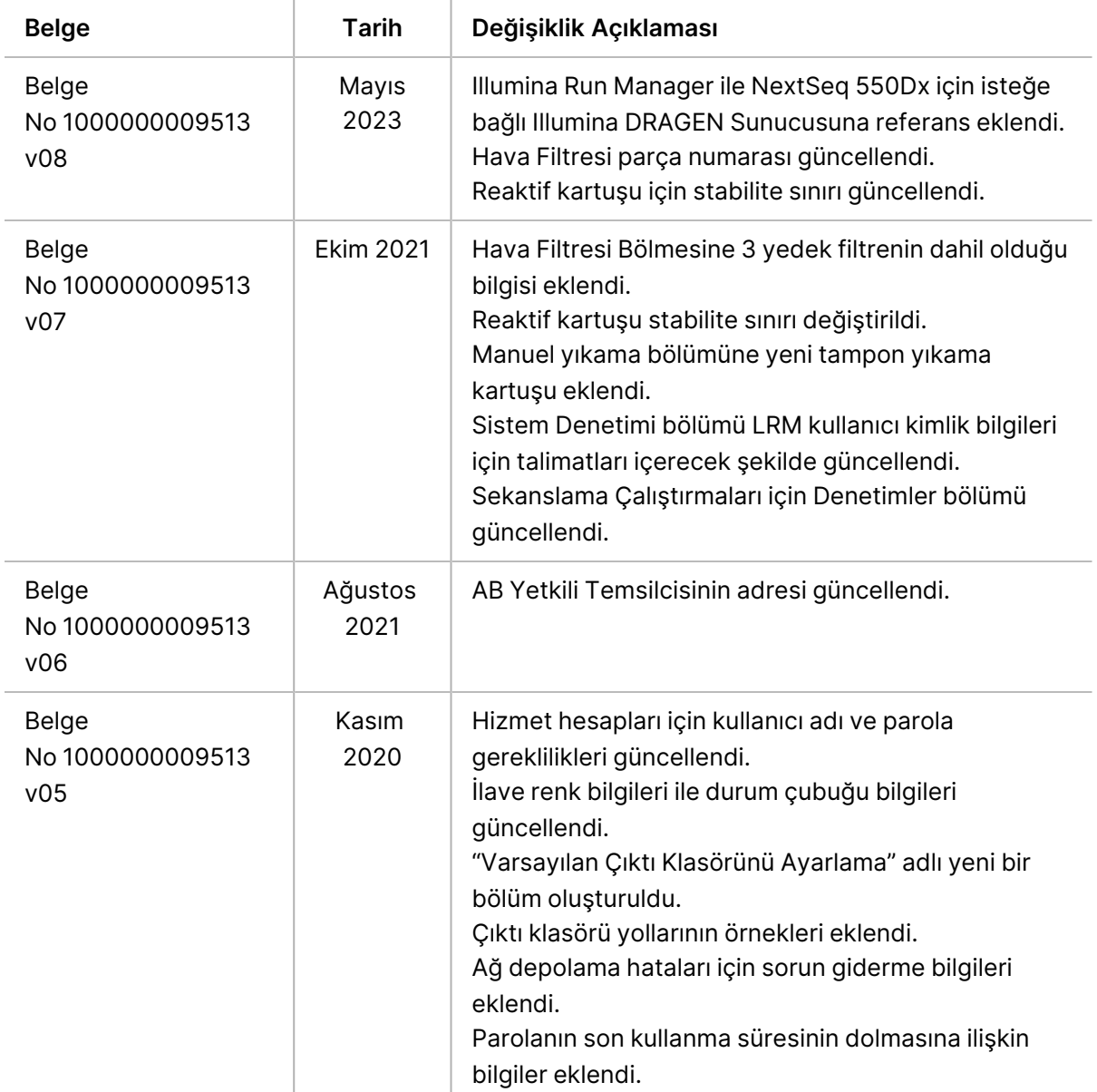

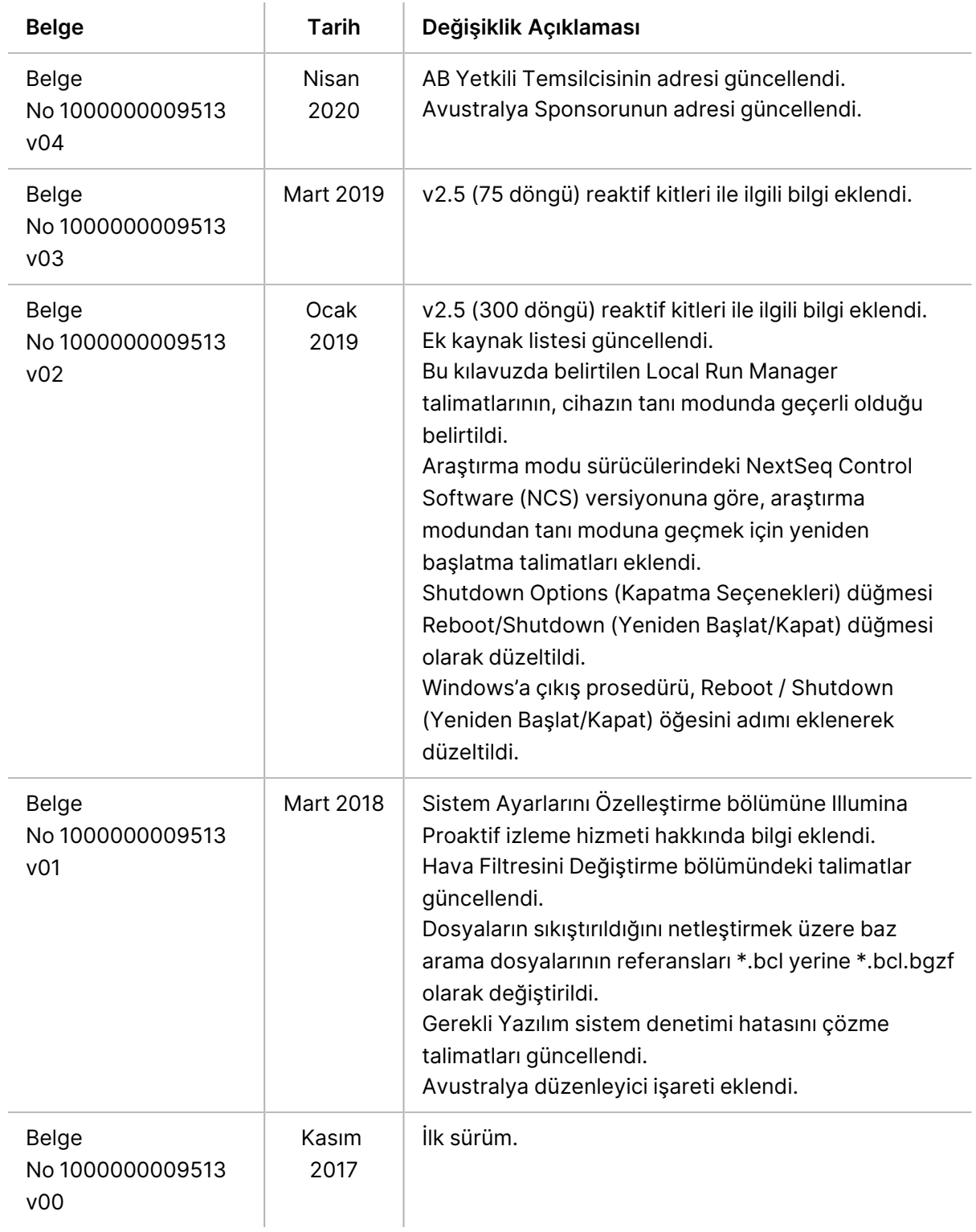

# İçindekiler

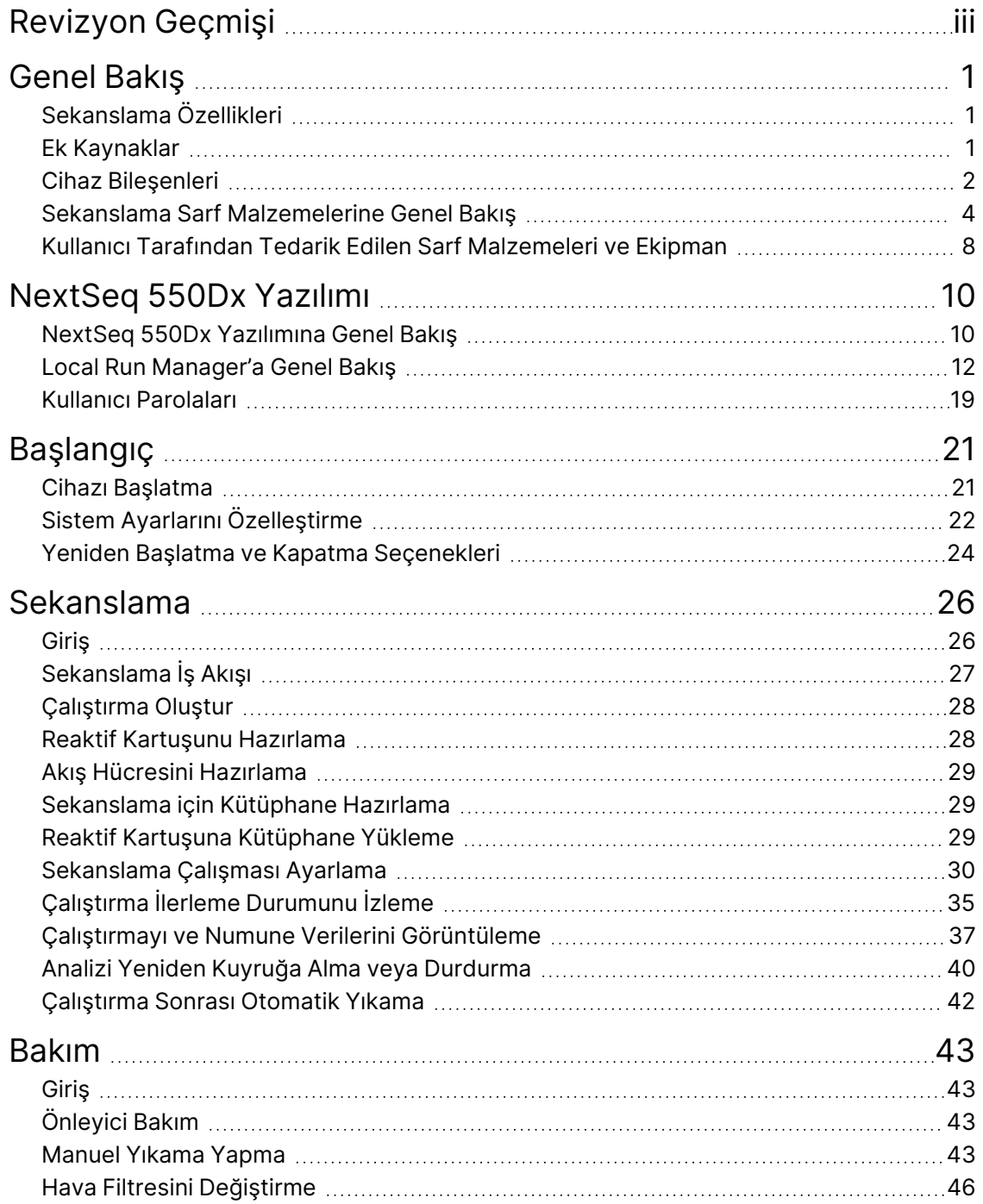

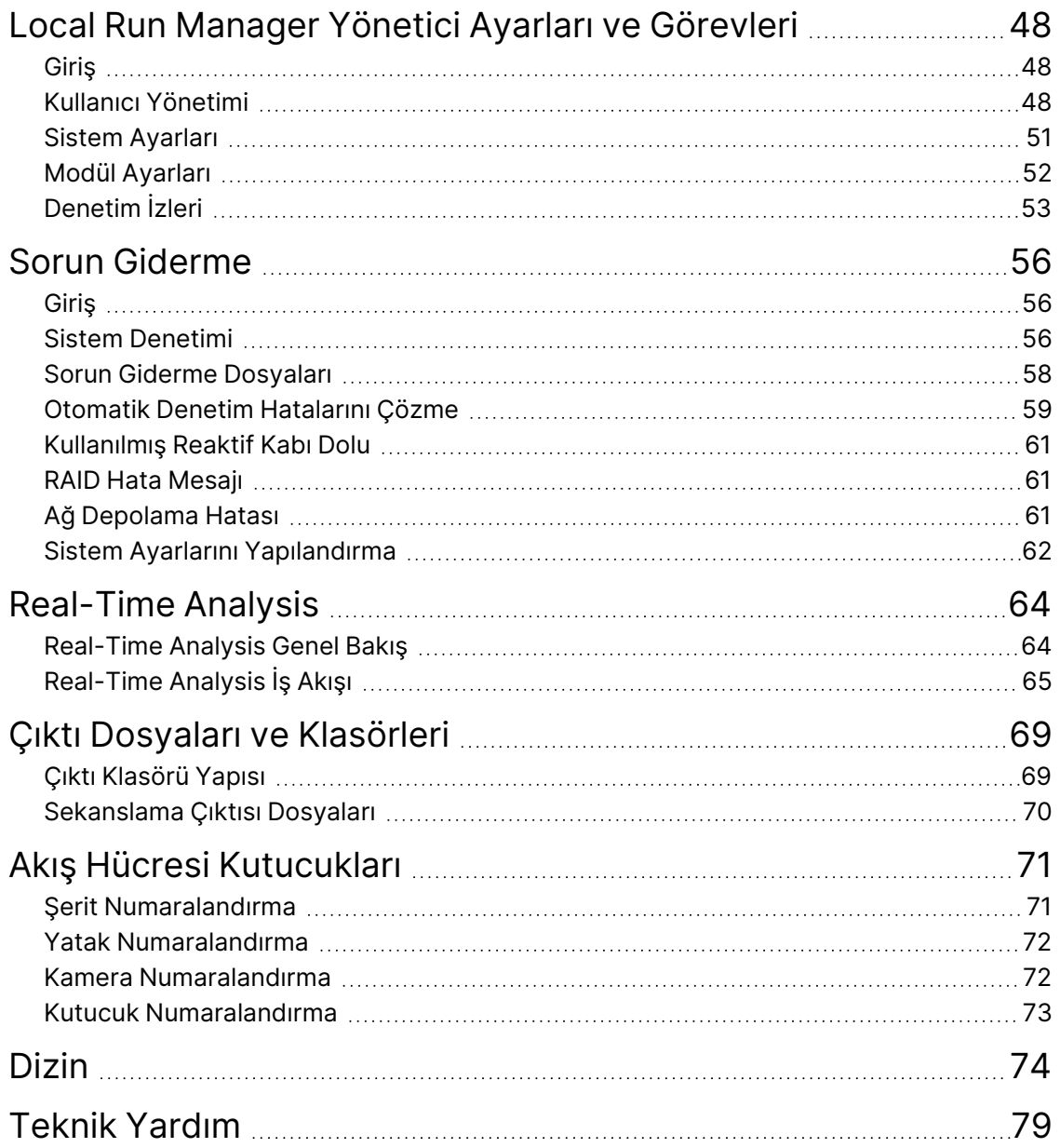

# <span id="page-6-1"></span><span id="page-6-0"></span>Genel Bakış

## **Sekanslama Özellikleri**

- **Yüksek veri hacimli sekanslama** NextSeq™ 550Dx cihazı DNA kütüphanelerinin sekanslanmasını sağlar.
- **Real-Time Analysis (RTA)** Görüntü işleme ve baz arama gerçekleştirir. Daha fazla bilgi için bkz. Real-Time [Analysis](#page-69-0) sayfa 64.
- **Cihaz üzerinde veri analizi özelliği** Çalıştırma için belirtilen Local Run Manager yazılımı analiz modülleri çalıştırma verilerini analiz edebilir.
- **Cihaz dışı veri analizi özelliği** Illumina Run Manager, NextSeq 550Dx cihazı isteğe bağlı NextSeq 550Dx için Illumina DRAGEN Server ile eşleştirildiğinde ikincil veri analizini etkinleştirir. Illumina DRAGEN Server for NextSeq 550Dx isteğe bağlıdır ve yalnızca belirli ülkelerde mevcuttur. Bölgenizde mevcut olup olmadığını öğrenmek için Illumina temsilcisi ile iletişime geçin.
- <span id="page-6-2"></span>• **Çift Önyükleme** — NextSeq 550Dx cihazı cihazı, tanı (Dx) ve araştırma (RUO) modlarını destekleyen ayrı ayrı sabit diskler içerir.

### **Ek Kaynaklar**

Aşağıdaki belgeler Illumina web sitesinden indirilebilir.

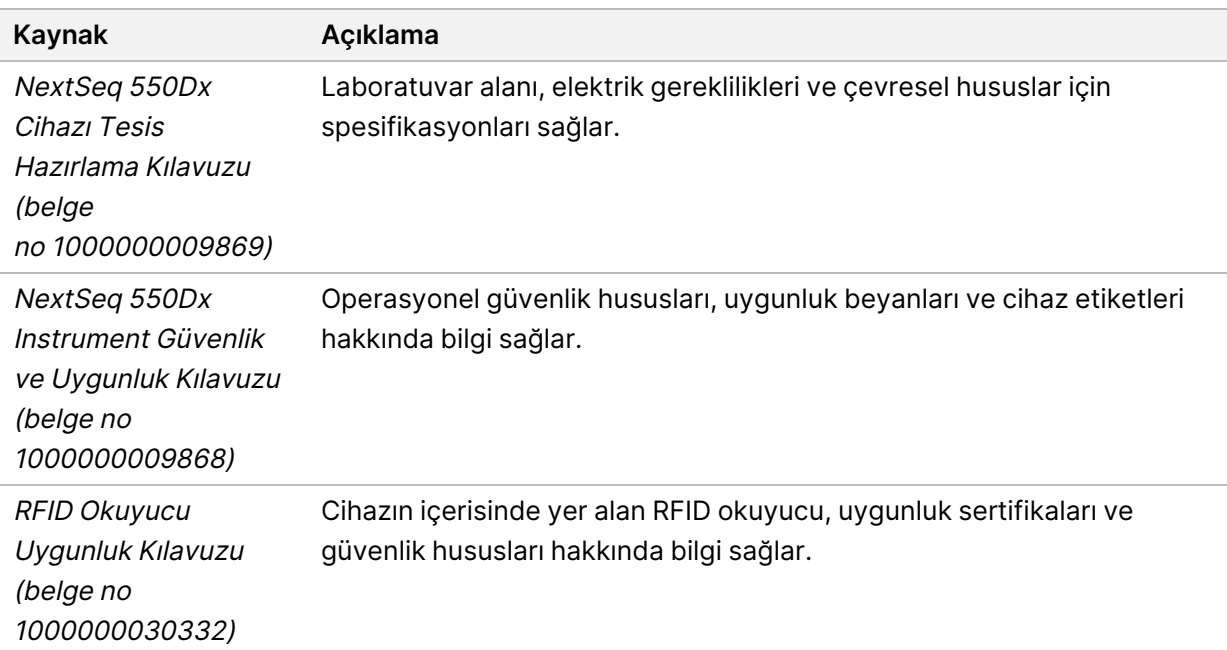

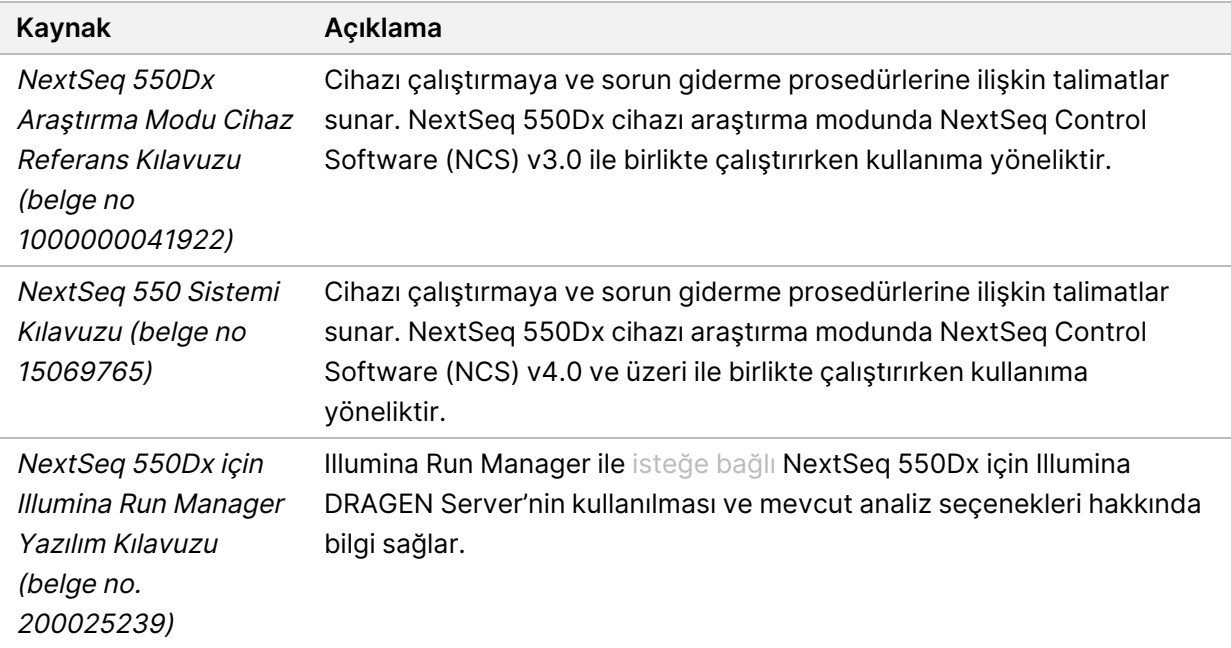

<span id="page-7-0"></span>Illumina web sitesindeki NextSeq 550Dx cihazı destek [sayfalarını](https://support.illumina.com/clinical_support/clinical_instruments/nextseq-550dx.html) ziyaret ederek belgelere, yazılım indirmelerine, çevrimiçi eğitime ve sık sorulan sorulara erişin.

## **Cihaz Bileşenleri**

NextSeq 550Dx cihazı, bir dokunmatik monitör, bir durum çubuğu ve 4 bölme içerir.

Şekil 1 Cihaz Bileşenleri

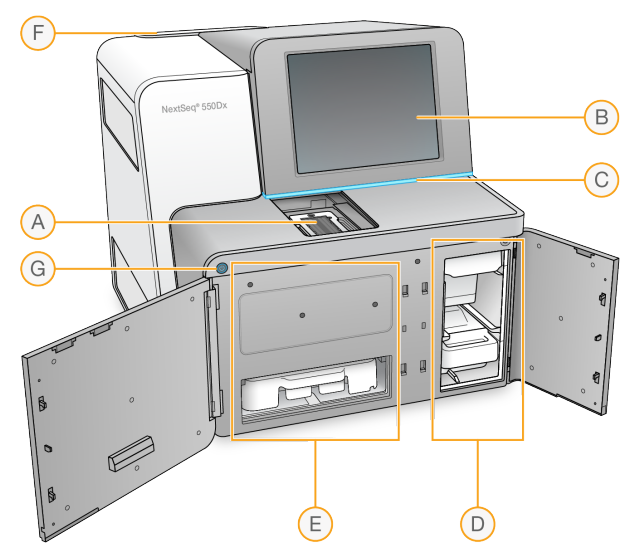

- A. **Görüntüleme bölmesi** Sekanslama çalıştırması sırasında akış hücresini tutar.
- B. **Dokunmatik monitör** İşletim yazılımı arayüzünü kullanarak cihaz üzerinde yapılandırma ve kurulum yapılabilmesini sağlar.
- C. **Durum çubuğu** Cihazın durumunu belirtir: işleniyor (mavi), ilgilenilmesi gerekli (turuncu), sekanslama için hazır (yeşil), başlatılıyor (mavi ve beyaz olarak değişir), henüz başlatılmadı (beyaz) ya da sonraki 24 saat içinde yıkama gerekli (sarı).
- D. **Tampon bölmesi** Tampon kartuşunu ve kullanılmış reaktif kabını tutar.
- E. **Reaktif bölmesi** Reaktif kartuşunu tutar.
- F. **Hava filtresi bölmesi** Hava filtresini tutar. Filtreye cihazın arkasından erişin.
- G. **Güç düğmesi** Cihazın ve cihaz bilgisayarının gücünü açar veya kapatır.

#### **Görüntüleme Bölmesi**

Görüntüleme bölmesi, akış hücresini konumlandırmaya yönelik üç hizalama pimi bulunan kızağı içerir. Akış hücresini yükledikten sonra görüntüleme bölmesinin kapağı otomatik olarak kapanır ve bileşenleri konuma taşır.

### **Reaktif ve Tampon Bölmeleri**

NextSeq 550Dx cihazı üzerinde bir sekanslama çalıştırmasının ayarlanması için çalıştırma sarf malzemelerini yüklemek ve kullanılmış reaktif kabını boşaltmak üzere reaktif bölmesine ve tampon bölmesine erişilebilmesi gerekir.

Şekil 2 Reaktif ve Tampon Bölmeleri

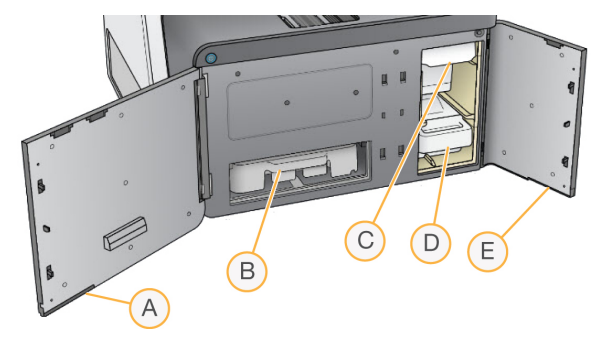

- A. **Reaktif bölmesi kapağı** Kapağın sağ alt kısmının altında yer alan bir mandalla reaktif bölmesini kapatır. Reaktif bölmesinde reaktif kartuşu bulunur.
- B. **Reaktif kartuşu** Reaktif kartuşu önceden doldurulmuş tek kullanımlık sarf malzemesidir.
- C. **Tampon kartuşu** Tampon kartuşu önceden doldurulmuş tek kullanımlık sarf malzemesidir.
- D. **Kullanılmış reaktif kabı** Her bir çalıştırmadan sonra bertaraf edilmek üzere kullanılmış reaktifler toplanır.
- E. **Tampon bölmesi kapağı** Kapağın sol alt köşesinin altında yer alan bir mandalla tampon bölmesini kapatır.

### **Hava Filtresi Bölmesi**

Hava filtresi bölmesinde hava filtresi bulunur ve bu bölme cihazın arkasında yer alır. Hava filtresini 90 günde bir değiştirin. Filtreyi değiştirme hakkında bilgi edinmek için bkz. Hava Filtresini [Değiştirme](#page-51-0) sayfa [46.](#page-51-0)

### **Güç Düğmesi**

NextSeq 550Dx cihazının önündeki güç düğmesi, cihazın ve cihaz bilgisayarının gücünü açar. Güç düğmesi, cihazın güç düğmesine bağlı olarak aşağıdaki işlemleri gerçekleştirir. Varsayılan olarak NextSeq 550Dx tanı modunda ön yüklenir.

Cihazın ilk kez gücünün açılması hakkında bilgi edinmek için bkz. Cihazı [Başlatma](#page-26-1) sayfa 21.

Cihazın kapatılması hakkında bilgi edinmek için bkz. Cihazı [Kapatma](#page-30-0) sayfa 25.

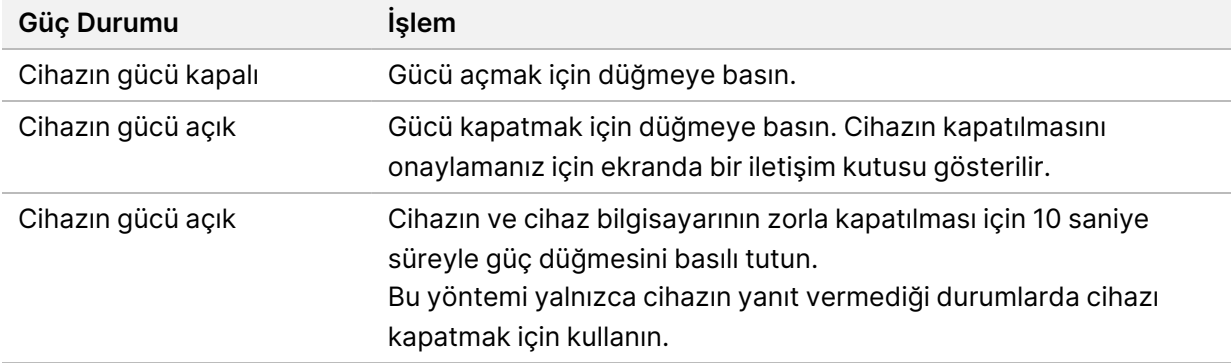

NOT Sekanslama çalıştırması sırasında cihazın kapatılması çalıştırmanın hemen sonlandırılmasını sağlar. Çalıştırmanın sonlandırılması nihai bir işlemdir. Çalıştırma sarf malzemeleri yeniden kullanılamaz ve çalıştırmadan elde edilen sekanslama verileri kaydedilmez.

### <span id="page-9-0"></span>**Sekanslama Sarf Malzemelerine Genel Bakış**

NextSeq 550Dx sistemini çalıştırmak için gereken sekanslama sarf malzemeleri tek kullanımlık bir kitte ayrıca sağlanır. Her kitte bir akış hücresi, bir reaktif kartuşu, bir tampon kartuşu ve kütüphane seyreltme tamponu bulunur. Daha fazla bilgi için bkz. NextSeq 550Dx Yüksek Çıktı Reaktif Kiti v2.5 (300 döngü) veya NextSeq 550Dx Yüksek Çıktı Reaktif Kiti v2.5 (75 döngü) kullanım talimatı.

Akış hücresi, reaktif kartuşu ve tampon kartuşu, doğru sarf malzemeleri takibi ve uyumluluk için radyo frekanslı tanıtıcı (RFID) kullanır.

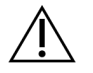

#### DİKKAT

Cihazın v2.5 Akış Hücresi Kartuşunu kabul edebilmesi için NextSeq 550Dx Yüksek Çıktı Reaktif v2.5 kitleri NOS 1.3 veya üzeri gerektirir. Reaktiflerin ve/veya numunelerin boşa gitmemesi için numuneleri ve sarf malzemelerini hazırlamadan önce yazılım güncellemelerini tamamlayın.

NOT Sekanslama sarf malzemelerini kullanıma hazır olana dek kutularında depolayın.

#### **Sekanslama Sarf Malzemeleri için Gerekli Depolama Alanı**

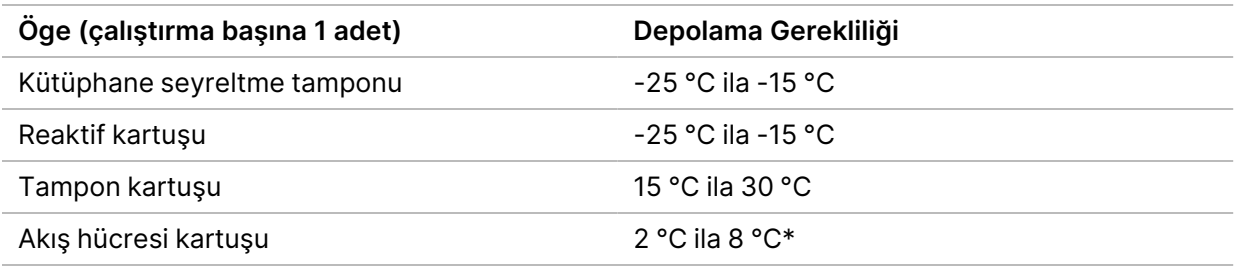

\* NextSeq 550Dx Yüksek Çıktı Akış Hücresi Kartuşu v2.5 ortam sıcaklığında gönderilir.

#### **Akış Hücresine Genel Bakış**

#### Şekil 3 Akış Hücresi Kartuşu

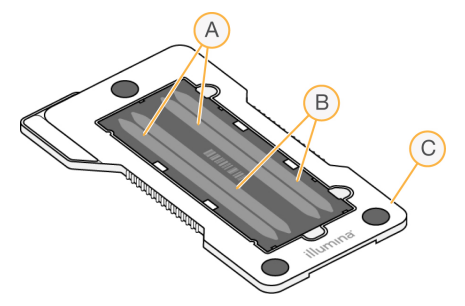

- A. Şerit çifti A Şerit 1 ve 3
- B. Şerit çifti B Şerit 2 ve 4
- C. Akış hücresi kartuşu çerçevesi

Akış hücresi, üzerinde kümelerin oluşturulduğu ve sekanslama reaksiyonunun gerçekleştirildiği cam bazlı bir substrattır. Akış hücresi bir akış hücresi kartuşunda tutulur.

Akış hücresi çiftler halinde görüntülenen 4 şerit içerir.

- Şerit 1 ve 3 (şerit çifti A) aynı anda görüntülenir.
- Şerit 2 ve 4 (şerit çifti B) şerit çifti A'yı görüntüleme işlemi tamamlandıktan sonra görüntülenir.

Akış hücresinde 4 şerit olsa da üzerinde yalnızca tek bir kütüphane ya da havuzlanmış kütüphane seti sekanslanır. Kütüphaneler tek hazneden reaktif kartuşuna yüklenir ve otomatik olarak akış hücresine, 4 şeridin tümüne aktarılır.

Her bir şerit, kutucuk adı verilen küçük görüntüleme alanlarında görüntülenir. Daha fazla bilgi için bkz. Akış Hücresi [Kutucukları](#page-76-0) sayfa 71.

#### **Reaktif Kartuşuna Genel Bakış**

Reaktif kartuşu, kümeleme ve sekanslama reaktifleri ile önceden doldurulmuş folyo kapaklı haznelerini ve RFID takip özelliğini içeren tek kullanımlık sarf malzemesidir.

Şekil 4 Reaktif Kartuşu

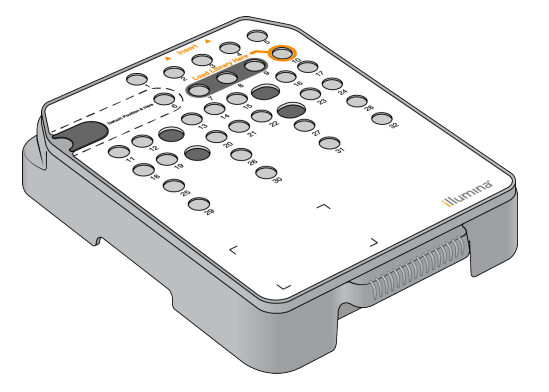

Reaktif kartuşu hazırlanan kütüphaneleri yüklemek için ayrı bir hazne içerir. Çalıştırma başladıktan sonra kütüphaneler otomatik olarak hazneden akış hücresine aktarılır.

Çalıştırma sonrası otomatik yıkama için birden fazla hazne ayrılmıştır. Yıkama solüsyonu sistem aracılığıyla tampon kartuşundan, ayrılan haznelere ve ardından kullanılmış reaktif kabına pompalanır.

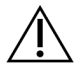

#### DİKKAT

Bu reaktif seti potansiyel olarak tehlikeli kimyasallar içerir. Solunması, yutulması, ciltle ve gözle teması hâlinde kişisel yaralanmaya neden olabilir. Maruziyet riskine karşı göz koruması, eldivenler ve laboratuvar önlüğü dâhil olmak üzere koruyucu donanım giyin. Kullanılan reaktifleri kimyasal atık olarak ele alın ve geçerli bölgesel, ulusal ve yerel kanun ve düzenlemeler uyarınca atın. Ek çevre, sağlık ve güvenlik bilgileri için [support.illumina.com/sds.html](http://support.illumina.com/sds.html) adresindeki SDS bölümüne başvurun.

#### Ayrılmış Hazneler

#### Şekil 5 Numaralandırılmış Hazneler

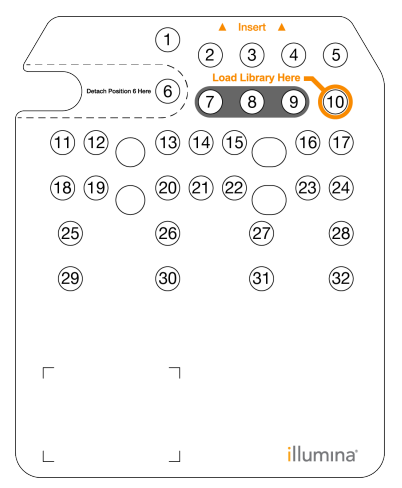

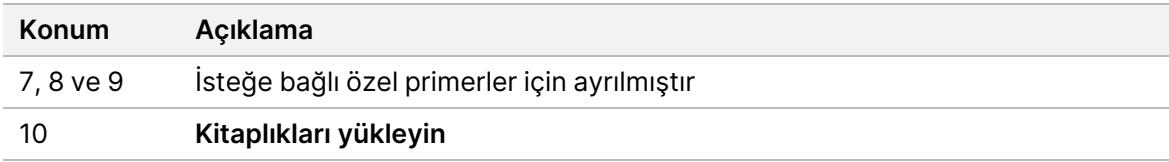

#### 6 Numaralı Konumdaki Çıkarılabilir Hazne

Önceden doldurulmuş reaktif kartuşu, 6 numaralı konumda formamitten oluşan bir denşirme reaktifi içerir. Sekanslama çalıştırmasının ardından tüm kullanılmamış reaktiflerin güvenli bir şekilde bertaraf edilmesini kolaylaştırmak üzere 6 numaralı konumdaki hazne çıkarılabilir. Daha fazla bilgi için bkz. [6](#page-39-0) Numaralı Konumdan [Kullanılmış](#page-39-0) Hazneyi Çıkarma sayfa 34.

#### **Tampon Kartuşuna Genel Bakış**

Tampon kartuşu, tamponlar ve yıkama solüsyonu ile önceden doldurulmuş halde sunulan üç hazne içeren tek kullanımlık bir sarf malzemesidir. Tampon kartuşunun içeriği, bir akış hücresini sekanslamak için yeterlidir.

Şekil 6 Tampon Kartuşu

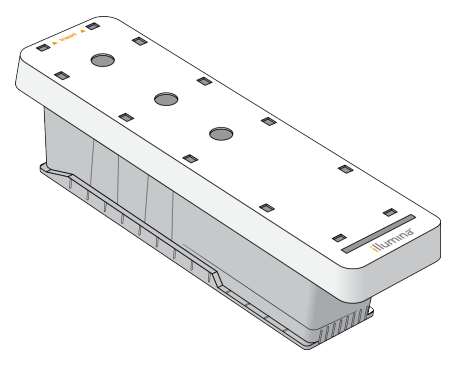

#### **Kütüphane Seyreltme Tamponuna Genel Bakış**

<span id="page-13-0"></span>Kütüphane seyreltme tamponu NextSeq 550Dx Aksesuar Kutusunda yer alır. Önerilen küme yoğunluklarını elde etmek için kütüphane hazırlama talimatlarına göre gerektiği şekilde kütüphaneleri seyreltmek üzere tamponu kullanın.

## **Kullanıcı Tarafından Tedarik Edilen Sarf Malzemeleri ve Ekipman**

Aşağıdaki sarf malzemeleri ve ekipman sarf malzemelerini hazırlama, sekanslama ve cihaz bakımı için kullanılır.

#### **Sekanslama için Sarf Malzemeleri**

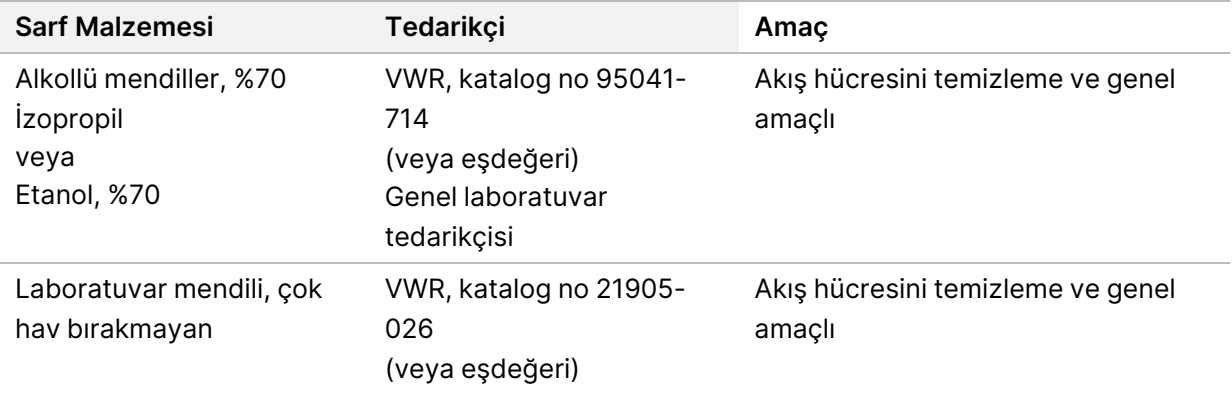

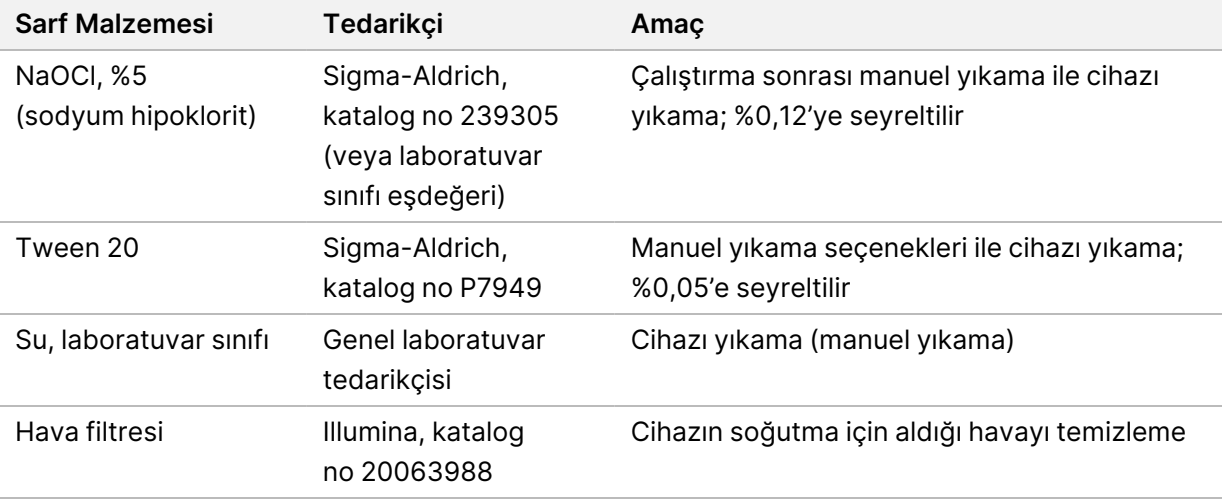

#### **Bakım ve Sorun Giderme için Sarf Malzemeleri**

#### **Ekipman**

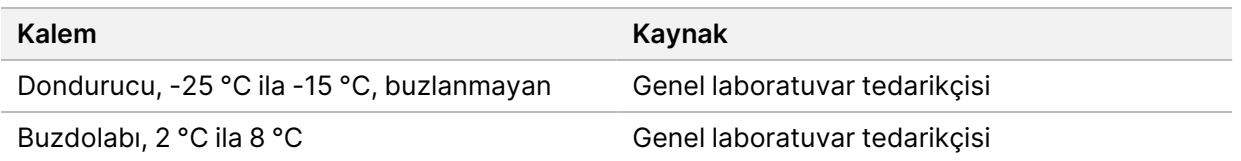

#### **Laboratuvar Sınıfı Su Yönergeleri**

Cihaz prosedürlerini gerçekleştirmek için her zaman laboratuvar sınıfı su veya deiyonize su kullanın. Hiçbir durumda musluk suyu kullanmayın. Aşağıdaki su sınıflarını ya da eşdeğerlerini kullanın:

- Deiyonize su
- Illumina PW1
- 18 Megohm (MΩ) su
- Milli-Q su
- Super-Q su
- Moleküler biyoloji sınıfı su

# <span id="page-15-1"></span><span id="page-15-0"></span>NextSeq 550Dx Yazılımı

### **NextSeq 550Dx Yazılımına Genel Bakış**

Bu bölümde açıklanan yazılım, NextSeq 550Dx cihazı'den gelen verileri yapılandırmak, çalıştırmak ve analiz etmek için kullanılır. Cihaz yazılımı, sekanslama çalıştırmaları gerçekleştiren entegre uygulamalar içerir. Yazılım güncellemeleri Illumina personeli tarafından gerçekleştirilir.

- **Local Run Manager yazılımı** Çalıştırma oluşturmaya ve sonuçları analiz etmeye (ikincil analiz) yönelik entegre yazılım çözümüdür. Yazılım, kullanıcı izinlerini de kontrol eder. Daha fazla bilgi için bkz. Local Run [Manager'a](#page-17-0) Genel Bakış sayfa 12.
- **Illumina Run Manager** Bir çalışma oluşturmak ve ikincil veri analizi gerçekleştirmeyi etkinleştirmek için cihaz dışı yazılım çözümüdür. Daha fazla bilgi için bkz. NextSeq 550Dx için Illumina Run [Manager](https://support.illumina.com/) Yazılım Kılavuzu (belge no. [200025239\)](https://support.illumina.com/).
- **NextSeq 550Dx Operating Software (NOS)** Cihazın çalışmasını kontrol eder.
	- Yazılım, NextSeq 550Dx sistemine önceden yüklenmiş olarak gelir ve cihaz üzerinde çalışır. NOS, Local Run Manager yazılım modülünde belirtilen parametrelere göre çalıştırmayı gerçekleştirir.
	- Sekanslama çalıştırmasını başlatmadan önce Local Run Manager'da oluşturduğunuz bir çalıştırmayı seçin. NOS yazılımı arayüzü, akış hücresini ve reaktifleri yükleme adımlarında size kılavuzluk sağlar.
	- Çalıştırma sırasında yazılım akış hücresi aşamasını çalıştırır, reaktifleri dağıtır, fluidikleri kontrol eder, sıcaklıkları ayarlar, akış hücresindeki kümelerin görüntülerini yakalar ve kalite istatistiklerinin görsel bir özetini sunar. Çalıştırmayı NOS'da ya da Local Run Manager'da izleyebilirsiniz.
- **Real-Time Analysis (RTA) yazılımı** RTA, çalıştırma sırasında birincil analiz olarak da adlandırılan, görüntü analizi ve baz arama gerçekleştirir. Daha fazla bilgi için bkz. Real-Time [Analysis](#page-69-0) sayfa 64.

#### **Gereken Disk Alanı**

Entegre cihaz bilgisayarı yaklaşık 1,5 TB depolama kapasitesine sahiptir.

Yazılım, çalıştırma başlatılmadan önce kullanılabilir disk alanını denetler. Gereken disk alanı, Local Run Manager analiz modülüne göre farklılık gösterir. Çalıştırma için yeterli disk alanı yoksa bir yazılım istemi görüntülenir. Mesajda çalıştırma için ne kadar disk alanı gerektiği ve çalıştırmanın devam edebilmesi için ne kadar disk alanının temizlenmesi gerektiği belirtilir. Alan yetersizse Local Run Manager'da yeniden analiz edilmesi gerekmeyen çalıştırma klasörlerini silin. Daha fazla bilgi için bkz. [Çalıştırma](#page-23-0) Klasörü Silme [sayfa](#page-23-0) 18.

### **Durum Simgeleri**

NOS'nin sağ üst köşesindeki durum simgesi, çalıştırma kurulumu veya çalıştırma sırasında koşullardaki herhangi bir değişikliği belirtir.

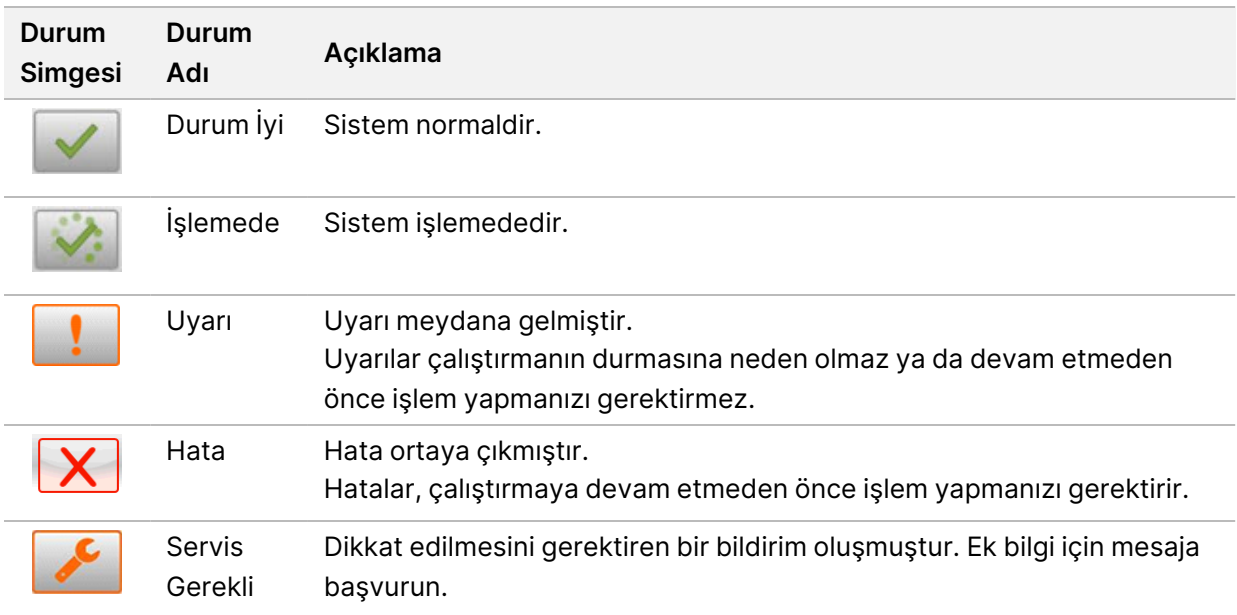

Koşulda bir değişiklik meydana gelirse simge, uyarı vermek üzere yanıp söner. Koşulun bir açıklamasını görüntülemek için simgeyi seçin. Mesajı kabul etmek için **Acknowledge** (Kabul Et) öğesini ve iletişim kutusun kapatmak için **Close** (Kapat) öğesini seçin.

NOT Mesajın kabul edilmesi simgenin sıfırlanmasını sağlar ve mesaj soluklaşır. Kullanıcı simgeyi seçtiğinde yine de mesajı görüntüleyebilir ancak NOS yeniden başlatıldığında mesaj kaybolur.

#### **Gezinme Çubuğu Simgeleri**

NOS'u simge durumuna küçültme simgesi, işletim yazılımı arayüzünün sağ üst köşesinde yer alır ve yalnızca yönetici kullanıcılar tarafından görüntülenebilir.

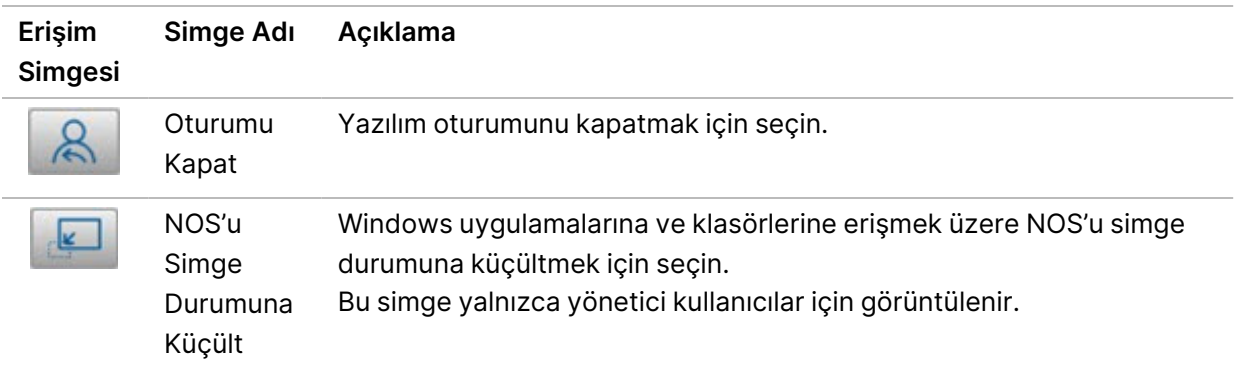

#### **NOS Home (Ana) Ekranı**

NOS Home (Ana) Ekranı aşağıdaki dört simgeyi içerir.

#### NextSeqDx Sistemine Hos Geldiniz

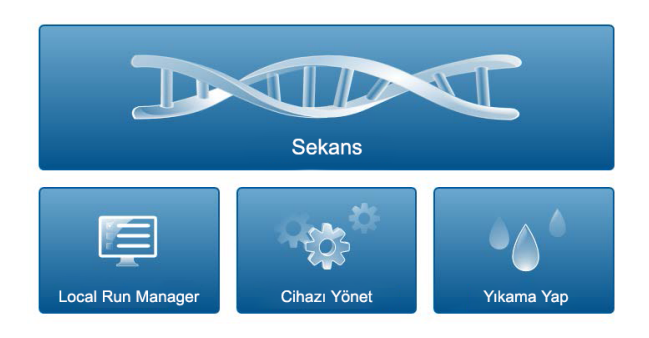

- **Sequence** (Sekans) Önceden tanımlanmış bir çalıştırma listesinden sekanslama başlatmak için seçin.
- **Local Run Manager** Çalıştırma oluşturmak, çalıştırma durumunu izlemek, sekanslama verilerini analiz etmek ve sonuçları görüntülemek üzere [Local](#page-17-0) Run Manager'ı başlatmak için seçin. Bkz. Local Run [Manager'a](#page-17-0) Genel Bakış sayfa 12
- NOT İsteğe bağlı NextSeq 550Dx için Illumina DRAGEN Server'yı Illumina Run Manager ile kullanırken, **Illumina Run Manager** görüntülenir. Illumina Run Manager'yı kullanma hakkında daha fazla bilgi için NextSeq 550Dx için Illumina Run [Manager](https://support.illumina.com/) Yazılım Kılavuzu (belge no. [200025239\)](https://support.illumina.com/) bölümüne başvurun.
- **Manage Instrument** (Cihazı Yönet) Sistem ayarlarını kontrol etmek, araştırma modunda yeniden başlatmak veya cihaz yazılımını kapatmak için seçin.
- <span id="page-17-0"></span>• **Perform Wash** (Yıkama Yap) — Hızlı Yıkama veya Çalıştırma Sonrası Manuel Yıkama yapmak için seçin.

### **Local Run Manager'a Genel Bakış**

Local Run Manager yazılımı çalıştırma oluşturma, durumu izleme, sekanslama verilerini analiz etme ve sonuçları görüntüleme görevleri için cihaza entegre bir çözümdür.

Bu kılavuzda belirtilen Local Run Manager talimatları, cihazın tanı modunda geçerlidir. Bu bölümde listelenen ayrıntılar genel Local Run Manager işlevlerini kapsamaktadır. Bazı özellikler tüm Analiz Modülleri için geçerli olmayabilir. Modüle özgü özellikler için ilgili Local Run Manager kılavuzuna bakın.

Local Run Manager aşağıdaki özelliklere sahiptir:

- Cihaz bilgisayarında hizmet olarak çalıştırılır ve cihazın işletim sistemi ile entegredir.
- Sekanslanacak numuneleri kaydeder.

Belge No 1000000009513 v08 İN VİTRO TANI AMAÇLI KULLANIM İÇİNDİR.

- Analiz modülüne özgü çalıştırma kurulumu arayüzü sağlar.
- Seçilen analiz modülüne özgü bir dizi analiz adımı gerçekleştirir.
- Analiz tamamlandıktan sonra analiz metriklerini tablo ya da grafik biçiminde görüntüler.

#### **Görüntüleme Local Run Manager**

Local Run Manager arayüzü, NOS'de veya web tarayıcı üzerinden görüntülenir. Desteklenen web tarayıcı Chromium'dur.

NOT Desteklenmeyen bir tarayıcı kullanıyorsanız "Confirm Unsupported Browser" (Desteklenmeyen Tarayıcıyı Onayla) mesajında belirtildiğinde desteklenen tarayıcıyı indirin. Desteklenen Chromium versiyonunu indirmek için "**here**" (buraya) seçeneğine basın.

#### Ağ Bağlantılı Bilgisayarda Görüntüleme

Cihaz ile aynı ağa erişimi olan bir bilgisayarda Chromium web tarayıcısını açın ve cihazın IP adresini ya da cihaz adını kullanarak bağlantı kurun. Örneğin, http://myinstrument.

#### Cihaz Monitöründe Görüntüleme

Local Run Manager arayüzünü cihaz monitöründe görüntülemek için aşağıdaki öğelerden birini seçin:

- NOS Home (Ana) Ekranından **Local Run Manager** öğesini seçin. NOS'a dönmek için sağ üst köşedeki X simgesini seçin.
- NOS'yi simge durumuna küçültün ve ardından cihazda Chromium web tarayıcısını açın. Adres çubuğuna **http://localhost** yazın. Yalnızca yönetici kullanıcılar NOS'yi simge durumuna küçültebilir.

#### **Analiz Sırasında Sekanslama**

NextSeq 550Dx sistemi bilgi işlem kaynakları, sekanslama ya da analiz için ayrılmıştır. Daha önceki bir çalıştırmanın ikincil analizi tamamlanmadan önce NextSeq 550Dx sisteminde yeni bir sekanslama çalıştırmasının yapılması gerekirse kullanıcı Local Run Manager'da ikincil analizi iptal edip yeni bir sekanslama çalıştırması başlatabilir.

Local Run Manager tarafından gerçekleştirilen analizi yeniden başlatmak için yeni sekanslama çalıştırması tamamlandıktan sonra Local Run Manager arayüzünde Requeue (Yeniden Kuyruğa Alma) özelliğini kullanın. Bu noktada ikincil analiz baştan başlatılır. Bkz. Analizi Yeniden [Kuyruğa](#page-45-0) Alma veya [Durdurma](#page-45-0) sayfa 40

### <span id="page-19-0"></span>**Local Run Manager İş Akışı**

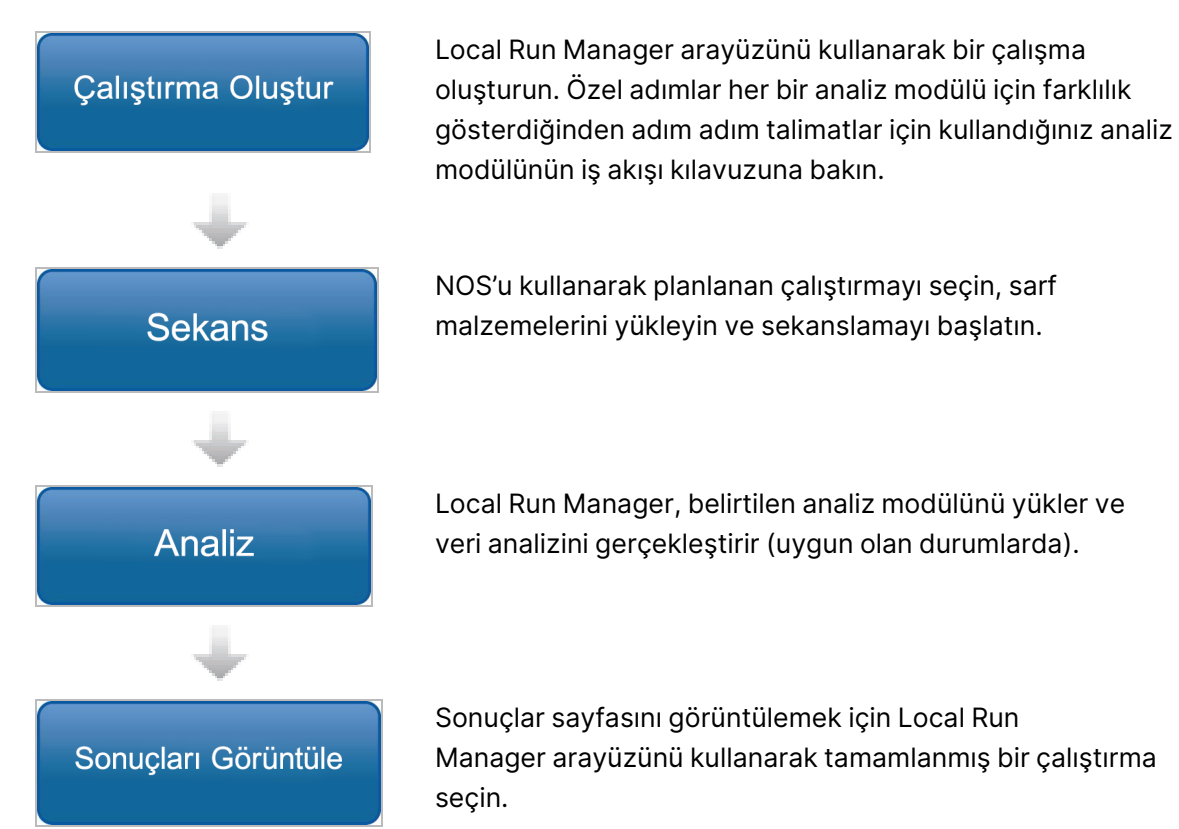

#### **Panoya Genel Bakış**

Local Run Manager yazılımında oturum açmanızın ardından pano açılır. Panodan şu görevleri gerçekleştirebilirsiniz:

- Sekanslama ve analiz durumunu takip etme
- Çalıştırmaları sıralama ve filtreleme
- Çalıştırmaları oluşturma ve düzenleme
- Analizi durdurma veya yeniden kuyruğa alma
- Analiz sonuçlarını görüntüleme
- Çalıştırmaları gizleme
- Çalıştırmaları sabitleme
- Çalıştırma Klasörünü Yönetme

Panoda, her sayfada 10 çalıştırma olmak üzere cihazda gerçekleştirilen tüm çalıştırmalar listelenir. Sayfalar arasında kaydırmak için listenin alt kısmındaki gezinme oklarını kullanın.

Listelenen her bir çalıştırma; çalıştırma adını, analiz modülünü, çalıştırma durumunu ve çalıştırmanın son değiştirildiği tarihi içerir. Çalıştırmaları sıralamak için sütun adlarını seçin.

- **Run Name / ID** (Çalıştırma Adı/No) Atanan çalıştırma adını listeler ve çalıştırma sonuçları sayfasına bağlantı sağlar. Analiz tamamlandıktan sonra çalıştırma adı sütununa analiz klasörünün adı eklenir.
- **Module** (Modül) Çalıştırmaya atanan analiz modülünü listeler.
- **Status** (Durum) Çalıştırma durumunu listeler ve bir ilerleme durumu çubuğu içerir. Daha fazla bilgi için bkz. Olası [Çalıştırma](#page-44-0) Durumları sayfa 39.
- **Last Modified** (Son Değiştirme) Bir çalıştırmanın ya da analiz oturumunun son değiştirildiği tarih ve saati listeler. Varsayılan olarak Active Runs (Aktif Çalıştırmalar) sayfası bu sütuna göre sıralanır.

#### Local Run Manager Simgeler

Local Run Manager'da çeşitli görevleri gerçekleştirmek için aşağıdaki simgeler kullanılmaktadır. Ekranın boyutuna bağlı olarak bazı simgelerin More Options (Daha Fazla Seçenek) simgesinin altında sıkıştırılmış şekilde bulunabileceğini unutmayın.

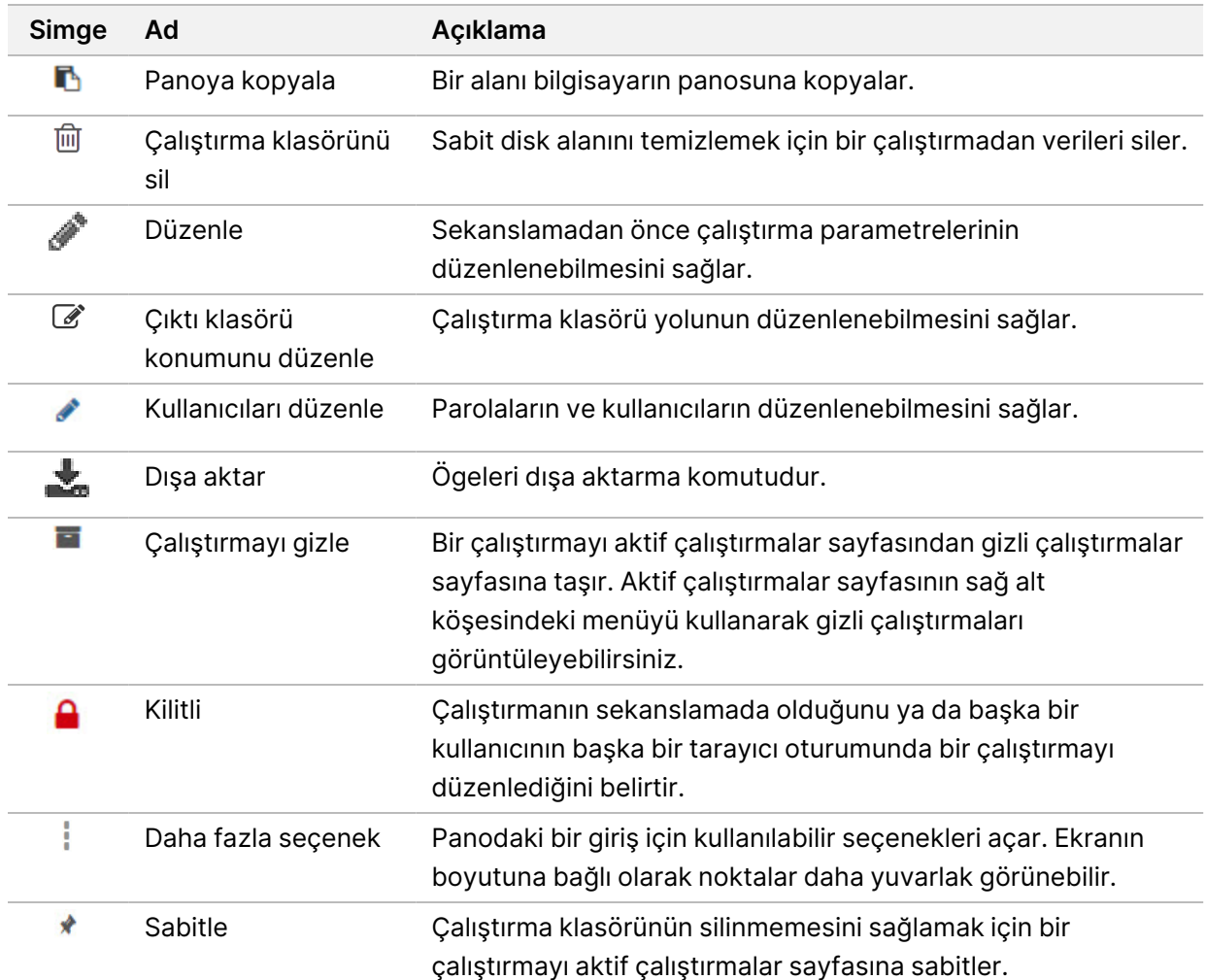

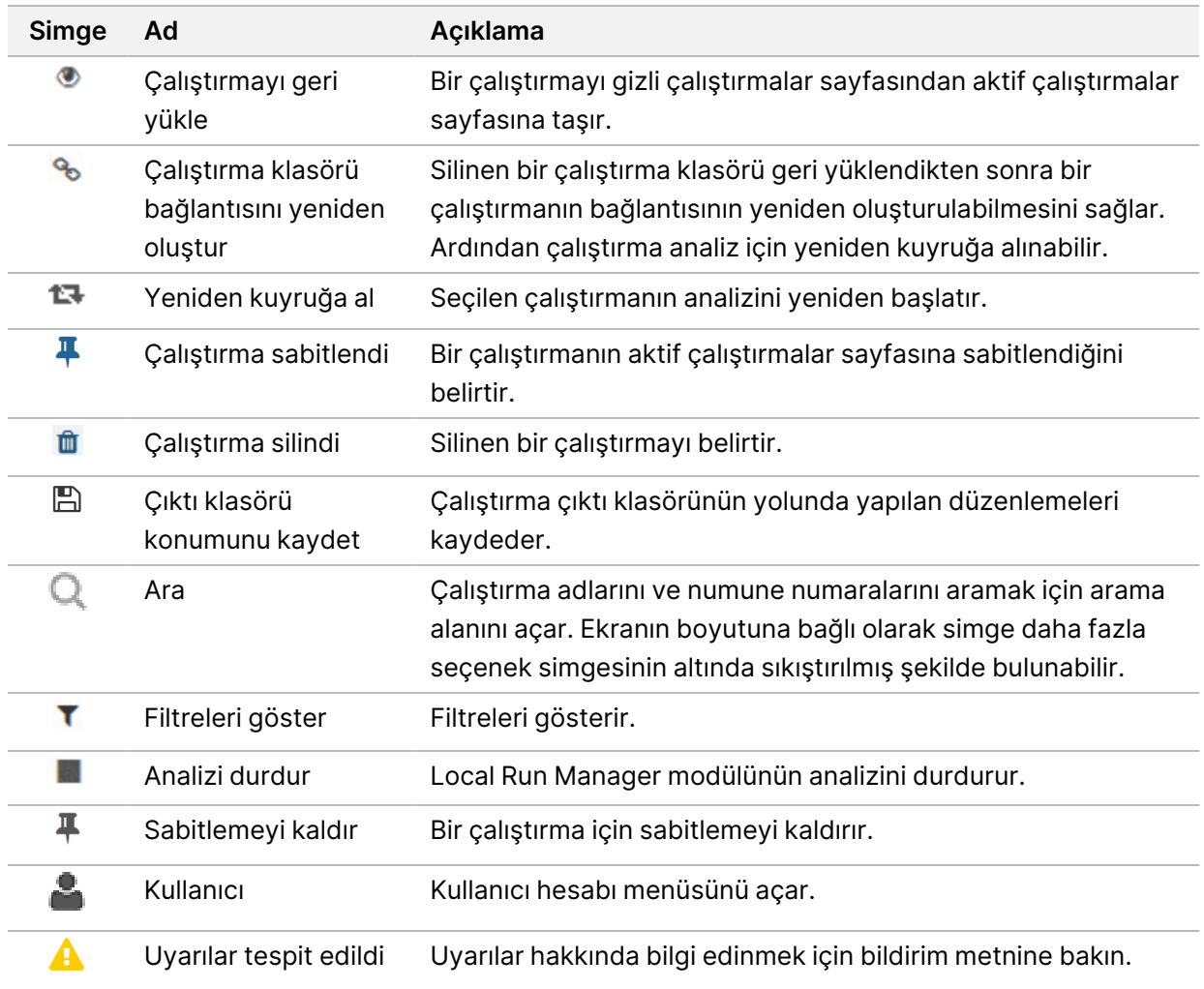

#### Aktif Çalıştırmalar Sayfası

Pano açılır ve Active Runs (Aktif Çalıştırmalar) sayfası görüntülenir. Active Runs (Aktif Çalıştırmalar) sayfasının üst kısmında, aktif çalıştırmalar özeti aşağıdaki çalıştırma durumu kategorilerinde kaç adet çalıştırma olduğunu gösterir. Aktif çalıştırmaları duruma göre filtrelemek için sayıyı seçin.

- **Ready** (Hazır) Çalıştırmanın sekanslama için hazır olduğunu belirtir.
- **In Progress** (Devam Ediyor) Çalıştırmanın sekanslama ya da veri analizi için işlemede olduğunu belirtir.
- **Stopped or Unsuccessful** (Durdu veya Başarısız) Analizin manuel olarak durdurulduğunu ya da analizin başarısız olduğunu belirtir.
- **Complete** (Tamamlandı) Analizin başarıyla tamamlandığını belirtir.
- **Total** (Toplam) Active Runs (Aktif Çalıştırmalar) sayfasındaki toplam çalıştırma sayısıdır.

#### Çalıştırmaları Filtreleme

- 1. Active Runs (Aktif Çalıştırmalar) sayfasını filtrelemek için aşağıda belirtildiği şekilde aktif çalıştırma özetinde bir çalıştırma durumu kategorisi seçin.
	- **Ready** (Hazır) Listeyi, yalnızca sekanslama için hazır olan çalıştırmaları gösterecek şekilde filtreler.
	- **In Progress** (Devam Ediyor) Listeyi, yalnızca devam eden çalıştırmaları gösterecek şekilde filtreler.
	- **Stopped or Unsuccessful** (Durdu veya Başarısız) Listeyi, yalnızca durdurulan veya başarısız olan çalıştırmaları gösterecek şekilde filtreler.
	- **Complete** (Tamamlandı) Listeyi, yalnızca tamamlanan çalıştırmaları gösterecek şekilde filtreler.
	- **Total** (Toplam) Filtreleri kaldırır ve tüm aktif çalıştırmaları gösterir.

#### Çalıştırmaları Gizleme ve Geri Yükleme

- 1. Active Runs (Aktif Çalıştırmalar) sayfasında More Options (Daha Fazla Seçenek)  $\equiv$  simgesini ve ardından **Hide** (Gizle) ögesini seçin.
- 2. Taşıma işlemini onaylamanız belirtildiğinde **Hide** (Gizle) ögesini seçin. Çalıştırma, Hidden Runs (Gizli Çalıştırmalar) sayfasına taşınır.
- 3. Hidden Runs (Gizli Çalıştırmalar) sayfasını görüntülemek için Active Runs (Aktif Çalıştırmalar) aşağı açılır okunu ve ardından **Hidden Runs** (Gizli Çalıştırmalar) ögesini seçin.
- 4. Hidden Runs (Gizli Çalıştırmalar) sayfasında Restore (Geri Yükle) ile simqesini secin.
- 5. Taşıma işlemini onaylamanız belirtildiğinde **Restore** (Geri Yükle) ögesini seçin. Çalıştırma, Active Runs (Aktif Çalıştırmalar) sayfasına geri yüklenir.
- 6. Active Runs (Aktif Çalıştırmalar) sayfasını görüntülemek için Hidden Runs (Gizli Çalıştırmalar) aşağı açılır okunu ve ardından **Active Runs** (Aktif Çalıştırmalar) ögesini seçin.

#### Çalıştırma veya Numune Arama

- 1. Pano gezinme çubuğunda Search (Ara)  $\Box$  simgesini seçin.
- 2. Arama alanına bir çalıştırma adı veya çalıştırma no girin. Siz yazdığınız sırada aramanıza yardımcı olmak için olası eşleşme listesi görüntülenir.
- 3. Listeden bir eşleşme seçin veya **Enter** tuşuna basın.
	- Çalıştırma adıyla arama yaparsanız Run Overview (Çalıştırmaya Genel Bakış) sekmesi açılır.
	- Numune numarasıyla arama yaparsanız Samples and Results (Numuneler ve Sonuçlar) sekmesi açılır.

Daha fazla bilgi için bkz. [Çalıştırmayı](#page-42-0) ve Numune Verilerini Görüntüleme sayfa 37.

#### Çalıştırma Düzenleme

- 1. Active Runs (Aktif Çalıştırmalar) sayfasında, düzenlemek istediğiniz çalıştırma adının yanındaki More Options (Daha Fazla Seçenek) = simgesini seçin.
- 2. **Edit** (Düzenle) ögesini seçin.
- 3. İşlemi onaylamanız belirtildiğinde **Continue** (Devam) ögesini seçin.
- 4. Çalıştırma parametrelerini gerektiği şekilde düzenleyin.
- 5. İşlemi tamamladığınızda **Save Run** (Çalıştırmayı Kaydet) ögesini seçin. Active Runs (Aktif Çalıştırmalar) sayfasında çalıştırmanın Last Modified (Son Değiştirme) tarihleri güncellenir.

#### Çalıştırma Sabitleme

Sabitlenen çalıştırmalar silinemez ya da gizlenemez. Çalıştırma gizliyse veya çalıştırma klasörü silinmişse bir çalıştırma sabitlenemez.

- 1. Active Runs (Aktif Çalıştırmalar) sayfasında, çalıştırmanın yanındaki More Options (Daha Fazla Secenek)  $\equiv$  simgesine tıklayın.
- 2. **Pin** (Sabitle) öğesini seçin.

Delete Run Folder (Çalıştırma Klasörünü Sil) ve Hide (Gizle) seçenekleri devre dışıdır. Pin (Sabitle) seçeneğinin yerini **Unpin** (Sabitlemeyi Kaldır) seçeneği alır.

#### <span id="page-23-0"></span>Çalıştırma Klasörü Silme

Depolama alanını yönetmek için çalıştırma klasörlerini manuel olarak silebilirsiniz. Çalıştırma sabitlenemez ve aşağıdaki durumlardan birinde olmalıdır:

- Sequencing Complete (Sekanslama Tamamlandı)
- Primary Analysis Complete (Birincil Analiz Tamamlandı)
- Primary Analysis Unsuccessful (Birincil Analiz Başarısız)
- Sequencing Errored (Sekanslama Hata Verdi)
- Analysis Errored (Analiz Hata Verdi)
- Analysis Complete (Analiz Tamamlandı)
- Sequencing Stopped (Sekanslama Durdu)
- Analysis Stopped (Analiz Durdu)
- 1. Active Runs (Aktif Çalıştırmalar) sayfasında, silmek istediğiniz çalıştırma adının yanındaki more options (daha fazla seçenek) simgesine tıklayın.
- 2. **Delete Run Folder** (Çalıştırma Klasörünü Sil) seçeneğine tıklayın.

Delete Run Folder (Çalıştırma Klasörünü Sil) seçeneği, <sup>Q</sup>o Relink Run Folder (Çalıştırma Klasörü Bağlantısını Yeniden Oluştur) olarak değişir. Çalıştırmanın üzerinde Run Deleted (Çalıştırma Silindi) simgesi görünür.

#### Çalıştırma Klasörü Bağlantısını Yeniden Oluşturma

Yalnızca yönetici kullanıcılar silinen çalıştırma klasörlerinin bağlantısını yeniden oluşturabilir.

- 1. Çalıştırma klasörünü orijinal konumuna kopyalayın. Çalıştırma orijinal konumuna kaydedilmezse yazılım, geri yükleme denemesinin ardından bir hata mesajı görüntüler.
- 2. Çalıştırmanın yanındaki more options (daha fazla seçenek)  $\equiv$  simgesinin üzerine gelin.
- 3. **Relink Run Folder** (Çalışma Klasörünü Yeniden Bağla) öğesini seçin.
- <span id="page-24-0"></span>4. Onaylayarak devam edin ve çalıştırmayı geri yükleyin. Çalıştırma, çalıştırma klasörü silinmeden önceki durumuna geri yüklenir.

## **Kullanıcı Parolaları**

Local Run Manager arayüzüne erişmek için sistemde oturum açmak üzere geçerli bir kullanıcı adına ve parolaya ihtiyacınız vardır. Yalnızca yönetici kullanıcılar kullanıcı kimlik bilgileri atayabilir.

NOT Kullanıcı hesapları bir cihaza özgüdür. Kullanıcı parolaları birden çok cihaz genelinde geçerli değildir.

Parolanızın son kullanma tarihi yaklaşırken arayüzün üst kısmında parolanızı sıfırlamanızı hatırlatan bir mesaj görüntülenir.

#### **Hesabım**

My Account (Hesabım) bölümünde kullanıcı adınızı, size atanan rolü, izinleri görüntüleyebilir ve parolanızı değiştirebilirsiniz.

İlk kez oturum açmanızın ardından My Account (Hesabım) penceresinden mevcut parolanızı dilediğiniz zaman değiştirebilirsiniz.

Geçerli parolanız şifrelenmiş olarak görüntülenir. Bu nedenle, yeni bir parola belirleyebilmeniz için geçerli parolanızı bilmeniz gerekir. Parolaların unutulması durumunda bir sistem yöneticisinin ya da yönetici kullanıcının yardımı gereklidir.

#### **Parola Durumları**

Olası parola durumları aşağıdaki şekildedir:

- **Temporary password** (Geçici parola) Bir yönetici kullanıcı, kullanıcı hesabı oluşturduğunda yeni kullanıcı için geçici bir parola atar.
- **User password** (Kullanıcı parolası) İlk kez erişim sağlandıktan sonra yeni kullanıcının, oturum açma ekranından geçici parolayı kullanıcı tarafından atanan parola ile değiştirmesi istenir.
- **Forgotten password** (Parola unutuldu) Bir kullanıcı parolayı unutursa yönetici kullanıcı yeniden bir geçici parola atayabilir ve bu parola, bir sonraki erişimde değiştirilebilir.
- **Used password** (Kullanılmış parola) Her kullanıcı bir parolayı en fazla beş parola döngüsü boyunca yeniden kullanamaz.
- **User lockout** (Kullanıcı kilitleme) Yönetici kullanıcı tarafından yapılandırılan, geçersiz parola ile oturum açma denemesi sayısıdır. Kullanıcı, izin verilen deneme sayısını aşarsa kullanıcı hesabı kilitlenir. Yalnızca yönetici kullanıcılar hesabın kilidini açabilir veya geçici parola atayabilir.

### **Parolanızı Değiştirme**

- 1. Arayüzün üst kısmında bulunan gezinme çubuğunda, adınızın yanındaki **User** (Kullanıcı) simgesini seçin.
- NOT Yazılımı görüntülediğiniz ekranın boyutuna bağlı olarak **More Options**  (Daha Fazla Seçenek) başlığının altında daraltılmış olarak **User** (Kullanıcı) simgesi bulunabilir.
- 2. Aşağı açılır listeden **My Account** (Hesabım) ögesini seçin.
- 3. Password (Parola) bölümünde **Edit** (Düzenle) simgesini seçin.
- 4. Old Password (Eski Parola) alanına eski parolanızı girin.
- 5. New Password (Yeni Parola) alanına yeni bir parola girin.
- 6. Confirm New Password (Yeni Parolayı Onayla) alanına yeni parolanızı tekrar girin.
- 7. Ardından **Save** (Kaydet) öğesini seçin.

## <span id="page-26-1"></span><span id="page-26-0"></span>Başlangıç

### **Cihazı Başlatma**

Güç anahtarını **I** (açık) konuma getirin.

Şekil 7 Cihazın Arkasında Yer Alan Güç Anahtarı

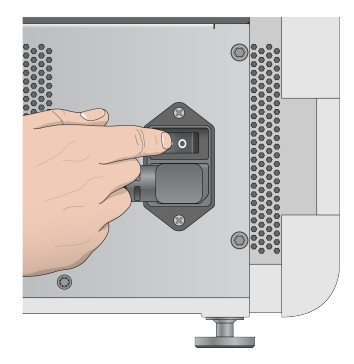

1. Reaktif bölmesinin üzerindeki güç düğmesine basın. Güç düğmesi cihazın gücünü açar ve entegre cihaz bilgisayarını ve yazılımı başlatır.

Şekil 8 Cihazın Önünde Yer Alan Güç Anahtarı

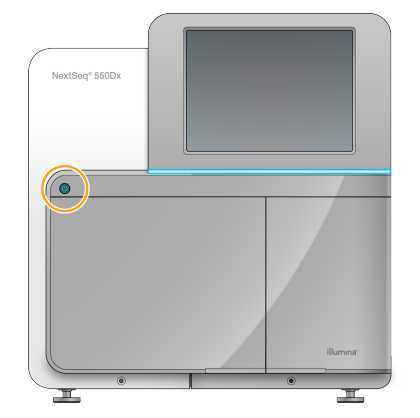

- 2. İşletim sistemini yükleme işlemi tamamlanana dek bekleyin. NextSeq 550Dx Operating Software (NOS) açılır ve sistem otomatik olarak başlatılır. Başlatma adımı tamamlandıktan sonra Home (Ana) ekranı açılır.
- 3. Local Run Manager kullanıcı adınızı ve parolanızı girin. Parolalar hakkında bilgi için bkz. Kullanıcı [Parolaları](#page-24-0) sayfa 19. Local Run Manager'da hesap oluşturma hakkında bilgi için bkz. Giriş [sayfa](#page-53-1) 48.
- 4. **Login** (Oturum Aç) öğesini seçin. Home (Ana) ekranı açılır ve Sequence (Sekans), Local Run Manager, Manage Instrument (Cihazı Yönet) ve Perform Wash (Yıkama Yap) simgeleri görüntülenir.

### **Cihaz Modu Göstergeleri**

NextSeq 550Dx cihazının varsayılan modu tanı modudur. NOS ekranında bulunan aşağıdaki ögeler cihazın modunu belirtir.

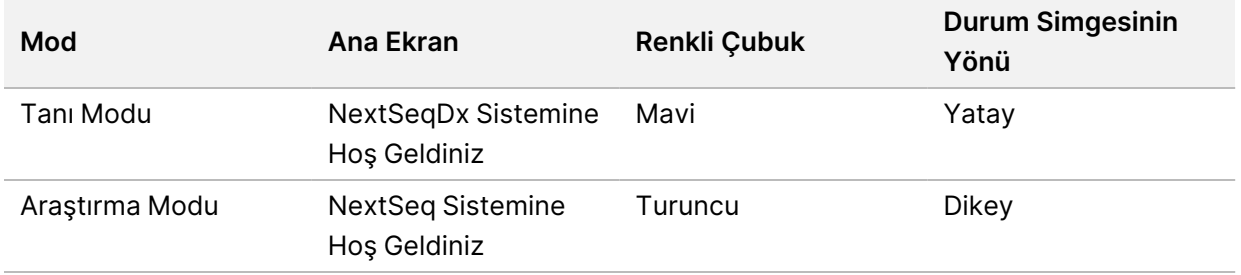

## <span id="page-27-0"></span>**Sistem Ayarlarını Özelleştirme**

İşletim yazılımı; cihazı tanımlama, girdi tercihleri, ses ayarları ve çıktı klasörü konumu için özelleştirilebilir sistem ayarları içerir. Ağ yapılandırması ayarlarını değiştirmek için bkz. Sistem Ayarlarını [Yapılandırma](#page-67-0) [sayfa](#page-67-0) 62.

- Özelleştirme seçenekleri:
- Cihaz Tanımlamasını Özelleştirme (Avatar ve Kısa Ad)
- Girdi Seçeneğini ve Ses Göstergesini Ayarlama
- Çalıştırma Kurulumu Seçeneklerini Belirleme
- Kapatma Seçenekleri
- Çalıştırma öncesi denetimden sonra cihazı başlatmayı yapılandırma
- Cihaz performans verilerini Illumina'ya göndermeyi seçme
- Çalıştırma çıktı klasörü belirleme

#### **Cihaz Avatarını ve Kısa Adını Özelleştirme**

- 1. Home (Ana) ekranda **Manage Instrument** (Cihazı Yönet) öğesini seçin.
- 2. **System Customization** (Sistemi Özelleştirme) öğesini seçin.
- 3. Cihazınız için tercih edilen bir avatar görüntüsü atamak üzere **Browse** (Göz At) öğesini seçin ve görüntüye gidin.
- 4. Kısa Ad alanına, cihaz için tercih edilen bir ad girin.
- 5. **Save** (Kaydet) öğesini seçerek ayarları kaydedin ve ekranda ilerleyin. Görüntü ve ad her bir ekranın sol üst köşesinde görüntülenir.

#### **Klavye Seçeneğini ve Ses Göstergesini Ayarlama**

1. Home (Ana) ekranda **Manage Instrument** (Cihazı Yönet) öğesini seçin.

- 2. **System Customization** (Sistemi Özelleştirme) öğesini seçin.
- 3. Cihaza girdi için ekran klavyesini etkinleştirmek üzere **Use on-screen keyboard** (Ekran klavyesini kullan) öğesini seçin.
- 4. Aşağıdaki olaylar için ses göstergelerini etkinleştirmek üzere **Play audio** (Sesi oynat) onay kutusunu secin.
	- Cihaz başlatıldıktan sonra
	- Çalıştırma başlatıldığında
	- Belirli hatalar meydana geldiğinde
	- Kullanıcı etkileşimi gerektiğinde
	- Çalıştırma tamamlandığında
- 5. **Save** (Kaydet) öğesini seçerek ayarları kaydedin ve ekranda ilerleyin.

#### **Çalıştırma Başlangıcını ve Cihaz Performans Verilerini Ayarlama**

- 1. Home (Ana) ekranda **Manage Instrument** (Cihazı Yönet) öğesini seçin.
- 2. **System Customization** (Sistemi Özelleştirme) öğesini seçin.
- 3. [İsteğe Bağlı] Başarılı bir çalıştırma öncesi denetimin ardından sekanslamayı otomatik olarak başlatmak için **Automatically start run after pre-run check** (Çalıştırma öncesi denetimden sonra otomatik olarak çalıştırmayı başlat) onay kutusunu seçin.
- 4. Illumina Proaktif izleme hizmetini etkinleştirmek için **Send Instrument Performance Data to Illumina** (Cihaz Performans Verilerini Illumina'ya Gönder) öğesini seçin. Kullanılan NOS versiyonuna bağlı olarak yazılım arayüzünde ayarın adı, bu kılavuzda belirtilenden farklı olabilir. Bu ayar açık olduğunda cihaz performans verileri Illumina'ya gönderilir. Bu veriler Illumina'nın sorun giderme işlemlerini kolaylaştırıp potansiyel arızaları tespit ederek proaktif bakım yapmasını sağlar ve cihazın çalışma süresini en yüksek düzeye çıkarır. Bu hizmetin faydaları hakkında daha fazla bilgi için bkz. Illumina Proactive Teknik Notu (belge no 1000000052503). Bu hizmet:
	- Sekanslama verilerini göndermez
	- Cihazın, internet erişimi olan bir ağa bağlanmasını gerektirir
	- Varsayılan olarak kapalıdır. Bu hizmete dahil olmak için **Send Instrument Performance Data to Illumina** (Cihaz Performans Verilerini Illumina'ya gönder) ayarını etkinleştirin.
- 5. **Save** (Kaydet) öğesini seçerek ayarları kaydedin ve Manage Instrument (Cihazı Yönet) ekranına dönün.

#### **Varsayılan Çıktı Klasörünü Ayarlama**

Hem Local Run Manager 'daki Windows Hesabı hem cihazın işletim sistemindeki Windows hesabı, çıktı klasörü için okuma ve yazma izni gerektirmektedir. İzinleri kontrol etmek için BT yöneticinize danışın. Local Run Manager'da Windows Hesabı açmak için bkz. Sistem Hizmet Hesapları [Ayarlarını](#page-57-1) Belirleme

#### [sayfa](#page-57-1) 52.

- 1. Home (Ana) ekranda **Manage Instrument** (Cihazı Yönet) öğesini seçin.
- 2. **System Customization** (Sistemi Özelleştirme) öğesini seçin.
- 3. Klasör konumuna gitmek üzere **Browse** (Göz At) öğesini seçin.
- 4. Çıktı klasörüne Evrensel Adlandırma Kuralları (UNC) dosya yolunun tamamını girin.
	- UNC yolunda iki adet ters eğik çizgi, sunucu adı ve dizin adı yer alır ancak eşlenen ağ sürücüsünün harfi yer almaz.
	- Birinci düzeydeki çıktı klasörü yollarında, en sonda bir ters eğik çizgi olmalıdır (ör. \\sunucu adı\dizin1\).
	- İkinci veya daha fazla düzeydeki çıktı klasörü yollarında, en sonda ters eğik çizgi olması gerekmez (ör. \\sunucu adı\dizin1\dizin2).
	- Eşlenen ağ sürücüsü yollarının belirtilmesi hatalara neden olur. Bunları kullanmayın.
- <span id="page-29-0"></span>5. **Save** (Kaydet) öğesini seçerek ayarları kaydedin ve Manage Instrument (Cihazı Yönet) ekranına dönün.

### **Yeniden Başlatma ve Kapatma Seçenekleri**

Reboot / Shutdown (Yeniden Başlat/Kapat) düğmesini seçerek aşağıdaki özelliklere erişin:

- Reboot to RUO (Araştırma Modunda Yeniden Başlatma) Cihaz, araştırma modunda açılır.
- Restart (Yeniden Başlat) Cihaz tanı modunda açılır.
- Restart to Dx from RUO (Araştırma Modu Yerine Tanı Modunda Yeniden Başlat) Cihaz tanı modunda açılır.
- Shutdown (Kapat) Gücü yeniden açıldığında cihaz tanı modunda açılır.
- Exit to Windows (Windows'a Çıkış) İzinlerinize bağlı olarak NOS'u kapatıp Windows'u görüntüleyebilirsiniz.

#### **RUO Modunda Yeniden Başlatma**

Sistem yazılımını araştırma moduna geçirmek için Reboot to RUO (RUO Modunda Yeniden Başlat) komutunu kullanın. Bu özelliğe erişmek için gereken kullanıcı iznini yöneticiler verir.

- 1. **Manage Instrument** (Cihazı Yönet) öğesini seçin.
- 2. **Reboot / Shut Down** (Yeniden Başlat/Kapat) öğesini seçin.
- 3. **Reboot to RUO** (RUO Modunda Yeniden Başlat) öğesini seçin.

#### **Tanı Modunda Yeniden Başlatma**

Cihazı güvenli bir şekilde kapatmak ve tanı modunda yeniden başlatmak için Restart (Yeniden Başlat) seçeneğini kullanın. Tanı modu varsayılan ön yükleme modudur.

1. **Manage Instrument** (Cihazı Yönet) öğesini seçin.

Belge No 1000000009513 v08 İN VİTRO TANI AMAÇLI KULLANIM İÇİNDİR.

- 2. **Reboot / Shutdown** (Yeniden Başlat/Kapat) öğesini seçin.
- 3. **Restart** (Yeniden Başlat) ögesini seçin.

#### **Araştırma Modundan Tanı Moduna Dönme**

Araştırma modundan tanı moduna geçme komutu, araştırma modu sürücülerindeki NextSeq Control Software (NCS) versiyonuna göre farklılık gösterir.

- 1. Araştırma modundayken **Manage Instrument** (Cihazı Yönet) öğesini seçin.
- 2. Tanı moduna dönmek için aşağıdakiler arasından seçim yapın.
	- NCS v3.0 **Shutdown Options** (Kapatma Seçenekleri) ve ardından **Restart** (Yeniden Başlat) ögelerini seçin.
	- NCS v4.0 veya üzeri **Shutdown Options** (Kapatma Seçenekleri) ve ardından **Reboot to Dx** (Dx Modunda Yeniden Başlat) ögesini seçin.

#### <span id="page-30-0"></span>**Cihazı Kapatma**

- 1. **Manage Instrument** (Cihazı Yönet) öğesini seçin.
- 2. **Reboot / Shutdown** (Yeniden Başlat/Kapat) öğesini seçin.
- 3. **Shutdown** (Kapat) öğesini seçin.

Shutdown (Kapat) komutu güvenli şekilde yazılımı kapatır ve cihazın gücünü keser. Cihazı yeniden açmadan önce en az 60 saniye bekleyin.

NOT Varsayılan olarak cihaz açıldığında tanı modunda ön yüklenir.

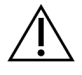

#### DİKKAT

Cihazın yerini değiştirmeyin. Cihazın yanlış şekilde hareket ettirilmesi optik hizalamayı etkileyebilir ve veri bütünlüğünü tehlikeye atabilir. Cihazın yerini değiştirmeniz gerekirse Illumina temsilcinizle iletişime geçin.

#### **Windows'a Çıkış**

Exit to Windows (Windows'a Çıkış) komutu, cihazın işletim sistemine ve cihaz bilgisayarındaki tüm klasörlere erişim sağlar. Komut yazılımı güvenli bir şekilde kapatır ve Windows'a çıkış yapar. Yalnızca Yönetici kullanıcılar Windows'a çıkış yapabilir.

- 1. **Manage Instrument** (Cihazı Yönet) öğesini seçin.
- 2. **Reboot / Shutdown** (Yeniden Başlat/Kapat) öğesini seçin.
- 3. **Exit to Windows** (Windows'a Çıkış) öğesini seçin.

# <span id="page-31-1"></span><span id="page-31-0"></span>Sekanslama

## **Giriş**

NextSeq 550Dx cihazı'da sekanslama çalıştırması gerçekleştirmek için bir reaktif kartuşu ve akış hücresi hazırlayın ve ardından çalıştırmayı ayarlamak ve başlatmak üzere yazılım istemlerini uygulayın. Küme oluşturma ve sekanslama işlemleri cihaz üzerinde gerçekleştirilir. Çalıştırmanın ardından cihaza daha önce yüklenmiş bileşenler kullanılarak otomatik olarak bir cihaz yıkaması başlatılır.

### **Küme Oluşturma**

Küme oluşturma sırasında tekli DNA molekülleri akış hücresinin yüzeyine bağlanır ve küme oluşturmak üzere amplifiye olur.

#### **Sekanslama**

Kümeler, iki kanallı sekanslama kimyası ve floresanla etiketlenmiş nükleotidlerin her birine özgü filtre kombinasyonları kullanılarak görüntülenir. Akış hücresindeki bir kutucuğun görüntülenmesinin ardından sonraki kutucuk görüntülenir. İşlem, her sekanslama döngüsü için tekrar edilir. Görüntü analizinin ardından yazılım baz arama, filtreleme ve kalite skorlama işlemlerini gerçekleştirir.

#### **Analiz**

Çalıştırma ilerledikçe işletim yazılımı, ikincil analiz için baz arama (BCL) dosyalarını otomatik olarak belirtilen çıktı konumuna aktarır.

#### **Sekanslama Çalıştırması Süresi**

Sekanslama çalıştırması süresi, gerçekleştirilen döngü sayısına bağlıdır. Maksimum çalıştırma uzunluğu, her bir okumada 150 döngülü çift sonlu çalıştırma (2 x 150) artı 2 dizin okuma için en fazla 8'er döngüdür.

#### **Okumadaki Döngü Sayısı**

Sekanslama çalıştırmasında, bir okumada gerçekleştirilen döngü sayısı analiz edilen döngü sayısından 1 adet daha fazladır. Örneğin, çift sonlu bir 150 döngülük çalıştırmada toplam 302 döngü için 151 döngü (2 × 151) okuması gerçekleştirilir. Çalıştırmanın sonunda 2 x 150 döngü analiz edilmiş olur. Ekstra döngü, fazlama ve prefaz hesaplamaları için gereklidir.

## <span id="page-32-0"></span>**Sekanslama İş Akışı**

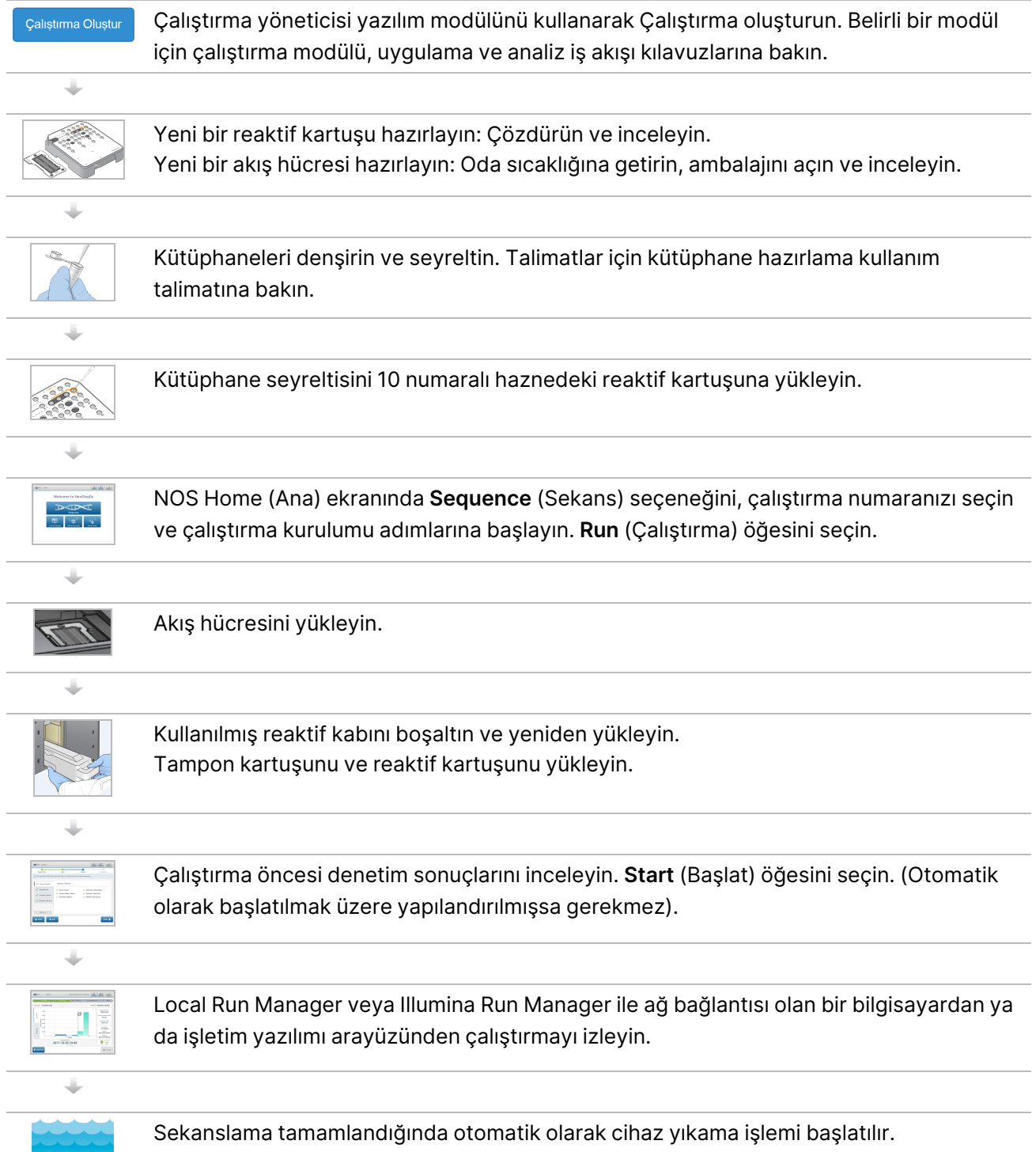

## <span id="page-33-0"></span>**Çalıştırma Oluştur**

Local Run Manager veya Illumina Run Manager yazılımını kullanarak bir sekanslama çalıştırması oluşturun. Local Run Manager için kullanım talimatları aşağıda verilmiştir. Local Run Manager veya Illumina Run Manager arasında nasıl seçim yapılacağı da dahil olmak üzere Illumina Run Manager kullanımına ilişkin talimatlar için bkz. NextSeq 550Dx için Illumina Run Manager Yazılım Kılavuzu (belge no. 200025239). Çalıştırma ayarlama işlemi, kullandığınız belirli analiz iş akışı modülüne bağlı olarak değişir ve aşağıdaki adımları içerir.

- Çalıştırma yöneticisi panosundan Create Run (Çalıştırma Oluştur) öğesini ve ardından bir analiz modülü seçin.
- Create Run (Çalıştırma Oluştur) sayfasında, bir çalıştırma adı girin ve uygun olan durumlarda çalıştırma için numuneleri girin ve/veya belirtimleri içe aktarın.

<span id="page-33-1"></span>Spesifik uygulamalarla ilgili ayrıntılı talimatlar için spesifik testin modülüne veya uygulama kılavuzuna bakın.

### **Reaktif Kartuşunu Hazırlama**

Başarılı bir sekanslama için reaktif kartuşu talimatlarına uyduğunuzdan emin olun.

- 1. Reaktif kartuşunu -25 °C ila -15 °C depodan çıkarın.
- 2. Reaktifleri çözdürmek için aşağıdaki yöntemlerden birini seçin. Kartuşu sıvıya batırmayın. Kartuşun çözdürülmesinin ardından sonraki adıma geçmeden önce kartuşu kurutun.

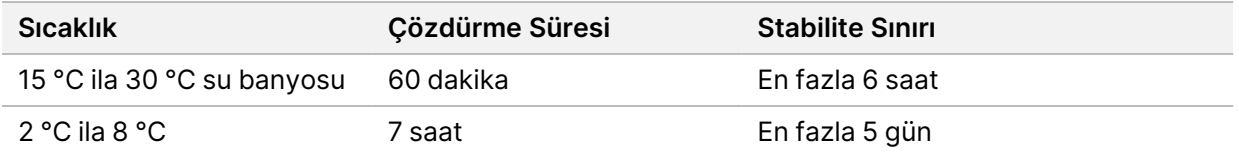

NOT Aynı su banyosunda birden fazla kartuşun buzu çözdürülüyorsa çözdürme işlemi için ek süre tanıyın.

- 3. Reaktifleri karıştırmak için kartuşu beş kez ters çevirin.
- 4. Reaktiflerin buzunun çözdürüldüğünden ve çökelti kalmadığından emin olmak için kartuşun alt kısmını inceleyin. En büyük boyutlular ve çözdürülmesi en uzun sürenler olduklarından 29, 30, 31 ve 32 numaralı konumların buzunun çözdürüldüğünü teyit edin.
- 5. Hava kabarcıklarını azaltmak için nazikçe tezgaha vurun.

En iyi sonuçlar için doğrudan numuneyi yüklemeye ve çalıştırmayı ayarlamaya geçin.

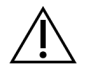

#### DİKKAT

Bu reaktif seti potansiyel olarak tehlikeli kimyasallar içerir. Solunması, yutulması, ciltle ve gözle teması hâlinde kişisel yaralanmaya neden olabilir. Maruziyet riskine karşı göz koruması, eldivenler ve laboratuvar önlüğü dâhil olmak üzere koruyucu donanım giyin. Kullanılan reaktifleri kimyasal atık olarak ele alın ve geçerli bölgesel, ulusal ve yerel kanun ve düzenlemeler uyarınca atın. Ek çevre, sağlık ve güvenlik bilgileri için [support.illumina.com/sds.html](http://support.illumina.com/sds.html) adresindeki SDS bölümüne başvurun.

## <span id="page-34-0"></span>**Akış Hücresini Hazırlama**

- 1. Yeni bir akış hücresi kutusunu 2 °C ila 8 °C depodan çıkarın.
- 2. Folyo ambalajı kutudan çıkarın ve 30 dakika süreyle oda sıcaklığında bekletin.
	- NOT Folyo ambalaj sağlamsa akış hücresi 12 saate kadar oda sıcaklığında kalabilir. Akış hücresini tekrar tekrar soğutup ısıtmaktan kaçının.

### <span id="page-34-1"></span>**Sekanslama için Kütüphane Hazırlama**

Kütüphanelarinizi 1,3 ml yükleme hacmine denşirin ve seyreltin. Uygulama bakımından yükleme konsantrasyonu, kütüphane hazırlama ve miktar tayini yöntemlerine göre farklılık gösterebilir. Numune kütüphanelerinin seyreltilmesi, oligonükleotid havuzlarının karmaşıklık düzeyine bağlıdır. Kütüphane seyreltme ve havuzlama dahil olmak üzere sekanslama için numune kütüphanelerini hazırlama talimatları için ilgili kütüphane hazırlama kitinin Kullanım Talimatları bölümüne bakın. NextSeq 550Dx cihazında küme yoğunluğunun optimize edilmesi gereklidir.

## <span id="page-34-2"></span>**Reaktif Kartuşuna Kütüphane Yükleme**

- 1. Çok hav bırakmayan bir mendil ile **Load Library Here** (Kitaplığı Buraya Yükle) etiketli 10 numaralı hazneyi kaplayan folyo kapağı temizleyin.
- 2. Kapağı temiz bir 1 mL pipet ucu ile delin.
- 3. Hazırlanan kütüphanelerden 1,3 mL'yi **Load Library Here** (Kitaplığı Buraya Yükle) etiketli 10 numaralı hazneye yükleyin. Kütüphanelari dağıtırken folyo kapağa dokunmayın.

#### Şekil 9 Kütüphaneleri Yükleme

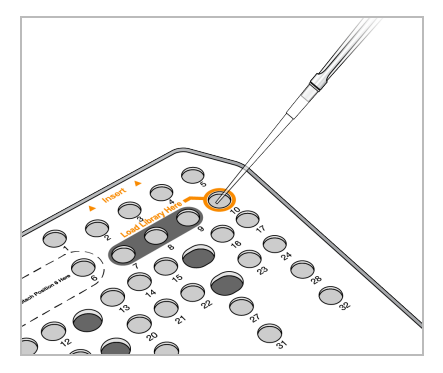

### <span id="page-35-0"></span>**Sekanslama Çalışması Ayarlama**

#### **Çalıştırma Seçme**

- 1. Home (Ana) ekranından **Sequence** (Sekans) öğesini seçin.
- 2. Listeden bir çalıştırma seçin.

Sekanslama çalıştırması oluşturma hakkında bilgi için bkz. Local Run [Manager İş](#page-19-0) Akışı sayfa 14. Görüntüleme bölmesi kapağı açılır, önceki çalıştırmalardan sarf malzemelerini serbest bırakır ve çalıştırma kurulumu ekranları dizisi açılır. Kısa bir gecikme yaşanması normaldir.

3. **Next** (İleri) öğesini seçin.

#### **Akış Hücresini Yükleme**

- 1. Önceki bir çalıştırmadan kullanılmış akış hücresini çıkarın.
- 2. Akış hücresini folyo ambalajdan çıkarın.

Şekil 10 Folyo Ambalajdan Çıkarma

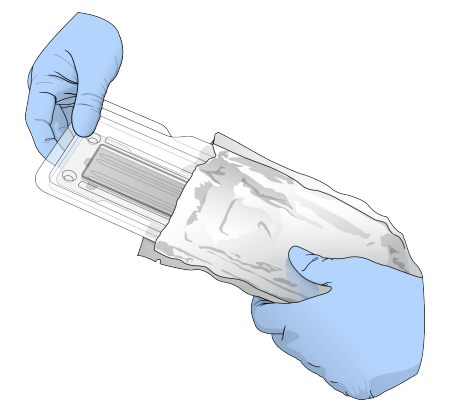

3. Şeffaf plastik kapaklı açın ve akış hücresini çıkarın.
Şekil 11 Kapaklı Ambalajdan Çıkarma

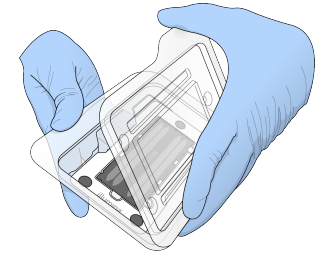

- 4. Akış hücresinin cam yüzeyini hav bırakmayan bir alkollü bezle temizleyin. Camı çok hav bırakmayan bir laboratuvar mendili ile kurulayın.
	- NOT Akış hücresinin cam yüzeyinin temiz olduğundan emin olun. Gerekirse temizlik adımını tekrarlayın.
- 5. Akış hücresini hizalama pimlerinin üzerinden hizalayın ve akış hücresini kızağa yerleştirin.

Şekil 12 Akış Hücresini Yükleme

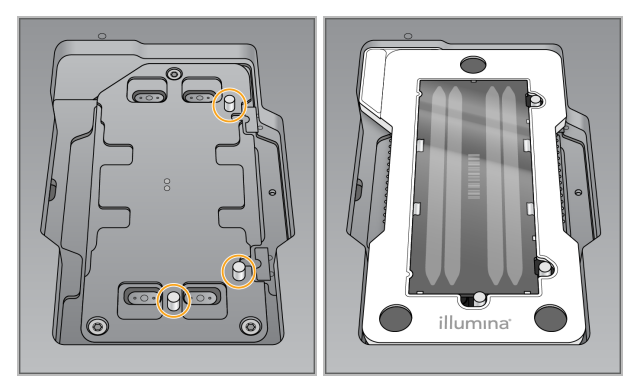

6. **Load** (Yükle) öğesini seçin.

Kapak otomatik olarak kapanır, ekranda akış hücresi numarası görüntülenir ve sensörler kontrol edilir.

NOT Ellerinizin sıkışmaması için akış hücresi kapağı kapanırken ellerinizi uzak tutun.

7. **Next** (İleri) öğesini seçin.

#### **Kullanılmış Reaktif Kabını Boşaltma**

- 1. Kapağın sol alt köşesinin altında yer alan mandalla tampon bölmesini açın.
- 2. Kullanılmış reaktif kabını çıkarın ve ilgili standartlar uyarınca içindekileri atın.

Şekil 13 Kullanılmış Reaktif Kabını Çıkarma

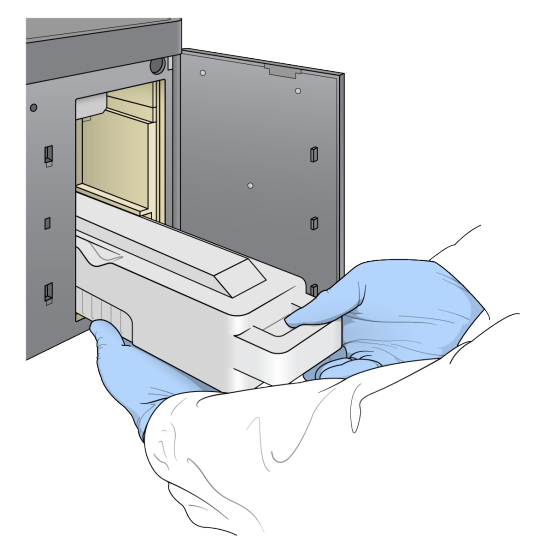

NOT Kabı çıkarırken diğer elinizle alttan tutarak destek verin.

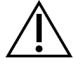

#### DİKKAT

Bu reaktif seti potansiyel olarak tehlikeli kimyasallar içerir. Solunması, yutulması, ciltle ve gözle teması hâlinde kişisel yaralanmaya neden olabilir. Maruziyet riskine karşı göz koruması, eldivenler ve laboratuvar önlüğü dâhil olmak üzere koruyucu donanım giyin. Kullanılan reaktifleri kimyasal atık olarak ele alın ve geçerli bölgesel, ulusal ve yerel kanun ve düzenlemeler uyarınca atın. Ek çevre, sağlık ve güvenlik bilgileri için [support.illumina.com/sds.html](http://support.illumina.com/sds.html) adresindeki SDS bölümüne başvurun.

3. Boş olan kullanılmış reaktif kabını durana dek tampon bölmesine kaydırın. Kabın yerine oturduğunu belirten bir tık sesi duyulur.

#### Şekil 14 Boş Kullanılmış Reaktif Kabını Yükleme

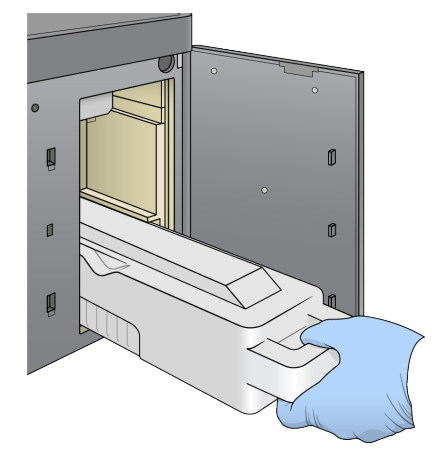

### **Tampon Kartuşunu Yükleme**

- 1. Kullanılmış tampon kartuşunu üst bölmeden çıkarın. Tampon kartuşunu kaldırmak ve dışarı çekmek için biraz güç uygulanması gerekir.
- 2. Yeni bir tampon kartuşunu durana dek tampon bölmesine kaydırın. Kartuşun yerine oturduğunu belirten bir tık sesi duyulur, ekranda tampon kartuşu numarası görüntülenir ve sensör kontrol edilir.

Şekil 15 Tampon Kartuşunu Yükleme

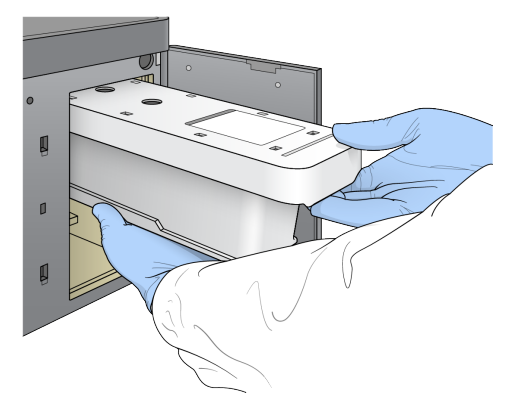

3. Tampon bölmesinin kapağını kapatın ve **Next** (İleri) öğesini seçin.

#### **Reaktif Kartuşunu Yükleme**

- 4. Kapağın sağ alt köşesinin altında yer alan mandalı kullanarak reaktif bölmesini açın.
- 5. Kullanılmış reaktif kartuşunu reaktif bölmesinden çıkarın. Geçerli standartlar uyarınca kullanılmayan içerikleri imha edin.

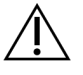

#### DİKKAT

Bu reaktif seti potansiyel olarak tehlikeli kimyasallar içerir. Solunması, yutulması, ciltle ve gözle teması hâlinde kişisel yaralanmaya neden olabilir. Maruziyet riskine karşı göz koruması, eldivenler ve laboratuvar önlüğü dâhil olmak üzere koruyucu donanım giyin. Kullanılan reaktifleri kimyasal atık olarak ele alın ve geçerli bölgesel, ulusal ve yerel kanun ve düzenlemeler uyarınca atın. Ek çevre, sağlık ve güvenlik bilgileri için [support.illumina.com/sds.html](http://support.illumina.com/sds.html) adresindeki SDS bölümüne başvurun.

- NOT Kullanılmamış reaktifin güvenli bir şekilde bertaraf edilmesini kolaylaştırmak üzere 6 numaralı konumdaki hazne çıkarılabilir. Daha fazla bilgi için bkz. 6 Numaralı [Konumdan](#page-39-0) [Kullanılmış](#page-39-0) Hazneyi Çıkarma sayfa 34.
- 6. Reaktif kartuşunu, kartuş durana dek reaktif bölmesine kaydırın ve ardından reaktif bölmesi kapağını kapatın.

#### Şekil 16 Reaktif Kartuşu Yükleme

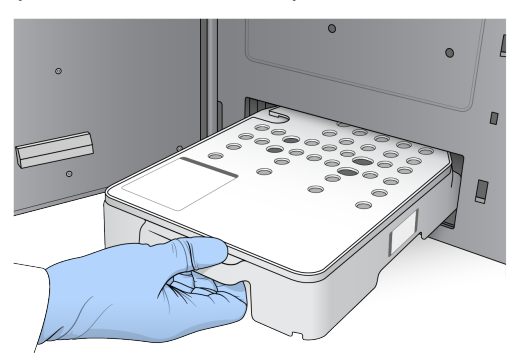

- 7. **Load** (Yükle) öğesini seçin. Yazılım otomatik olarak kartuşu konumuna taşır (~30 saniye), ekranda reaktif kartuşu numarası görüntülenir ve sensörler kontrol edilir.
- <span id="page-39-0"></span>8. **Next** (İleri) öğesini seçin.

#### 6 Numaralı Konumdan Kullanılmış Hazneyi Çıkarma

1. Kullanılmış reaktif kartuşunu cihazdan çıkardıktan sonra 6 numaralı haznenin yanındaki yuvanın üzerinde yer alan koruyucu kauçuk kapağı çıkarın.

#### Şekil 17 6 Numaralı Çıkarılabilir Yer

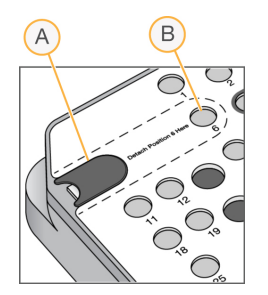

- A. Koruyucu kauçuk kapak
- B. 6 Numaralı Konum
- 2. Şeffaf plastik tırnağa bastırın ve sola iterek hazneyi çıkarın.
- 3. Geçerli standartlar uyarınca hazneyi bertaraf edin.

#### **Çalıştırma Öncesi Denetimi İnceleme**

Yazılım, sistem için çalıştırma öncesi otomatik denetim gerçekleştirir. Denetim sırasında ekranda aşağıdaki göstergeler görüntülenir:

- **Gri onay işareti** Denetim henüz gerçekleştirilmemiştir.
- **İlerleme simgesi** Denetim yürütülüyor.
- **Yeşil onay işareti** Denetim başarılı oldu.

• **Kırmızı** — Denetim başarılı olamadı. Devam edebilmeniz için başarısız olan tüm ögeler için bir işlem gerçekleştirmeniz gerekir. Bkz. [Otomatik](#page-64-0) Denetim Hatalarını Çözme sayfa 59.

Yürütülen çalıştırma öncesi otomatik denetimi durdurmak için **Cancel** (İptal) düğmesini seçin. Denetimi yeniden başlatmak için **Retry** (Yeniden Dene) düğmesini seçin. Denetim, tamamlanmayan ya da başarısız olan ilk denetimden devam eder.

Bir kategorideki her münferit denetimin sonuçlarını görüntülemek için Category (Kategori) sekmesini seçin.

Cihaz çalıştırmayı otomatik olarak başlatmak üzere yapılandırılmamışsa çalıştırmayı, çalıştırma öncesi otomatik denetim tamamlandıktan sonra başlatın.

#### **Çalıştırmayı Başlatma**

Çalıştırma öncesi otomatik denetim tamamlandığında **Start** (Başlat) öğesini seçin. Sekanslama çalıştırması başlatılır.

Sistemi başarılı bir denetimin ardından otomatik olarak çalıştırmayı başlatacak şekilde yapılandırmak için bkz. Çalıştırma [Başlangıcını](#page-28-0) ve Cihaz Performans Verilerini Ayarlama sayfa 23.

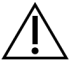

#### DİKKAT

Windows oturumunuzun açık kaldığından emin olun. Sekanslama çalıştırması sırasında Windows sistemindeki oturumunuzu kapatırsanız çalıştırma durur.

NOT Reaktifler, 24 saatten uzun süre cihazda boşta kalamaz.

## **Çalıştırma İlerleme Durumunu İzleme**

1. Metrikler ekranda görüntülendikçe çalıştırma ilerleme durumunu, yoğunlukları ve kalite skorlarını izleyin.

Şekil 18 Sekanslama Çalıştırması İlerleme Durumu ve Metrikler

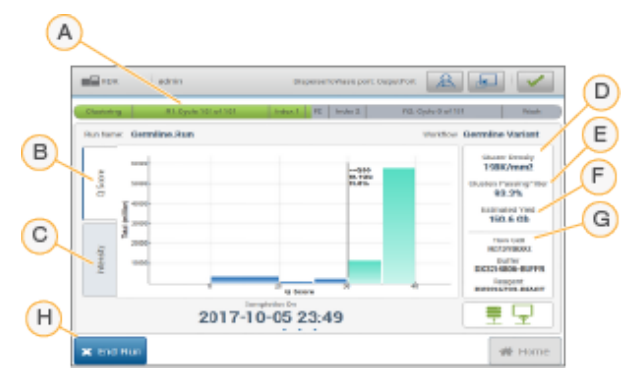

- A. **Run progress** (Çalıştırma ilerleme durumu) Geçerli adımı ve her bir okuma için tamamlanan döngü sayısını gösterir. İlerleme çubuğu, her bir adımın çalıştırma hızı ile orantılı değildir. Çalıştırmanın tahmini tamamlanma tarihi ve saati alt kısımda gösterilir.
- B. **Q-Score** (Q Skoru) Kalite skorlarının (Q skorları) dağılımını gösterir. Bkz. Kalite Skoru [sayfa](#page-73-0) [68](#page-73-0).
- C. **Intensity** (Yoğunluk) Her bir kutucuğun yüzde 90'lık küme yoğunluklarını gösterir. Çizim renkleri her bir bazı belirtir: kırmızı A, yeşil C, mavi G ve siyah T.
- D. **Cluster Density (K/mm²)** (Küme Yoğunluğu (K/mm²)) Çalıştırma için saptanan küme sayısını gösterir.
- E. **Clusters Passing Filter (%)** (Filtreden Geçen Kümeler (%)) Filtreden geçen kümelerin yüzdesini gösterir. Bkz. [Filtreden](#page-72-0) Geçen Kümeler sayfa 67.
- F. **Estimated Yield (Gb)** (Tahmini Verim (Gb)) Çalıştırma için tahmin edilen baz sayısını gösterir.
- G. **Lot Information** (Lot Bilgileri) Sekanslama sarf malzemelerinin lot numaralarını gösterir. Akış hücresi için seri numarasını gösterir.
- H. **End Run** (Çalıştırmayı Sonlandır) Yürütülen sekanslama çalıştırmasını durdurur.
- NOT Home (Ana) öğesini seçtikten sonra çalıştırma metriklerine dönemezsiniz. Ancak, çalıştırma metriklerine çalıştırma yöneticileri kullanılarak erişilebilir. NOS'nun Home (Ana) ekranında ya da ağ bağlantısı olan bir bilgisayarda web tarayıcısını uzaktan kullanarak Run Manager öğesini seçin.

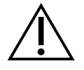

### DİKKAT

Sekanslama çalıştırması kullanıcı tarafından erken durdurulursa çalıştırma için kullanılan sarf malzemeleri kullanılamaz olarak kabul edilecektir.

#### **Çalıştırma Metrikleri Döngüleri**

Çalıştırma metrikleri, çalıştırmanın farklı noktalarında görüntülenir.

- Küme oluşturma adımları sırasında hiçbir metrik görüntülenmez.
- İlk 5 döngü, şablon oluşturma için ayrılır.
- Çalıştırma metrikleri 25. döngüden sonra görüntülenir. Buna küme yoğunluğu, filtreden geçen kümeler, verim ve kalite skorları dahildir.

#### **Veri Aktarımı**

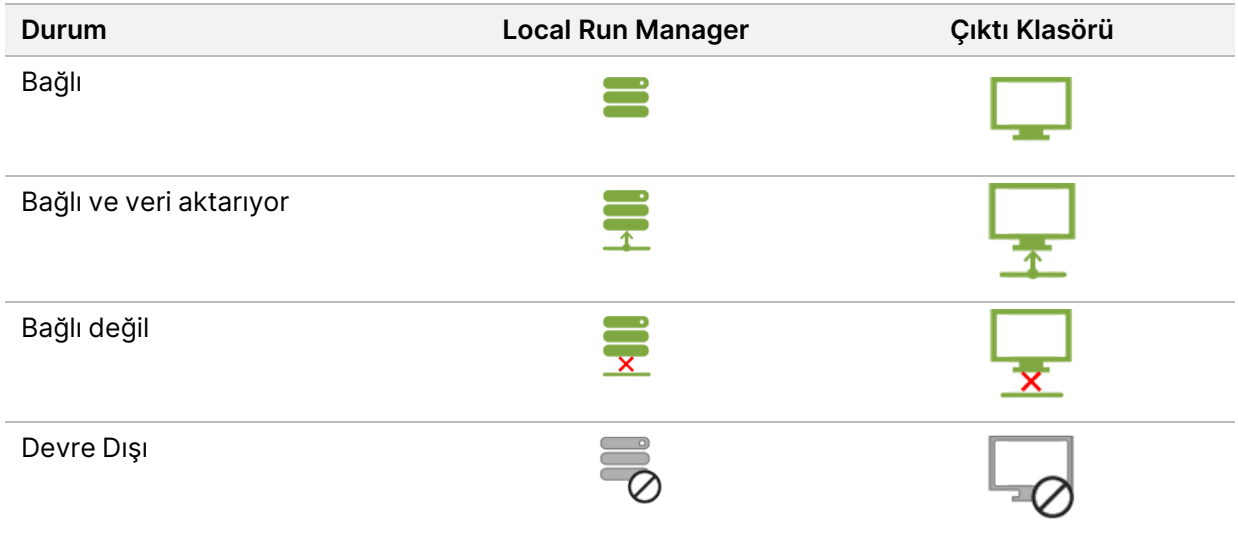

Çalıştırma sırasında veri aktarımı kesilirse veri, geçici olarak cihaz bilgisayarında depolanır. Yeniden bağlantı sağlandığında veri aktarımı otomatik olarak kaldığı yerden devam eder. Çalıştırma bitmeden önce yeniden bağlantı sağlanmazsa sonraki çalıştırma başlatılmadan önce verileri cihaz bilgisayarından manuel olarak aktarın.

### **Çalıştırmayı ve Numune Verilerini Görüntüleme**

Sekanslama çalışmasını oluşturmak için kullanılan çalışma yöneticisi yazılımını kullanarak çalışma ve örnek verilerini görüntüleyin. Illumina Run Manager kullanarak çalışma ve örnek verilerini görüntülemek için bkz. NextSeq 550Dx için Illumina Run Manager Yazılım Kılavuzu (belge no. 200025239).

Local Run Manager kullanarak çalışma ve örnek verilerini görüntülemek için aşağıya bakın.

Local Run Manager kontrol panelinden çalışma adını seçin. Analiz sonuçlarının özeti aşağıdaki 3 sekmede sunulur:

- Run Overview (Çalıştırmaya Genel Bakış)
- Sequencing Information (Sekanslama Bilgileri)
- Samples and Results (Numuneler ve Sonuçlar)

#### **Çalıştırmaya Genel Bakış Sekmesi**

Run Overview (Çalıştırmaya Genel Bakış) sekmesinde çalıştırma hakkında bilgiler, sekanslama metriklerinin özeti ve çalıştırma klasörünün konumu listelenir.

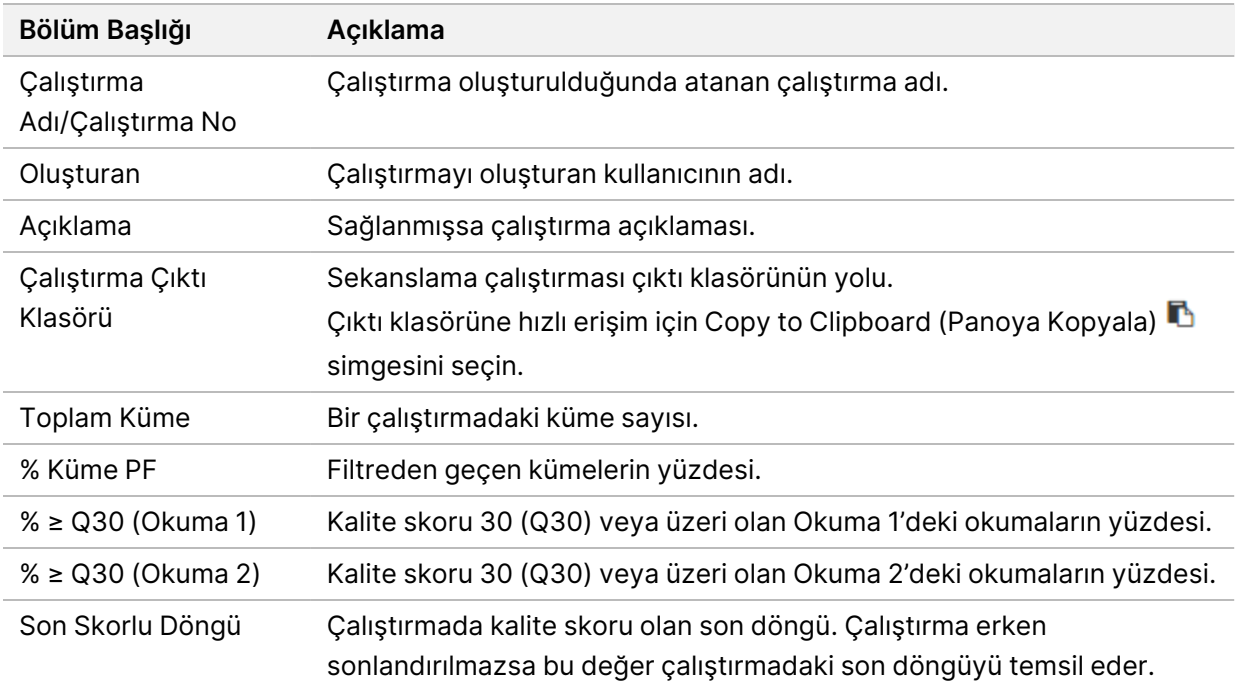

### **Sekanslama Bilgileri Sekmesi**

Sequencing Information (Sekanslama Bilgileri) sekmesi, sekanslama çalıştırması parametrelerinin özetini sunar. Sequencing Information (Sekanslama Bilgileri) sekmesinde aşağıdaki bilgiler sağlanır.

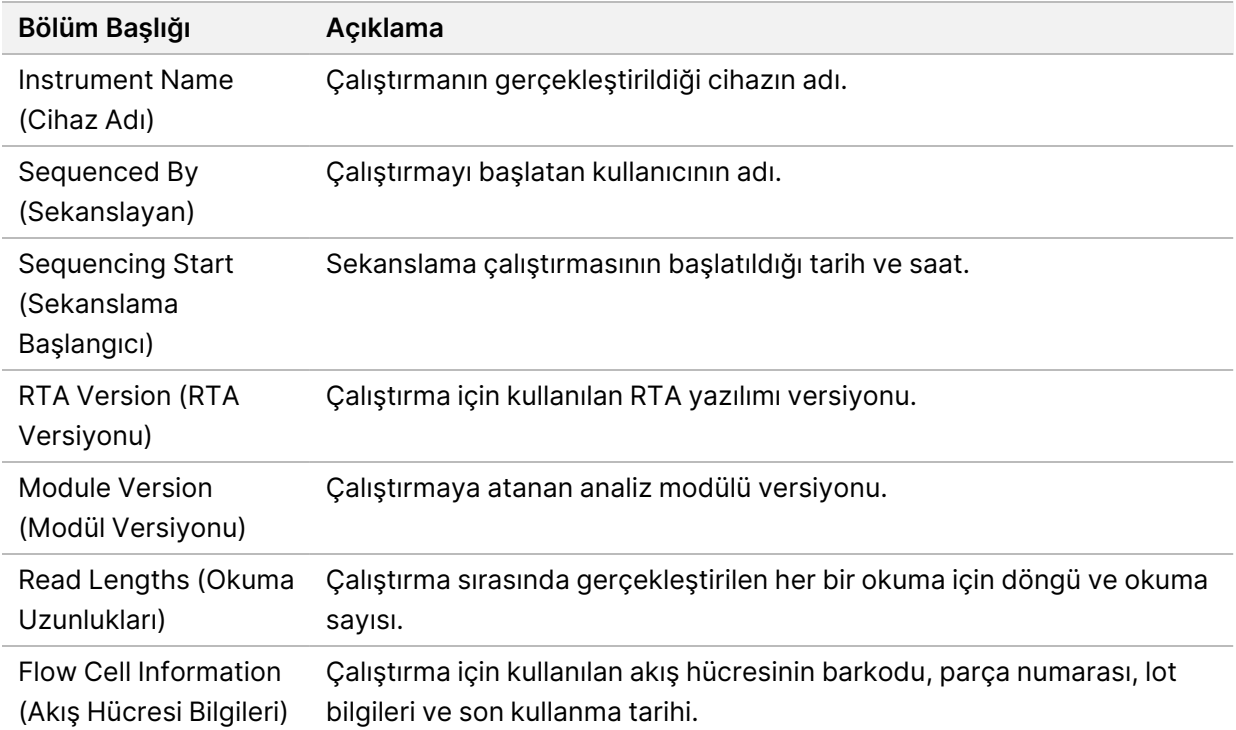

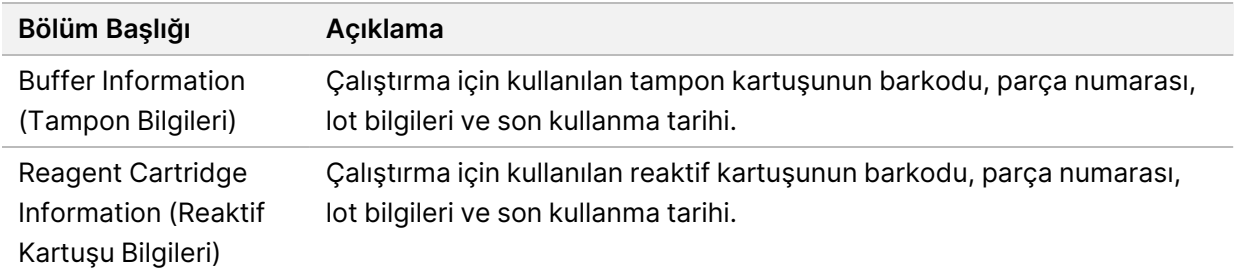

#### **Numuneler ve Sonuçlar Sekmesi**

Samples and Results (Numuneler ve Sonuçlar) sekmesinde sağlanan bilgiler, çalıştırma için kullanılan analiz modülüne özgüdür. Samples and Results (Numuneler ve Sonuçlar) sekmesi aşağıdaki bilgi alanlarını içerebilir.

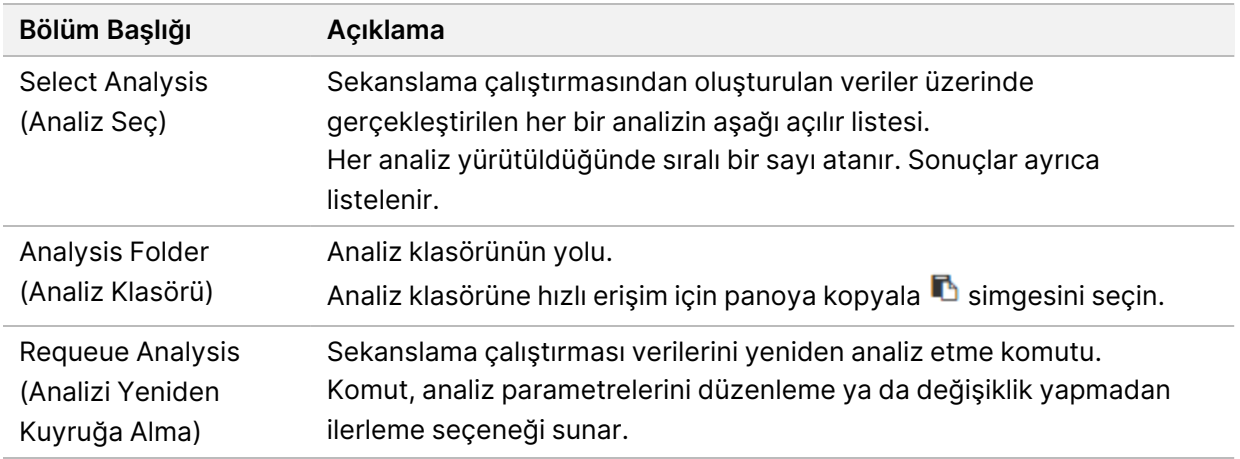

#### **Olası Çalıştırma Durumları**

Panodaki Status (Durum) sütunu, listelenen her bir çalıştırmanın durumunu gösterir. Aşağıdaki tabloda, çalıştırmaların olası durumları ve Status (Durum) sütunundaki durum çubuğunun rengi açıklanmaktadır.

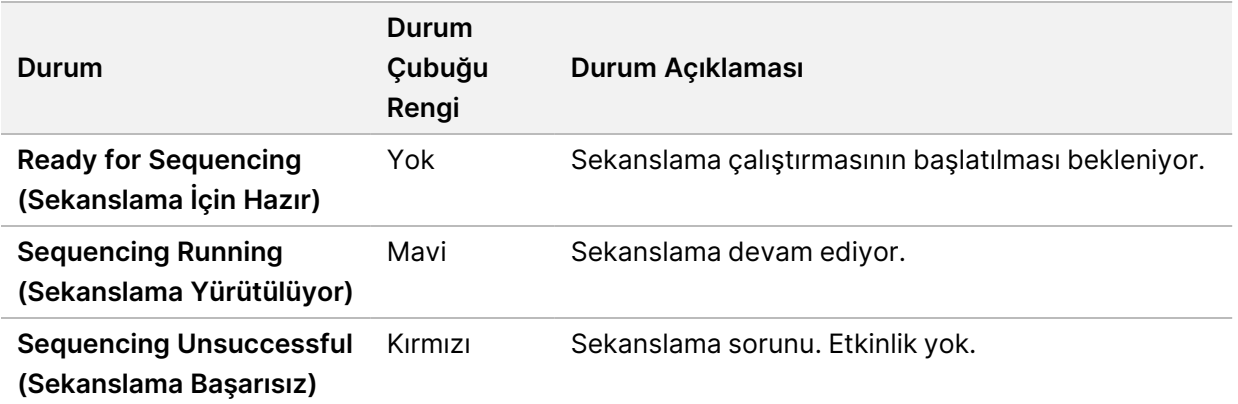

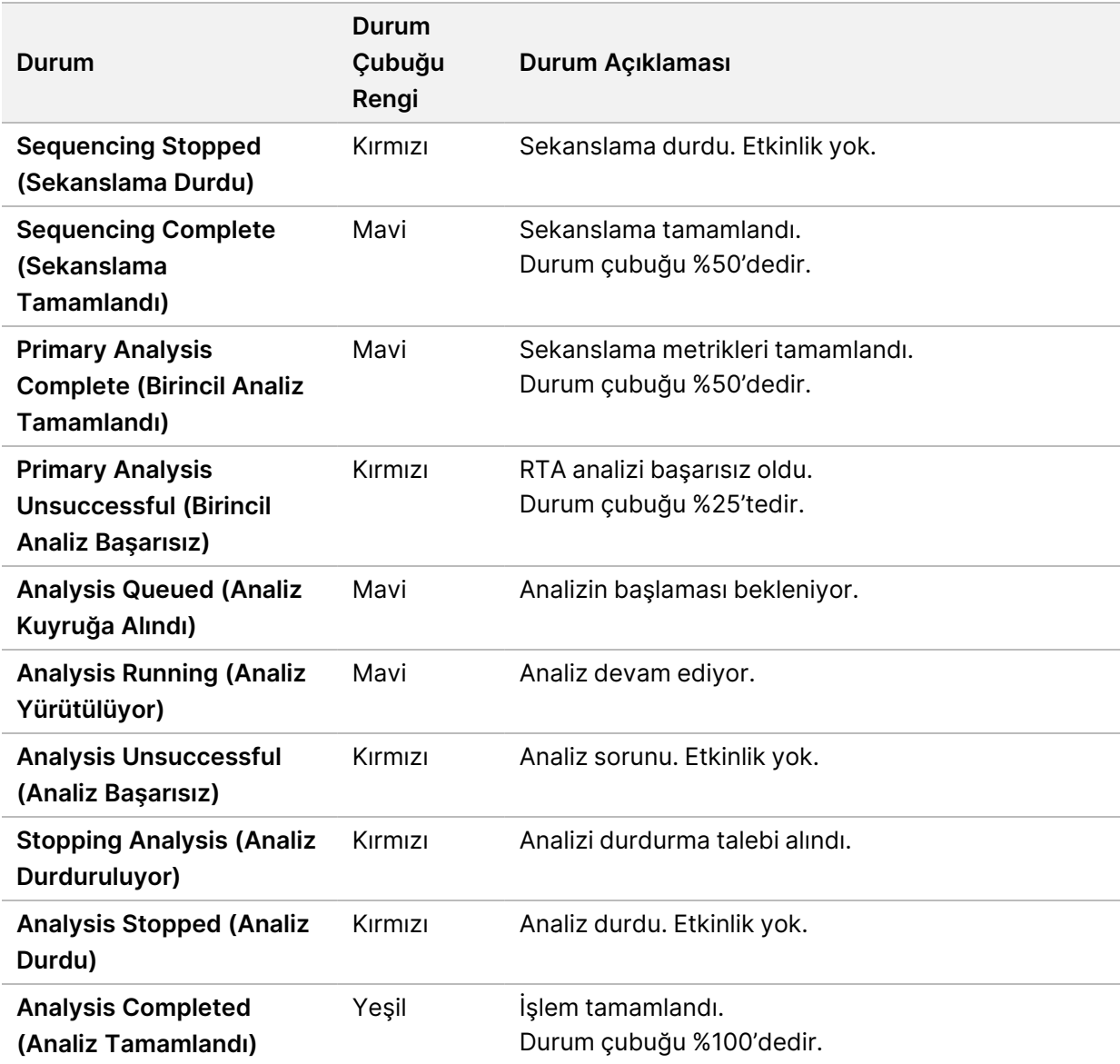

### <span id="page-45-0"></span>**Analizi Yeniden Kuyruğa Alma veya Durdurma**

Analiz başarısızsa veya farklı ayarlarla bir çalıştırmayı yeniden analiz etmek istiyorsanız analiz durduktan sonra analizi yeniden kuyruğa alabilirsiniz. Illumina Run Manager'ı kullanarak yeniden kuyruğa alma veya durdurma analizi için bkz. NextSeq 550Dx için Illumina Run Manager Yazılım Kılavuzu (belge no. 200025239). Local Run Manager'ı kullanarak analizi yeniden kuyruğa almak veya durdurmak için aşağıya bakın.

Local Run Manager panosundan veya Sample and Results (Numune ve Sonuçlar) sekmesinden analizi yeniden kuyruğa alabilirsiniz. Local Run Manager analizini iptal edebilir, farklı bir sekanslama çalıştırması başlatabilir ve daha sonra orijinal çalıştırma üzerinde analizi yeniden kuyruğa alma işlemine dönebilirsiniz.

#### **Local Run Manager Analizini Durdurma**

- 1. Active Runs (Aktif Çalıştırmalar) sayfasında, durdurmak istediğiniz çalıştırmanın yanındaki **More Options** (Daha Fazla Seçenek) ögesine tıklayın.
- 2. **Stop Analysis** (Analizi Durdur) ögesini seçin.

#### **Aktif Çalıştırmalardan Analizi Yeniden Kuyruğa Alma**

- 1. Active Runs (Aktif Çalıştırmalar) sayfasında, yeniden kuyruğa almak istediğiniz çalıştırma adının yanındaki more options (daha fazla secenek)  $\equiv$  simgesini secin.
- 2. **L<sup>a</sup> Requeue** (Yeniden Kuyruğa Al) ögesini seçin.
- 3. İstendiğinde, aşağıdakiler arasından seçim yapın:
	- Analiz parametrelerini değiştirmek için **Edit Setup** (Kurulumu Düzenle) ögesini seçin. Requeue Analysis (Analizi Yeniden Kuyruğa Al) sayfasında tercih edilen ayarları değiştirin ve ardından **Requeue Analysis** (Analizi Yeniden Kuyruğa Al) ögesini seçin.
	- **Requeue** (Yeniden Kuyruğa Al) ögesini seçin. Geçerli analiz parametreleri kullanılarak analiz başlatılır.

#### **Sonuçlar Sayfasından Analizi Yeniden Kuyruğa Alma**

- 1. Active Runs (Aktif Çalıştırmalar) sayfasında çalıştırma adını seçin.
- 2. [İsteğe Bağlı] Çıktı klasörünü değiştirin. Bkz. *Çalıştırma Çıktı Klasörünün Konumunu [Değiştirme](#page-46-0)* sayfa [41](#page-46-0)
- 3. Samples and Results (Numuneler ve Sonuçlar) sekmesini seçin.
- 4. **Requeue Analysis** (Analizi Yeniden Kuyruğa Al) ögesini seçin.
- 5. İstendiğinde, aşağıdakiler arasından seçim yapın:
	- Analiz parametrelerini değiştirmek için **Edit Setup** (Kurulumu Düzenle) ögesini seçin. Requeue Analysis (Analizi Yeniden Kuyruğa Al) sayfasında tercih edilen ayarları değiştirin ve ardından **Requeue Analysis** (Analizi Yeniden Kuyruğa Al) ögesini seçin.
	- **Requeue** (Yeniden Kuyruğa Al) ögesini seçin. Geçerli analiz parametreleri kullanılarak analiz başlatılır.

#### <span id="page-46-0"></span>Çalıştırma Çıktı Klasörünün Konumunu Değiştirme

Çalıştırma çıktı klasörünün konumu, bir çalıştırmayı yeniden kuyruğa almadan önce değiştirilebilir. Analizin yeniden kuyruğa alınması eski analizlerin üzerine yazılmasına neden olmadığından çıktı klasörünün değiştirilmesi gerekmez.

- 1. Active Runs (Aktif Çalıştırmalar) panosunda, listeden bir çalıştırma seçin.
- 2. **Run Overview** (Çalıştırmaya Genel Bakış) ögesini seçin.
- 3. Edit (Düzenle)  $\mathbb Z$  simgesini seçin ve yeni klasör yolunu girin. Dosyanın konumu değiştirilebilse de çalıştırma çıktı klasörünün adını değiştiremezsiniz. [Varsayılan](#page-28-1) Çıktı Klasörünü [Ayarlama](#page-28-1) sayfa 23 bölümünde açıklandığı şekilde UNC dosya yolu yönergelerine uyduğunuzdan emin olun.
- 4. Save (Kaydet) **b** simgesini seçin.

### **Çalıştırma Sonrası Otomatik Yıkama**

Sekanslama çalıştırması tamamlandığında, yazılım tampon kartuşunda sağlanan yıkama solüsyonunu ve reaktif kartuşunda sağlanan NaOCl'yi kullanarak çalıştırma sonrası otomatik yıkama başlatır.

Çalıştırma sonrası otomatik yıkama yaklaşık 90 dakika sürer. Yıkama tamamlandığında Home (Ana) düğmesi etkinleşir. Yıkama sırasında sekanslama sonuçları ekranda görüntülenmeye devam eder.

#### **Yıkamadan Sonra**

Yıkamadan sonra, sisteme hava girmesini önlemek için kamışlar aşağı dönük konumda kalır. Sonraki çalıştırmaya dek kartuşları yerinde bırakın.

#### **Sarf Malzemelerini Boşaltma**

Nadir durumlarda tüm sarf malzemelerinin cihazdan boşaltılması gerekebilir. Bunun için sarf malzemelerini boşaltmak üzere Quick Wash (Hızlı Yıkama) ekranını kullanın.

- 1. Perform Wash (Yıkama Yap) seçeneğini ve ardından Quick Wash (Hızlı Yıkama) öğesini seçin.
- 2. Akış hücresinin kapağı açılır ve reaktif kartuşu, boşaltma konumuna geçer.
- 3. Akış hücresini, tampon kartuşunu ve reaktif kartuşunu çıkarın.
- 4. Kullanılmış reaktif kabını çıkarın ve ilgili standartlar uyarınca içindekileri atın.
- 5. Boş olan kullanılmış reaktif kabını durana dek tampon bölmesine kaydırın. Kabın yerine oturduğunu belirten bir tık sesi duyulur
- 6. NOS Home (Ana) ekranına dönmek için Exit (Çıkış) öğesini seçin.

# Bakım

# **Giriş**

Bakım prosedürleri, manuel cihaz yıkamalarını ve hava filtresinin değiştirilmesini içerir. Cihazı kapatma ve yeniden başlatma seçenekleri de açıklanmaktadır.

- **Cihaz yıkamaları** Her sekanslama çalıştırmasından sonra gerçekleştirilen çalıştırma sonrası otomatik yıkama cihaz performansının korunmasını sağlar. Ancak belirli koşullarda düzenli olarak manuel yıkama yapılması gerekir. Bkz. Manuel Yıkama [Yapma](#page-48-0) sayfa 43.
- **Hava filtresini değiştirme** Hava filtresinin düzenli olarak değiştirilmesi cihazda uygun hava akışı sağlar.

# **Önleyici Bakım**

Illumina her yıl bir önleyici bakım hizmeti programlamanızı önerir. Servis sözleşmeniz yoksa Bölge Hesap Yöneticinizle veya Illumina Teknik Destek birimiyle iletişime geçerek ücretli bir önleyici bakım hizmeti düzenleyebilirsiniz.

### <span id="page-48-0"></span>**Manuel Yıkama Yapma**

Manuel yıkamalar Home (Ana) ekranından başlatılır. Yıkama seçenekleri arasında Quick Wash (Hızlı Yıkama) ve Manual Post-Run Wash (Çalıştırma Sonrası Manuel Yıkama) bulunur.

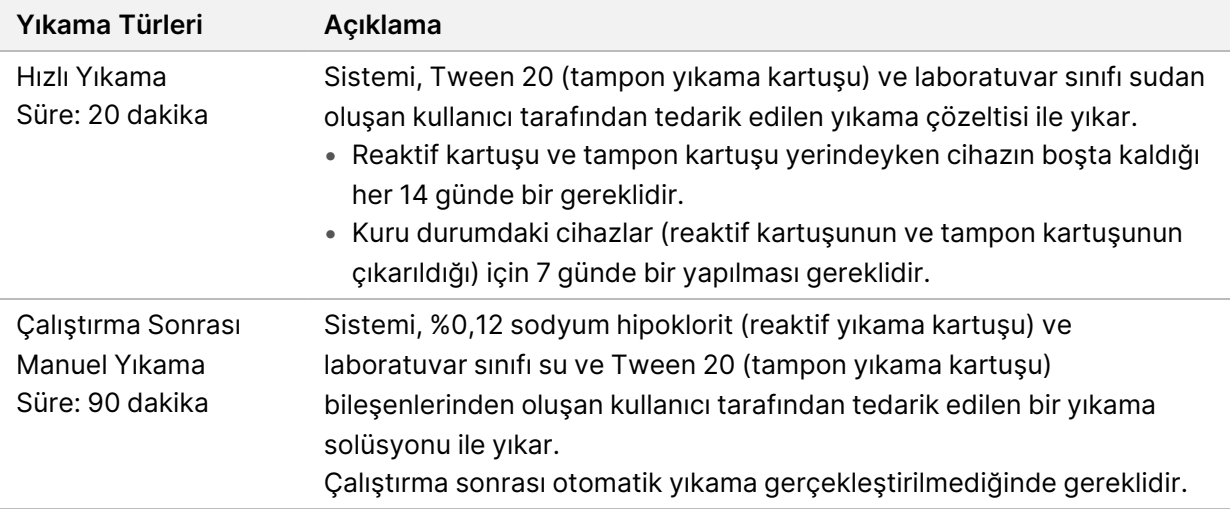

Manuel yıkama için cihazla birlikte sağlanan reaktif yıkama kartuşu ve tampon yıkama kartuşu ve kullanılmış bir akış hücresi gereklidir. Kullanılmış akış hücresi, cihaz yıkamaları için en fazla 20 kez kullanılabilir.

Şekil 19 Orijinal Stil Reaktif Yıkama Kartuşu ve Tampon Yıkama Kartuşu

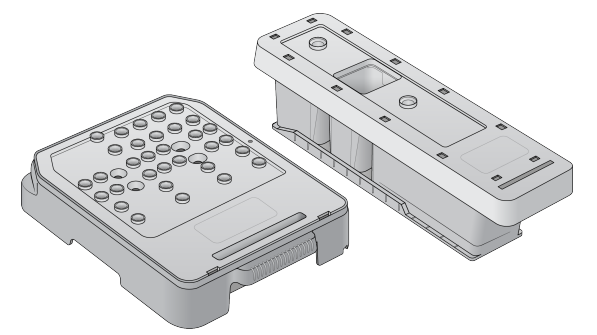

Şekil 20 Yeni Stil Reaktif Yıkama Kartuşu ve Tampon Yıkama Kartuşu

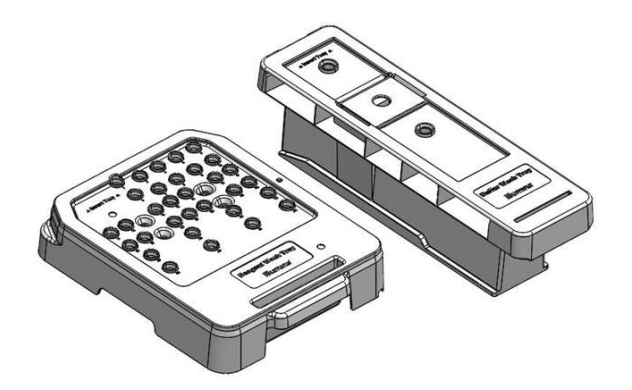

#### <span id="page-49-0"></span>**Çalıştırma Sonrası Manuel Yıkama için Hazırlama**

Aşağıda açıklandığı şekilde çalıştırma sonrası manuel yıkama için hazırlamayı ya da hızlı yıkama için hazırlamayı (sonraki bölüm) seçin. Çalıştırma sonrası manuel yıkama yapmak istiyorsanız hızlı yıkama bölümünü atlayın ve Kullanılmış Akış Hücresi ve Yıkama [Kartuşlarını](#page-51-0) Yükleme sayfa 46 kısmına geçin.

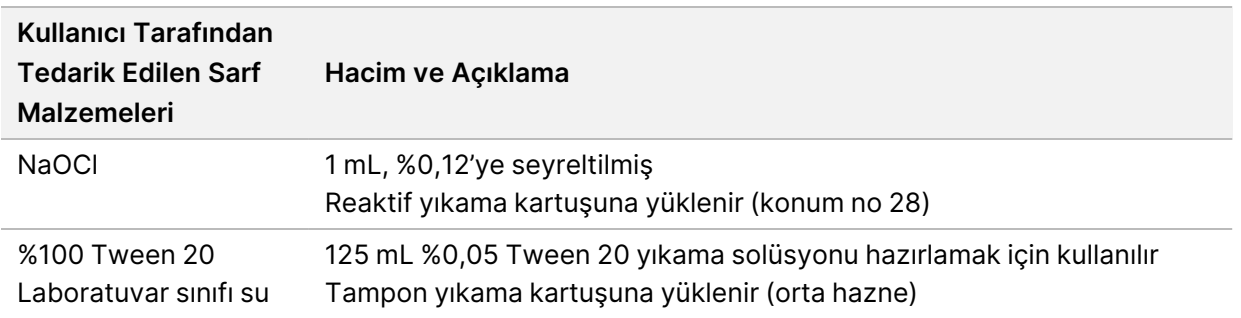

- NOT Her durumda son **24 saat içinde hazırlanmış taze bir NaOCl seyreltisi kullanın**. 1 ml'den fazla hacimler hazırlıyorsanız kalan seyreltiyi sonraki 24 saat içinde kullanmak üzere 2 °C ila 8 °C'de depolayın. Aksi halde kalan NaOCl seyreltisini atın.
- 1. 1 mL %0,12 NaOCl elde etmek için aşağıdaki hacimleri bir mikrosantrifüj tüpünde birleştirin:
- %5 NaOCl (24 µl)
- Laboratuvar sınıfı su (976 µl)
- 2. Karıştırmak için tüpü ters çevirin.
- 3. Reaktif yıkama kartuşuna 1 mL %0,12 NaOCl ekleyin. Doğru hazne, önceden doldurulmuş kartuşta konum no **28**'e eşdeğerdir.

Şekil 21 NaOCl Yükleme

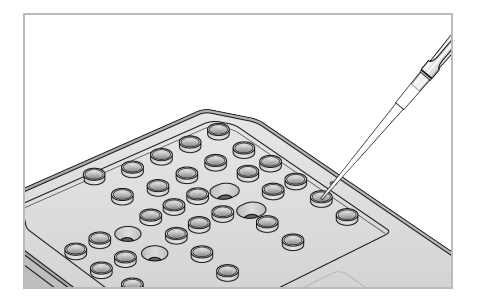

4. %0,05 Tween 20 yıkama solüsyonu elde etmek için aşağıdaki hacimleri birleştirin:

Orijinal stil tampon yıkama kartuşu

- %100 Tween 20 (62 µl)
- Laboratuvar sınıfı su (125 mL)
- 125 mL yıkama solüsyonunu tampon yıkama kartuşunun orta haznesine ekleyin.

Yeni stil tampon yıkama kartuşu

- %100 Tween 20 (75 µl)
- Laboratuvar sınıfı su (150 mL)
- 150 mL yıkama solüsyonunu tampon yıkama kartuşunun orta haznesine ekleyin.
- 5. **Perform Wash** (Yıkama Yap) öğesini ve ardından **Manual Post-Run Wash** (Çalıştırma Sonrası Manuel Yıkama) öğesini seçin.

#### **Hızlı Yıkama için Hazırlama**

[Çalıştırma](#page-49-0) Sonrası Manuel Yıkama için Hazırlama sayfa 44 bölümünde belirtilene alternatif olarak aşağıda açıklandığı şekilde bir hızlı yıkama için hazırlama işlemini gerçekleştirebilirsiniz.

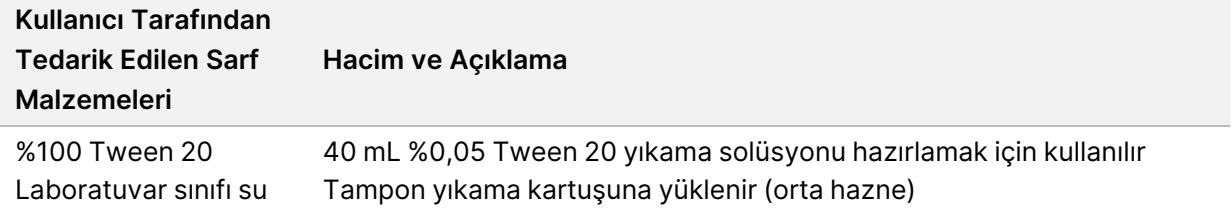

- 1. %0,05 Tween 20 yıkama solüsyonu elde etmek için aşağıdaki hacimleri birleştirin:
	- %100 Tween 20 (20 µl)

Belge No 1000000009513 v08 İN VİTRO TANI AMAÇLI KULLANIM İÇİNDİR.

- Laboratuvar sınıfı su (40 mL)
- 2. 40 mL yıkama solüsyonunu tampon yıkama kartuşunun orta haznesine ekleyin.
- <span id="page-51-0"></span>3. **Perform Wash** (Yıkama Yap) öğesini ve ardından **Quick Wash** (Hızlı Yıkama) öğesini seçin.

#### **Kullanılmış Akış Hücresi ve Yıkama Kartuşlarını Yükleme**

- 1. Zaten kullanılmış bir akış hücresi yoksa kullanılmış akış hücresi yükleyin. **Load** (Yükle) öğesini ve ardından **Next** (İleri) öğesini seçin.
- 2. Kullanılmış reaktif kabını çıkarın ve ilgili standartlar uyarınca içindekileri atın.

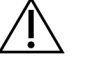

### DİKKAT

Bu reaktif seti potansiyel olarak tehlikeli kimyasallar içerir. Solunması, yutulması, ciltle ve gözle teması hâlinde kişisel yaralanmaya neden olabilir. Maruziyet riskine karşı göz koruması, eldivenler ve laboratuvar önlüğü dâhil olmak üzere koruyucu donanım giyin. Kullanılan reaktifleri kimyasal atık olarak ele alın ve geçerli bölgesel, ulusal ve yerel kanun ve düzenlemeler uyarınca atın. Ek çevre, sağlık ve güvenlik bilgileri için [support.illumina.com/sds.html](http://support.illumina.com/sds.html) adresindeki SDS bölümüne başvurun.

- 3. Boş olan kullanılmış reaktif kabını durana dek tampon bölmesine kaydırın.
- 4. Varsa önceki çalıştırmadan elde edilen kullanılmış tampon kartuşunu çıkarın.
- 5. Yıkama solüsyonunu içeren tampon yıkama kartuşunu yükleyin.
- 6. Varsa önceki çalıştırmadan elde edilen kullanılmış reaktif kartuşunu çıkarın.
- 7. Reaktif yıkama kartuşunu yükleyin.
- 8. **Next** (İleri) öğesini seçin. Yıkama öncesi denetim otomatik olarak başlatılır.

#### **Yıkama Başlatma**

- 1. **Start** (Başlat) öğesini seçin.
- 2. Yıkama tamamlandığında **Home** (Ana) ögesini seçin.

#### **Yıkamadan Sonra**

Yıkamadan sonra, sisteme hava girmesini önlemek için kamışlar aşağı dönük konumda kalır. Sonraki çalıştırmaya dek kartuşları yerinde bırakın.

### **Hava Filtresini Değiştirme**

Yeni sistemler üç ayrı hava filtresiyle birlikte gönderilir. Bu filtreler saklanmalı ve cihaz filtrenin değiştirilmesi yönünde bir istem gönderdiğinde kullanılmalıdır.

Hava filtresi cihaz içerisinde hava akışını sağlar. Yazılım, her 90 günde bir hava filtresinin değiştirilmesi için bir bildirim görüntüler. Belirtildiğinde, **Remind in 1 day** (1 gün içinde hatırlat) öğesini seçin veya belirtilen prosedürü uygulayıp **Filter Changed** (Filtre Değiştirildi) ögesini seçin. **Filter Changed** (Filtre Değiştirildi) ögesi seçildikten sonra 90 günlük geri sayım sıfırlanır.

- 1. Yeni hava filtresini ambalajdan çıkarın ve taktığınız tarihi filtrenin çerçevesine yazın.
- 2. Cihazın arka bölümünde, tepsiyi serbest bırakmak için filtre tepsisinin üst kısmına bastırın.
- 3. Filtre tepsisinin üst kısmını kavrayın ve yukarı çekip kaldırarak tepsiyi cihazdan tamamen çıkarın.
- 4. Eski hava filtresini çıkarıp atın.
- 5. Yeni hava filtresini tepsiye yerleştirin.
	- NOT Hava filtresi ters takılırsa doğru şekilde çalışmaz. Hava filtresini, yeşil "Yukarı" okunu görecek ve uyarı etiketini göremeyecek şekilde tepsiye yerleştirdiğinizden emin olun. Ok, filtre tepsisinin tutamağına dönük olmalıdır.
- 6. Filtre tepsisini cihazın içine kaydırın. Yerine oturana dek filtre tepsisinin üstüne bastırın.

Şekil 22 Hava filtresinin yerleştirilmesi

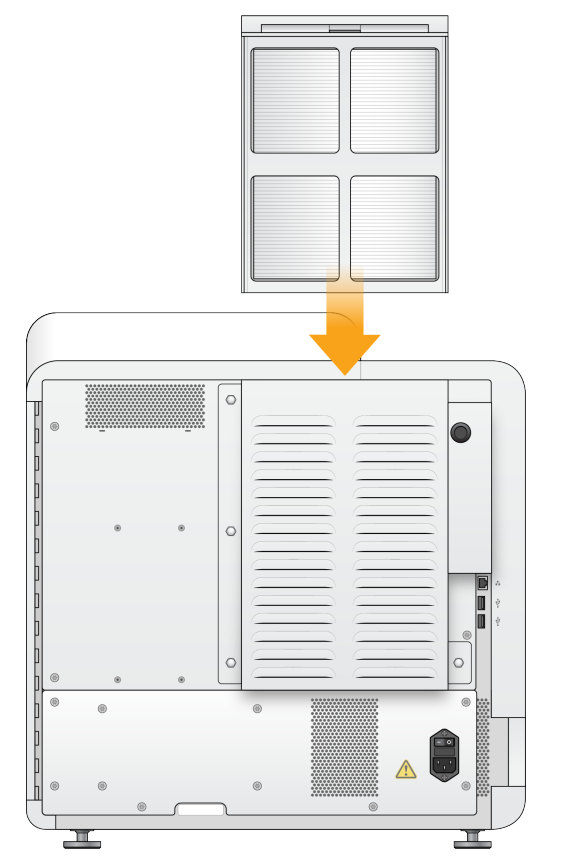

# Local Run Manager Yönetici Ayarları ve Görevleri

# **Giriş**

Aşağıdaki ayarlar ve görevler için yönetici kullanıcı izinleri gereklidir:

- **Manage user accounts** (Kullanıcı hesaplarını yönet) Kullanıcıları ekler, izinleri atar ve parolaları belirler.
- **Edit NOS system settings** (NOS sistemi ayarlarını düzenle) NextSeq 550Dx cihazının Home (Ana) ekranında Manage Instrument (Cihazı Yönet) simgesi ile NOS'de düzenleme yapılabilmesini sağlar.
- **Manage Local Run Manager system settings** (Local Run Manager sistemi ayarlarını yönet) Sistem güvenlik parametrelerini, bakım aralıklarını ve hizmet hesaplarını ayarlar.
- **Relink the Run Folder** (Çalıştırma Klasörü bağlantısını yeniden oluştur) Bir çalıştırma klasörü silinir ve ardından geri yüklenirse analiz için yeniden kuyruğa alınabilmesini sağlamak üzere geri yükleme klasöründeki çalıştırma bağlantısının oluşturulabilmesini sağlar.
- **View audit trails** (Denetim izlerini görüntüle) Erişim sıklığını ve kullanıcı aktivitesini izler.
- Aşağıdaki görevi gerçekleştirmeye yönelik izinler kullanıcı yönetiminde yapılandırılabilir:
- **Reboot into research use only mode** (Araştırma modunda yeniden başlat) Araştırma modunda yeniden başlatmayı ve böylece sistem yazılımının araştırma (RUO) moduna geçmesini sağlar.
- **Edit module settings** (Modül ayarlarını düzenle) Modül ayarlarının yapılandırılmasına olanak sağlar; örneğin belirli bir analiz modülü kullanarak tüm çalıştırmalarla birlikte kullanıma yönelik belirtim dosyalarının yüklenmesi.
- **Requeue analysis** (Analizi yeniden kuyruğa al) Parametrelerin düzenlenmesini ve analizin yeniden çalıştırılmasını sağlar. Bkz. Analizi Yeniden [Kuyruğa](#page-45-0) Alma veya Durdurma sayfa 40

## **Kullanıcı Yönetimi**

Tüm kullanıcı hesapları User Management (Kullanıcı Yönetimi) sayfasında listelenir ve her hesaba ilişkin ad, soyadı ve kullanıcı adı bilgileri yer alır. Her hesabın ayrıntılarında rol ve ilişkili izinler yönetilir. İki rol kullanılabilir; Admin (Yönetici) veya User (Kullanıcı).

- **Admin role** (Yönetici rolü) Yönetici rolleri varsayılan olarak tüm izinlere sahiptir.
- **User role** (Kullanıcı rolü) Kullanıcı rolleri olası izin alt kümesine göre yapılandırılabilir. Tüm kullanıcılar izin ayarlarından bağımsız olarak çalıştırma oluşturabilir.

Yalnızca yönetici kullanıcılar User Management (Kullanıcı Yönetimi) sayfasını görüntüleyebilir.

- NOT Birden fazla Yönetici kullanıcı hesabı oluşturun. Cihazdaki tek yönetici kullanıcı kilitlenirse yalnızca Illumina Teknik Destek Birimi cihazın kilidini açabilir.
- NOT Yazılımı görüntülediğiniz ekranın boyutuna bağlı olarak sol üst köşedeki menünün altında daraltılmış olarak **Tools** (Araçlar) menüsü bulunabilir.

#### **Kullanıcı İzinleri**

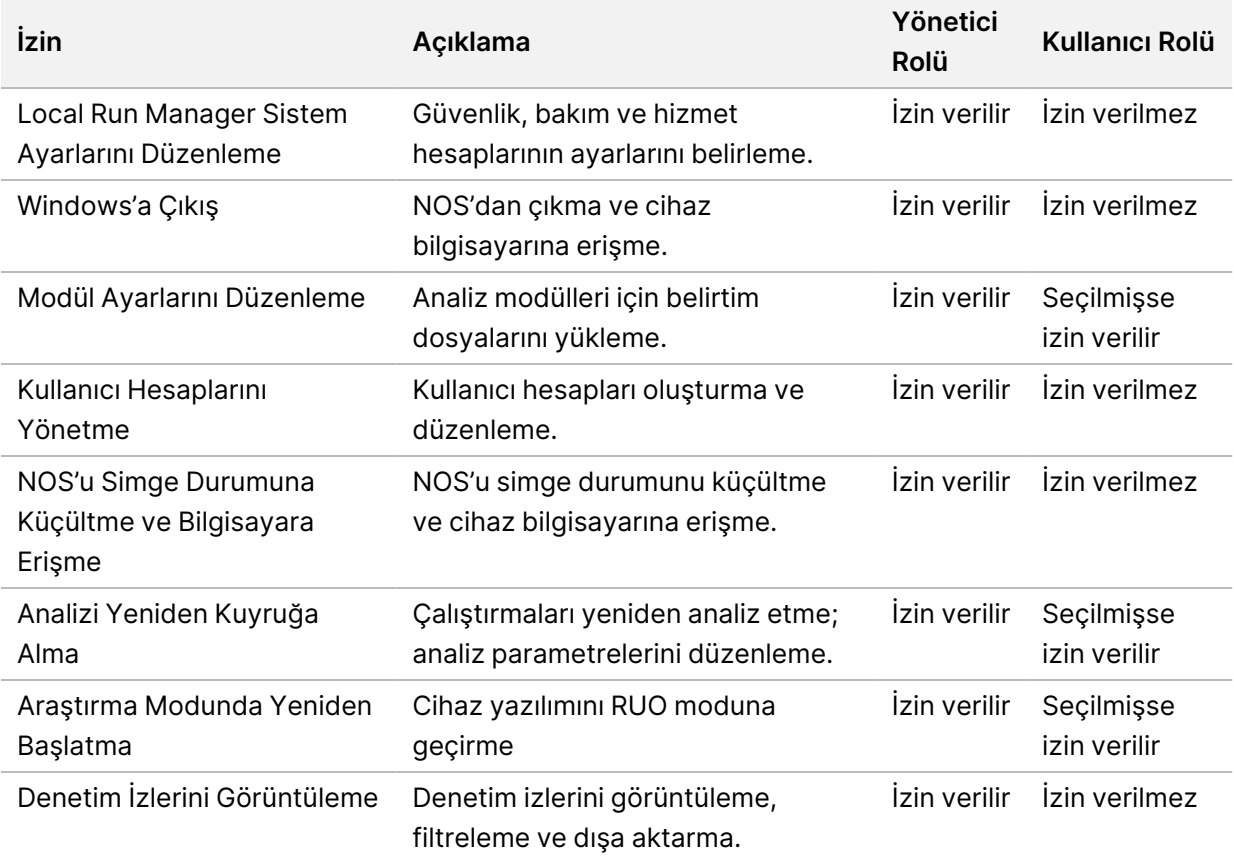

#### **Yeni Kullanıcı Oluşturma**

- 1. Pano gezinme çubuğunda **Tools** (Araçlar) menüsünü ve ardından **User Management** (Kullanıcı Yönetimi) ögesini seçin.
- 2. User Management (Kullanıcı Yönetimi) sayfasında **Create User** (Kullanıcı Oluştur) ögesini seçin.
- 3. Create New User (Yeni Kullanıcı Oluştur) iletişim kutusuna yeni kullanıcının adını ve soyadını girin.
- 4. User Name (Kullanıcı Adı) alanına bir kullanıcı adı girin. Kullanıcı adları benzersiz olmalıdır ve tekrar kullanılamaz veya daha sonra düzenlenemezler.
- 5. New Password (Yeni Parola) alanına geçici bir parola girin. Geçici parolalar parola geçmişine kaydedilmez ve tekrar kullanılabilirler.

Belge No 1000000009513 v08

İN VİTRO TANI AMAÇLI KULLANIM İÇİNDİR.

- 6. Confirm Password (Parolayı Onayla) alanına geçici parolayı tekrar girin.
- 7. Bir rol seçmek için seçenekler arasında geçiş yapmak üzere **Admin** (Yönetici) veya **User** (Kullanıcı) ögesini seçin.
- 8. Belirtilen kullanıcı rolüne göre kullanıcı izinlerini seçin.
- 9. **Create User** (Kullanıcı Oluştur) ögesini seçin.

#### **Kullanıcı Parolasını Sıfırlama**

- 1. Pano gezinme çubuğunda **Tools** (Araçlar) menüsünü ve ardından **User Management** (Kullanıcı Yönetimi) ögesini seçin.
- 2. Düzenlemek istediğiniz kullanıcı adını bulun ve **Edit** (Düzenle) simgesini seçin.
- 3. New Password (Yeni Parola) alanına geçici bir parola girin. Geçici parolalar parola geçmişine kaydedilmez ve tekrar kullanılabilirler.
- 4. Confirm Password (Parolayı Onayla) alanına geçici parolayı tekrar girin.
- 5. **Update User** (Kullanıcıyı Güncelle) ögesini seçin.

#### **Kullanıcı Kilidini Açma Parolası**

- 1. Pano gezinme çubuğunda **Tools** (Araçlar) menüsünü ve ardından **User Management** (Kullanıcı Yönetimi) ögesini seçin.
- 2. Düzenlemek istediğiniz kullanıcı adını bulun ve **Edit** (Düzenle) simgesini seçin.
- 3. Edit User (Kullanıcıyı Düzenle) iletişim kutusunda **Unlock User** (Kullanıcı Kilidini Aç) ögesini seçin.
- 4. New Password (Yeni Parola) alanına geçici bir parola girin.
- 5. Confirm Password (Parolayı Onayla) alanına geçici parolayı tekrar girin.
- 6. **Update User** (Kullanıcıyı Güncelle) ögesini seçin.

### **Kullanıcı İzinlerini Değiştirme**

- 1. Pano gezinme çubuğunda **Tools** (Araçlar) menüsünü ve ardından **User Management** (Kullanıcı Yönetimi) ögesini seçin.
- 2. Düzenlemek istediğiniz kullanıcı adını bulun ve **Edit** (Düzenle) simgesini seçin.
- 3. Bir rolü değiştirmek için seçenekler arasında geçiş yapmak üzere **Admin** (Yönetici) veya **User** (Kullanıcı) ögesini seçin.
- 4. Belirtilen kullanıcı rolüne göre kullanıcı izinlerini seçin.
- 5. **Update User** (Kullanıcıyı Güncelle) ögesini seçin.

#### **Kullanıcı Silme**

1. Pano gezinme çubuğunda **Tools** (Araçlar) menüsünü ve ardından **User Management** (Kullanıcı Yönetimi) ögesini seçin.

Belge No 1000000009513 v08 İN VİTRO TANI AMAÇLI KULLANIM İÇİNDİR.

- 2. Düzenlemek istediğiniz kullanıcı adını bulun ve **Edit** (Düzenle) simgesini seçin.
- 3. Create New User (Yeni Kullanıcı Oluştur) iletişim kutusunda **Delete User** (Kullanıcıyı Sil) ögesini seçin.

Bir kullanıcıyı sildikten sonra aynı adlı bir hesap oluşturamazsınız.

4. Kullanıcıyı silmeniz belirtildiğinde **Delete** (Sil) ögesini seçin.

## **Sistem Ayarları**

Sistem ayarları, kullanıcı güvenliği ve otomatik veri bakımına ilişkin genel parametrelerdir.

- Kullanıcı güvenlik ayarları arasında parolanın kullanım süresi, maksimum oturum açma denemesi sayısı ve boşta kalma zaman aşımı süresi yer alır.
- Veri bakımı ayarları arasında aktif olmayan çalıştırma klasörlerinin otomatik olarak temizlenmesi, veritabanı yedekleme sıklığı ve ayrıca anında veritabanı yedekleme komutu yer alır.
- Çalıştırma çıktı klasörünüz ağ üzerindeki bir yoldaysa Windows için analiz hizmeti ve iş hizmeti hesapları ayarlayın. Varsayılan, yerel sistem hesabıdır.

Yalnızca yönetici kullanıcılar System Settings (Sistem Ayarları) sayfasını görüntüleyebilir.

NOT Yazılımı görüntülediğiniz ekranın boyutuna bağlı olarak sol üst köşedeki menünün altında daraltılmış olarak **Tools** (Araçlar) menüsü bulunabilir.

#### **Sistem Güvenlik Ayarlarını Belirleme**

- 1. Pano gezinme çubuğunda **Tools** (Araçlar) aşağı açılır listesini ve ardından **System Settings** (Sistem Ayarları) ögesini seçin.
- 2. Security (Güvenlik) sekmesini seçin.
- 3. Parolanın son kullanma süresinin dolması ve sıfırlanmasının gerekmesi için geçmesi gereken gün sayısını belirtin.
- 4. Kullanıcıya, parolayı sıfırlama hatırlatmasının son kullanma süresi dolmadan kaç gün önce yapılacağını belirtin.
- 5. Kullanıcının sisteme girişi kilitlenmeden önce geçersiz oturum açma kimlik bilgileriyle maksimum kaç kez deneme yapabileceğini belirtin.
- 6. Kullanıcının oturumu otomatik olarak kapatılmadan önce sistemin kaç dakika boşta kalabileceğini belirtin.
- 7. Ardından **Save** (Kaydet) öğesini seçin.

#### **Sistem Bakım Ayarlarını Belirleme**

1. Pano gezinme çubuğunda **Tools** (Araçlar) aşağı açılır listesini ve ardından **System Settings** (Sistem Ayarları) ögesini seçin.

- 2. Maintenance (Bakım) sekmesini seçin.
- 3. Aktif olmayan klasörlerin otomatik olarak kaldırılmasını sağlamak için **Enable Automatic Deletion** (Otomatik Silmeyi Etkinleştir) onay kutusunu seçin. Bu seçenek etkinleştirildiğinde, sistem belirtilen sürenin sonunda aktif olmayan klasörleri varsayılan analiz klasöründen siler.
- 4. Enable Automatic Deletion (Otomatik Silmeyi Etkinleştir) onay kutusu seçilmişse otomatik silme komutu yürütülmeden önce atıl olma süresini gün cinsinden belirtin.
- 5. Veritabanı yedekleme konumunu belirlemek için yedekleme konumuna tercih edilen bir yol girin. Yedeklenmiş bir veritabanını geri yüklemek için Illumina teknik destek birimi ile iletişime geçin.
- 6. Backup Period (Yedekleme Dönemi) alanına her bir yedekleme arasındaki gün sayısını girin.
- 7. Anında yedekleme oluşturmak için **Backup Now** (Şimdi Yedekle) ögesini seçin.
- <span id="page-57-0"></span>8. Ardından **Save** (Kaydet) öğesini seçin.

#### **Sistem Hizmet Hesapları Ayarlarını Belirleme**

- 1. Pano gezinme çubuğunda **Tools** (Araçlar) aşağı açılır listesini ve ardından **System Settings** (Sistem Ayarları) ögesini seçin.
- 2. Service Accounts (Hizmet Hesapları) sekmesini seçin.
- 3. Windows Analiz Hizmeti ve İş Hizmeti hesaplarını etkinleştirmek için **Windows Account** (Windows Hesabı) öğesini seçin.

Girdiğiniz hizmet hesabının çalıştırma çıktı klasörü için okuma ve yazma iznine sahip olduğundan emin olun.

- 4. User Name (Kullanıcı Adı) alanına bir kullanıcı adı girin. Yerel bir hesapla Windows 10 bulunan cihazlar için kullanıcı adına **.\** karakterlerini dahil edin (ör. **.\kullanıcı adı**). Alan adı kullanıcıları için kullanıcı adına alan adını ve bir ters eğik çizgi karakterini ekleyin (ör. **etki alanı\kullanıcı adı**).
- 5. Password (Parola) alanına bir parola girin. Windows 10 işletim sistemi, Windows parolasının 180 günlük aralıklarla değiştirilmesini gerektirir. Local Run Manager'daki Windows Hesabını Windows işletim sistemi ile aynı parola ile güncellediğinizden emin olun.
- 6. Ardından **Save** (Kaydet) öğesini seçin.

### **Modül Ayarları**

Module Settings (Modül Ayarları) sayfasında, yüklü olan analiz modüllerinin bir listesi sol gezinme panelinde sunulur. Her analiz modülü adı, modül versiyonunun ve son değiştirme tarihinin listelendiği bir sayfa açar.

Belirtim gereken modüller için tüm çalıştırmalarda kullanılabilmelerini sağlamak üzere belirtim dosyalarını modüle ekleyin. Yönetici kullanıcı düzeyinde izinler gereklidir.

- 1. Pano gezinme çubuğunda **Tools** (Araçlar) menüsüne ve ardından **Module Settings** (Modül Ayarları) seçeneğine tıklayın.
- NOT Yazılımı görüntülediğiniz ekranın boyutuna bağlı olarak sol üst menünün altında daraltılmış olarak **Tools** (Araçlar) menüsü bulunabilir.
- 2. Sol gezinme panelinde modülün adına tıklayın.
- 3. **Add Manifest(s)** (Belirtim Ekle) seçeneğine tıklayın.
- 4. Belirtim dosyasına gidin, eklemek istediğiniz belirtimi seçin ve **Open** (Aç) seçeneğine tıklayın.

# **Denetim İzleri**

Denetim izleri; kullanıcı erişimi, kullanıcı profili değişiklikleri ve sistem, çalıştırma ya da analiz parametrelerindeki değişiklikler gibi belirli işlemlere ilişkin bilgileri kaydeder. Her bir denetim izi girişi aşağıdaki bilgileri içerir:

- When (zaman); YYYY-AA-GG biçiminde tarih ve 24 saatlik biçimde saat olarak ifade edilir.
- Who (kişi); işlemi başlatan kişinin kullanıcı adı ile ifade edilir.
- What (konu); gerçekleştirilen işlemin önceden tanımlı kısa bir açıklaması ile ifade edilir.
- Etkilenen Öge; Kullanıcı, Çalıştırma, Analiz ya da Sistem olmak üzere 4 etkilenen öge kategorisi ile ifade edilir.
- Denetim izleri listesini sıralamak için artan ya da azalan sırayla görüntülemek üzere herhangi bir sütunun başlığını seçin.

Yalnızca yönetici kullanıcılar Audit Trails (Denetim İzleri) sayfasını görüntüleyebilir.

NOT Yazılımı görüntülediğiniz ekranın boyutuna bağlı olarak sol üst menünün altında daraltılmış olarak **Tools** (Araçlar) menüsü bulunabilir.

### **Denetim İzlerini Filtreleme**

- 1. Pano gezinme çubuğunda **Tools** (Araçlar) menüsünü ve ardından **Audit Trails** (Denetim İzleri) ögesini seçin.
- 2. Audit Trails (Denetim İzleri) sayfasında Filter (Filtre) il simgesini seçin.
- NOT Listeyi daha fazla daraltmak için önceden filtrelenen sonuçlara filtre uygulayabilirsiniz. Tüm denetim izi veritabanına filtre uygulamak için devam etmeden önce önceki filtreleri temizleyin.

#### Tarihe Göre Filtreleme

Belge No 1000000009513 v08 İN VİTRO TANI AMAÇLI KULLANIM İÇİNDİR.

- 1. Calendar (Takvim) simgesini seçin ve bir **From** (Başlangıç) tarihi seçin.
- 2. Calendar (Takvim) simgesini seçin ve bir **To** (Bitiş) tarihi seçin.
- 3. **Filter** (Filtre) öğesini seçin.

#### Kullanıcı Adına Göre Filtreleme

- 1. Who (Kişi) alanına bir kullanıcı adı girin. Kullanıcı adının herhangi bir kısmını girebilirsiniz. Yıldız (\*) kullanılması gerekmez.
- 2. **Filter** (Filtre) öğesini seçin.

#### İşleme Göre Filtreleme

- 1. What (Ne) alanına bir işlem açıklaması girin. İşlem açıklamasının herhangi bir kısmını girebilirsiniz. Yıldız (\*) kullanılması gerekmez.
- 2. **Filter** (Filtre) öğesini seçin.

#### Etkilenen Öge Açıklamasına Göre Filtreleme

- 1. Affected Item (Etkilenen Öge) metin alanına etkilenen öge açıklamasının herhangi bir kısmını girin. Açıklama bir çalıştırma adı, kullanıcı adı, analiz modülü adı ya da rapor adı vs. olabilir. Açıklamanın herhangi bir kısmını girebilirsiniz. Yıldız (\*) kullanılması gerekmez.
- 2. **Filter** (Filtre) öğesini seçin.

#### Etkilenen Öge Kategorisine Göre Filtreleme

- 1. Etkilenen öge kategorisine göre filtrelemek için Affected Item (Etkilenen Öge) alanında Category (Kategori) simgesini seçin ve aşağıdaki seçenekler arasından seçim yapın:
	- **User** (Kullanıcı) Listeyi, kullanıcı işlemlerini ve kullanıcı kimlik doğrulama işlemlerini gösterecek şekilde filtreler.
	- **Run** (Çalıştırma) Listeyi, çalıştırma parametrelerindeki ya da çalıştırma durumundaki değişiklikleri gösterecek şekilde filtreler.
	- **Analysis** (Analiz) Listeyi, analiz parametrelerindeki ya da analiz durumundaki değişiklikleri gösterecek şekilde filtreler.
	- **System** (Sistem) Listeyi, sistem düzeyindeki işlemleri gösterecek şekilde filtreler (örneğin, dosya yüklemeleri, sistem bakımı veya güvenlik ayarları).
- 2. **Filter** (Filtre) öğesini seçin.

### **Denetim İzlerini Dışa Aktar**

- 1. Pano gezinme çubuğunda **Tools** (Araçlar) menüsünü ve ardından **Audit Trails** (Denetim İzleri) ögesini seçin.
- 2. Audit Trails (Denetim İzleri) sayfasında Filter (Filtre) il simgesini seçin.
- 3. Tercih edilen filtreleri uygulayın.
- 4. Export (Dışa Aktar) simgesini seçin.

Yazılım, kullanıcı adını, dışa aktarma tarihini ve filtre parametrelerini içeren PDF biçiminde bir rapor oluşturur.

### **Denetim İzleri Simgeleri**

Audit Trails (Denetim İzleri) ekranında aşağıdaki simgeler kullanılmaktadır.

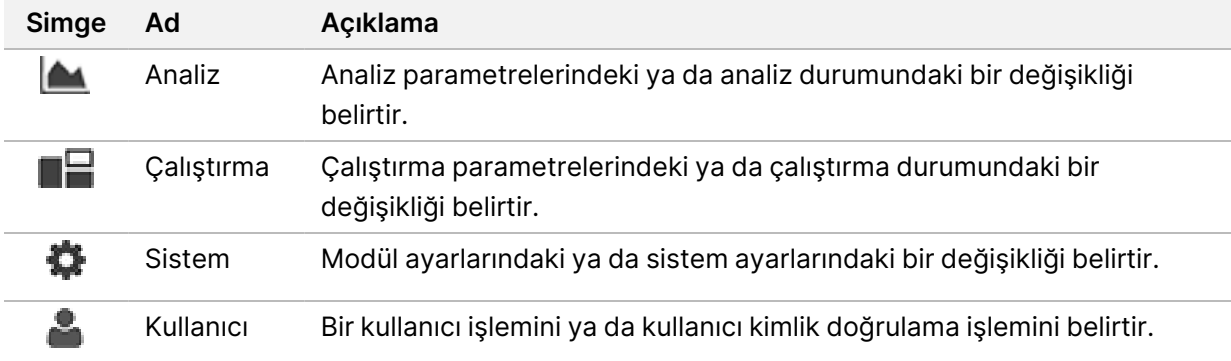

# Sorun Giderme

# **Giriş**

Kalite veya performans sorunları için Illumina Teknik Destek Birimi ile iletişime geçin. Bkz. [Teknik](#page-84-0) Yardım [sayfa](#page-84-0) 79.

## **Sistem Denetimi**

Normal çalışma ya da cihaz bakımı için sistem denetimi gerekmez. Ancak bir Illumina Teknik Destek temsilcisi sorun giderme amacıyla sistem denetimi gerçekleştirmenizi isteyebilir.

NOT Cihaz yıkamasının zamanı geldiyse sistem denetimini başlatmadan önce yıkamayı yapın.

Sistem denetimi başlatıldığında otomatik olarak işletim yazılımı kapatılır ve NextSeq 550Dx Hizmet Yazılımı (NSS) başlatılır. Hizmet yazılımı başlatılır ve gelişmiş yükleme seçeneğini kullanmak üzere yapılandırılan Load (Yükle) ekranı açılır.

Yükleme ekranı görüntülenmeden önce Servis Yazılımında oturum açmak için Local Run Manager yönetici kullanıcı kimlik bilgileri kullanılmalıdır.

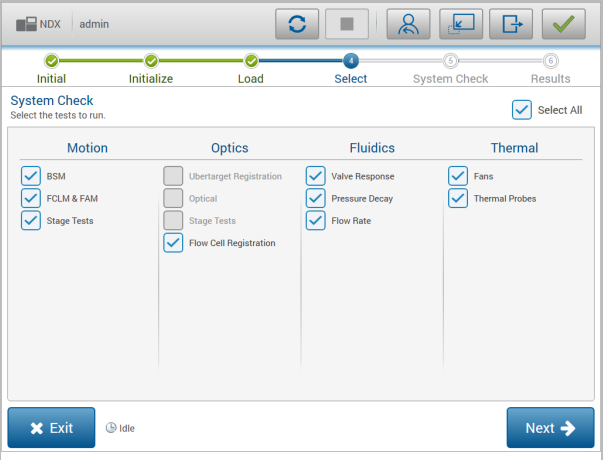

Şekil 23 Kullanılabilir Sistem Denetimleri

Select (Seç) ekranında etkin olmayan onay kutuları, Illumina saha temsilcisinden yardım alınması gereken testleri belirtir.

#### **Sistem Denetimi Gerçekleştirme**

1. Manage Instrument (Cihazı Yönet) ekranında **System Check** (Sistem Denetimi) öğesini seçin. NOS yazılımını kapatmanız belirtildiğinde **Yes** (Evet) öğesini seçin

Belge No 1000000009513 v08 İN VİTRO TANI AMAÇLI KULLANIM İÇİNDİR.

- 2. Sarf malzemelerini aşağıdaki şekilde yükleyin:
	- a. Cihazda zaten kullanılmış bir akış hücresi yoksa kullanılmış akış hücresi yükleyin.
	- b. Kullanılmış reaktif kabını boşaltın ve cihaza geri döndürün.
	- c. Tampon yıkama kartuşunun orta haznesine 120 ml laboratuvar sınıfı su ekleyin ve bunu yükleyin.
	- d. Reaktif yıkama kartuşunu yükleyin. Reaktif yıkama kartuşunun boş ve temiz olduğundan emin olun.
- 3. **Load** (Yükle) öğesini seçin. Yazılım, akış hücresini ve reaktif yıkama kartuşunu konuma taşır. **Next** (İleri) öğesini seçin.
- 4. **Next** (İleri) öğesini seçin. Sistem denetimi başlatılır.
- 5. [İsteğe Bağlı] Sistem denetimi tamamlandığında her bir denetimle ilişkili değerleri görüntülemek için denetim adının yanındaki **View** (Görüntüle) öğesini seçin.
- 6. **Next** (İleri) öğesini seçin. Sistem denetimi raporu açılır.
- 7. Raporu sıkıştırılmış bir dosyaya kaydetmek için **Save** (Kaydet) öğesini seçin. Dosyayı kaydetmek için bir ağ konumuna gidin.
- 8. İşlemi tamamladığınızda **Exit** (Çıkış) öğesini seçin.
- 9. Hizmet yazılımını kapatıp NOS yazılımını yeniden başlatmanız istendiğinde **Yes** (Evet) öğesini seçin. Denetim yazılımı otomatik olarak yeniden başlatılır.

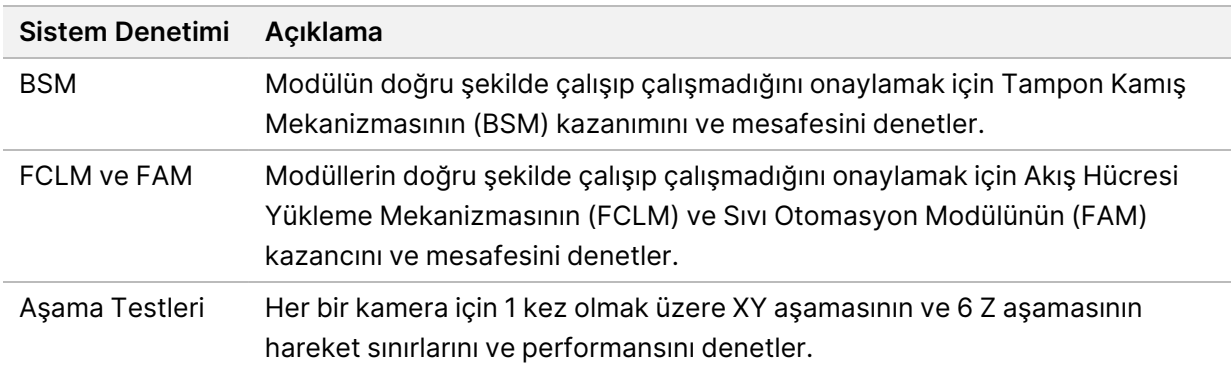

#### Hareket Denetimleri

#### Optik Denetimi

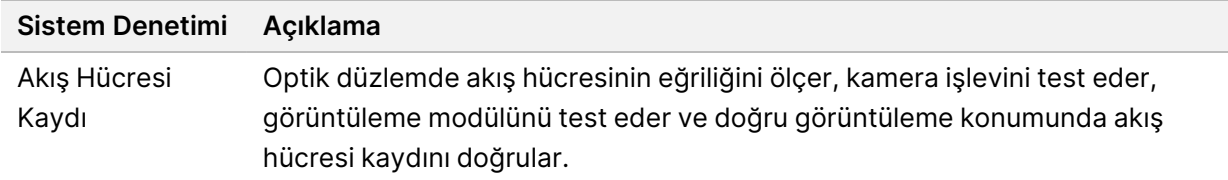

#### Fluidik Denetimleri

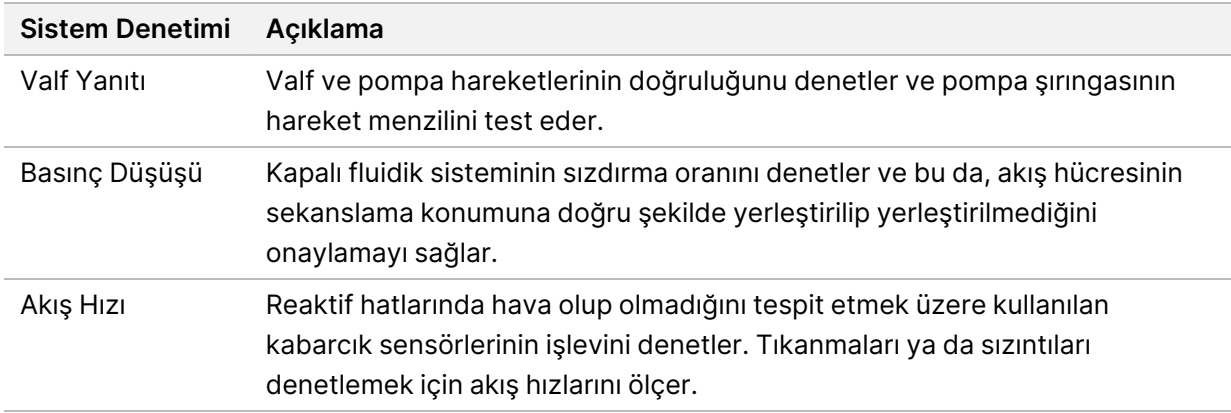

#### Termal Denetimler

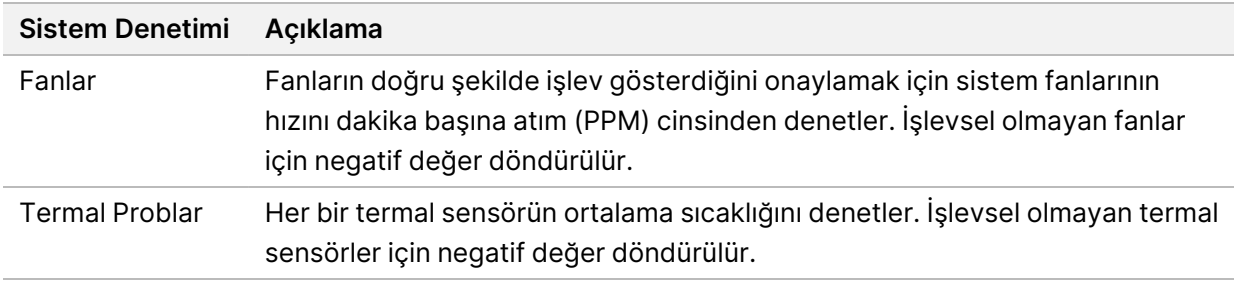

### **Sorun Giderme Dosyaları**

Illumina Teknik Destek temsilcisi, sorunları gidermek için çalıştırmaya özgü ya da taramaya özgü dosyaların kopyalarını talep edebilir. Tipik olarak sorun giderme için aşağıdaki dosyalar kullanılır.

#### **Sekanslama Çalıştırmaları için Sorun Giderme Dosyaları**

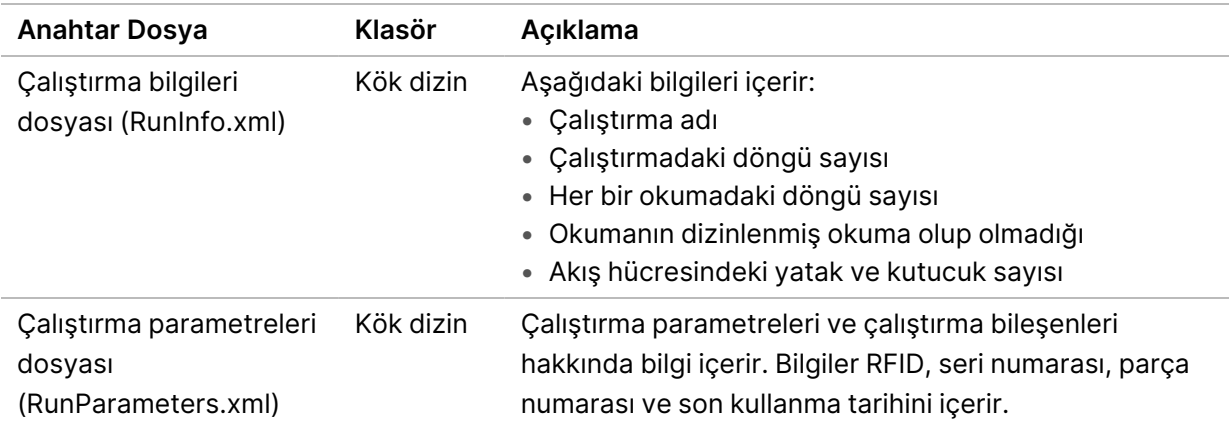

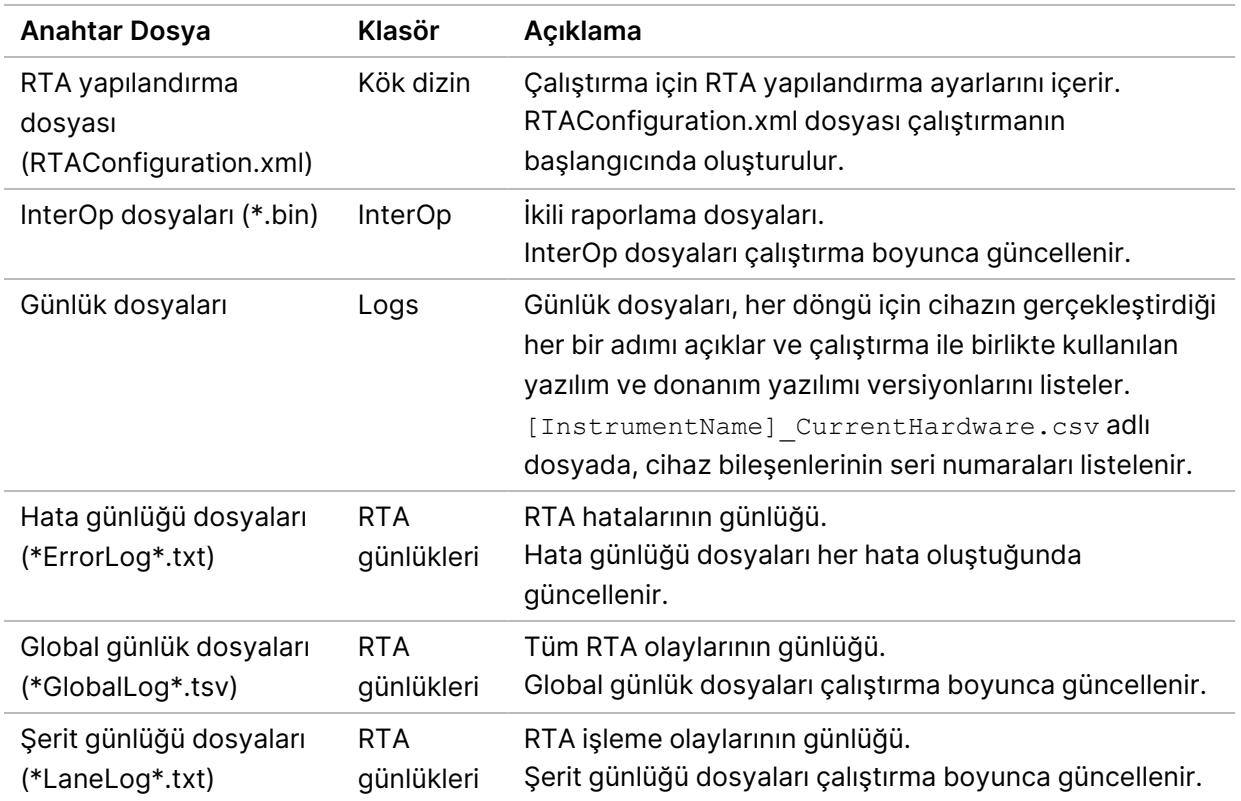

#### RTA Hataları

RTA hatalarını gidermek için önce RTALogs klasöründe depolanan RTA hata günlüğünü kontrol edin. Dosya, başarılı çalıştırmalar için oluşturulmaz. Illumina Teknik Destek birimine sorunları bildirirken hata günlüğünü dahil edin.

## <span id="page-64-0"></span>**Otomatik Denetim Hatalarını Çözme**

Otomatik denetim sırasında hata meydana gelirse hatayı çözmek için aşağıdaki önerilen işlemleri gerçekleştirin.

#### **Sekanslama Çalıştırmaları Denetimleri**

Çalıştırma öncesi denetim başarısız olursa reaktif kartuşu RFID kilitlenmez ve daha sonraki bir çalıştırmada kullanılabilir. Ancak, bir hatayı çözmek için gerekebilecek bir durumda denetim yazılımının başlatılması sırasında akış hücresi, reaktif kartuşu ve tampon kartuşu RFID'leri kilitlenecektir. Sistem yeniden başlatılmadan önce kullanıcının akış hücresi, reaktif kartuşu ve tampon kartuşunu çıkarması gerekir. Ek olarak, folyo kapaklar delindikten sonra sarf malzemesi RFID'leri kilitlenir. Yazılım bir akış hücresi RFID'sini okuduktan sonra akış hücresi kilitli ve kullanılamaz olarak değerlendirilmeden önce 7 saatlik bir zamanlayıcı başlar.

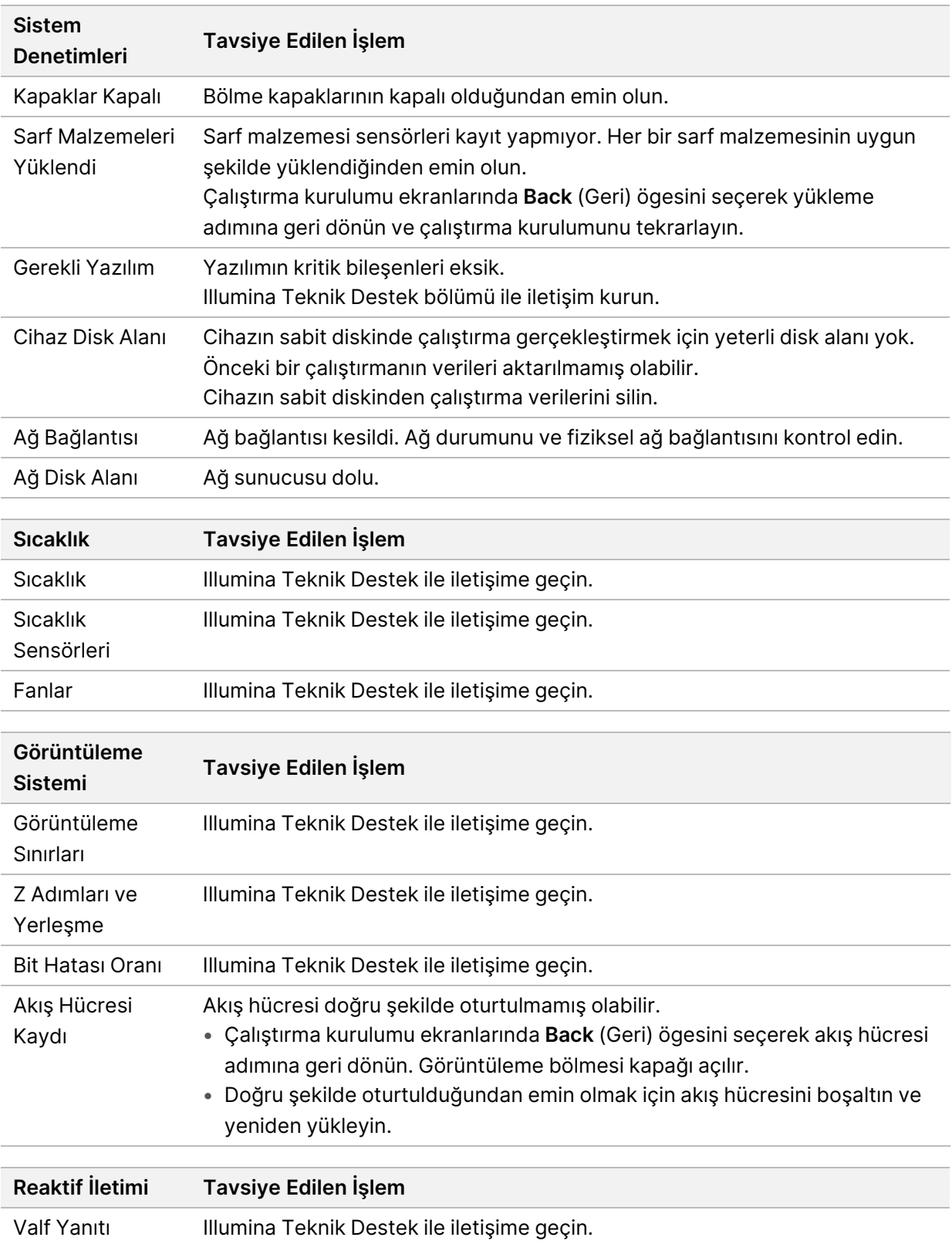

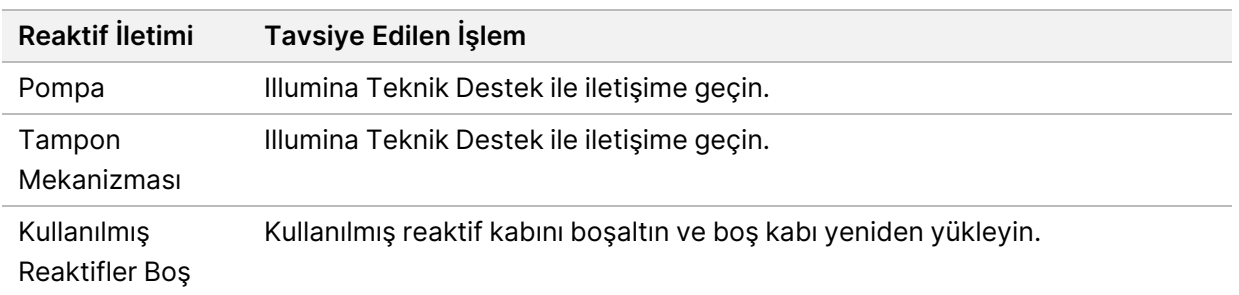

### **Kullanılmış Reaktif Kabı Dolu**

Bir çalıştırmayı her zaman boş bir kullanılmış reaktif kabı ile başlatın.

Kullanılmış reaktif kabını boşaltmadan çalıştırma başlatırsanız sistem sensörleri, yazılımı kap dolduğunda çalıştırmayı duraklatacak şekilde tetikler. Sistem sensörleri kümeleme, çift sonlu yeniden sentez veya çalıştırma sonrası otomatik yıkama sırasında çalıştırmayı duraklatamaz.

Çalıştırma duraklatıldığında kamışları yükseltme ve dolu kabı boşaltma seçeneklerini içeren bir iletişim kutusu açılır.

#### **Kullanılmış Reaktif Kabını Boşaltma**

- 1. **Raise Sippers** (Kamışları Yükselt) öğesini seçin.
- 2. Kullanılmış reaktif kabını çıkarın ve içindekileri uygun şekilde atın.
- 3. Boş kabı tampon bölmesine geri yerleştirin.
- 4. **Continue** (Devam) öğesini seçin. Çalıştırma otomatik olarak devam ettirilir.

### **RAID Hata Mesajı**

NextSeq 550Dx bilgisayarında ikisi tanı modu ve ikisi araştırma modu için olmak üzere dört sabit disk bulunur. Sabit disk arıza vermeye başlarsa sistem bir RAID hata mesajı oluşturur ve Illumina Teknik Destek bölümü ile iletişim kurmanızı önerir. Genellikle sabit diskin değiştirilmesi gerekir.

Çalıştırma kurulumu adımlarına ve normal çalışmaya geçebilirsiniz. Bu mesajın amacı, normal cihaz çalışması sırasında kesintileri önlemek için önceden servis programı oluşturmaktır. RAID uyarısı yalnızca yöneticiler tarafından kabul edilebilir. Cihazınızı tek sabit diskle kullanmanız veri kaybına yol açabilir.

# **Ağ Depolama Hatası**

Ağ depolama hataları, aşağıdaki nedenlerden biri nedeniyle meydana gelebilir:

• **Insufficient storage space for the output folder** (Çıktı klasörü için yetersiz depolama alanı) — Depolama cihazındaki alanı artırın veya çıktı klasörünü yeterli depolama alanı bulunan bir konuma taşıyın.

- **Cannot connect to network storage** (Ağ depolama sistemine bağlantı kurulamıyor) Çıktı klasörünün yolunu kontrol edin. Bkz. [Varsayılan](#page-28-1) Çıktı Klasörünü Ayarlama sayfa 23.
- **The system cannot write to network storage** (Sistem ağ depolama sistemine yazamıyor) İzinleri kontrol etmek için BT yöneticinize danışın. Cihazın işletim sistemindeki Windows hesabı, çıktı klasörü için okuma ve yazma izni gerektirmektedir.

Local Run Manager'daki Windows hesabı da çıktı klasörü için okuma ve yazma izni gerektirir. Bkz. [Sistem](#page-57-0) Hizmet Hesapları [Ayarlarını](#page-57-0) Belirleme sayfa 52.

### **Sistem Ayarlarını Yapılandırma**

Sistem, kurulum sırasında yapılandırılır. Ancak bir değişiklik yapılması ya da sistemin yeniden yapılandırılması gerekirse sistem yapılandırma seçeneklerini kullanın. Yalnızca Windows yönetici hesabı, sistem yapılandırma seçeneklerine erişme iznine sahiptir.

• **Network Configuration** (Ağ Yapılandırması) — IP adresi ayarları, alan adı sunucu (DNS) adresi, bilgisayar adı ve alan adı seçeneklerini sunar.

#### **Ağ Yapılandırmasını Ayarlama**

- 1. Manage Instrument (Cihazı Yönet) ekranında **System Configuration** (Sistem Yapılandırma) öğesini seçin.
- 2. DHCP sunucusunu kullanarak IP adresini almak için **Obtain an IP address automatically** (IP adresini otomatik al) öğesini seçin.
	- NOT Dinamik Ana Bilgisayar Yapılandırma Protokolü (DHCP) ağ yapılandırma parametrelerinin dinamik olarak dağıtılması için IP ağlarında kullanılan standart bir ağ protokolüdür.

Alternatif olarak cihazı aşağıdaki şekilde başka bir sunucuya manuel olarak bağlamak için **Use the following IP address** (Aşağıdaki IP adresini kullan) öğesini seçin. Tesisinize özel adresler için ağ yöneticinizle iletişime geçin.

- IP adresini girin. IP adresi nokta ile ayrılan 4 sayıdan oluşur; örneğin, 168.62.20.37.
- IP ağının alt bölümü olan alt ağ maskesini girin.
- Ağ üzerinde internet bağlantısı sağlayan yönlendirici olan varsayılan ağ geçidini girin.
- 3. Cihazı IP adresi ile ilişkili alan adı sunucusuna bağlamak için **Obtain a DNS server address automatically** (Otomatik olarak DNS sunucusu adresini al) öğesini seçin.

Alternatif olarak cihazı aşağıdaki şekilde alan adı sunucusuna manuel olarak bağlamak için **Use the following DNS server addresses** (Aşağıdaki DNS sunucusu adreslerini kullan) öğesini seçin.

• Tercih edilen DNS adresini girin. DNS adresi, etki alanı adlarını IP adreslerine çevirmek için kullanılan sunucu adıdır.

- Alternatif DNS adresini girin. Tercih edilen DNS, belirli bir alan adını IP adresine çeviremezse alternatif kullanılır.
- 4. Computer (Bilgisayar) ekranına ilerlemek için **Save** (Kaydet) öğesini seçin.
	- NOT Cihaz bilgisayar adı, üretim sırasında cihaz bilgisayarına atanır. Bilgisayar adı üzerinde yapılan herhangi bir değişiklik bağlantıyı etkileyebilir ve ağ yöneticisinin müdahale etmesini gerektirebilir.
- 5. Cihaz bilgisayarını aşağıda belirtildiği şekilde bir etki alanına ya da çalışma grubuna bağlayın.
	- **İnternete bağlı cihazlar için Member of Domain** (Etki Alanı Üyesi) öğesini seçin ve ardından tesisinizdeki internet bağlantısı ile ilişkili alan adını girin. Etki alanı üzerinde yapılan değişiklikler için yönetici kullanıcı adı ve parolası gereklidir.
	- **İnternete bağlı olmayan cihazlar için Member of Work Group** (Çalışma Grubu Üyesi) öğesini seçin ve bir çalışma grubu adı girin. Çalışma grubu adı, tesisinize özeldir.
- 6. Ardından **Save** (Kaydet) öğesini seçin.

# Real-Time Analysis

### **Real-Time Analysis Genel Bakış**

NextSeq 550Dx cihazı, RTA2 adlı bir Real-Time Analysis (RTA) yazılım uygulamasını kullanır. RTA2, alet bilgisayarında çalışır ve görüntülerden yoğunluklar çıkarır, baz araması gerçekleştirir ve baz aramasına bir kalite skoru atar. RTA2 ve işletim yazılımı, bir web HTTP arayüzü ve paylaşılan bellek dosyaları aracılığıyla iletişim kurar. RTA2 sonlandırılırsa işlemeye kalınan yerden devam edilmez ve çalıştırma verileri kaydedilmez.

#### **RTA2 Girdiler**

RTA2, işleme için aşağıdaki girdileri gerektirir:

- Yerel sistem belleğinde yer alan kutucuk görüntüleri.
- Çalıştırmanın başlangıcında otomatik olarak oluşturulan ve çalıştırma adını, döngü sayısını, okumanın dizinlenip dizinlenmediğini ve akış hücresindeki kutucuk sayısını sağlayan RunInfo.xml.
- XML biçimindeki bir yazılım yapılandırma dosyası olan RTA.exe.config.

RTA2, işletim yazılımından RunInfo.xml konumu ve bir çıktı klasörünün belirtilip belirtilmediği hakkında komutlar alır.

#### **RTA2 Çıktı Dosyaları**

Her bir kanalın görüntüleri belleğe kutucuklar olarak geçirilir. Kutucuklar kamera ile görüş alanı olarak tanımlanan, akış hücresi üzerindeki görüntüleme alanlarıdır. Yazılım bu görüntülerden bir dizi kalite skorlu baz arama dosyası ve filtre dosyası olarak çıktı üretir. Diğer tüm dosyalar destekleyici çıktı dosyalarıdır.

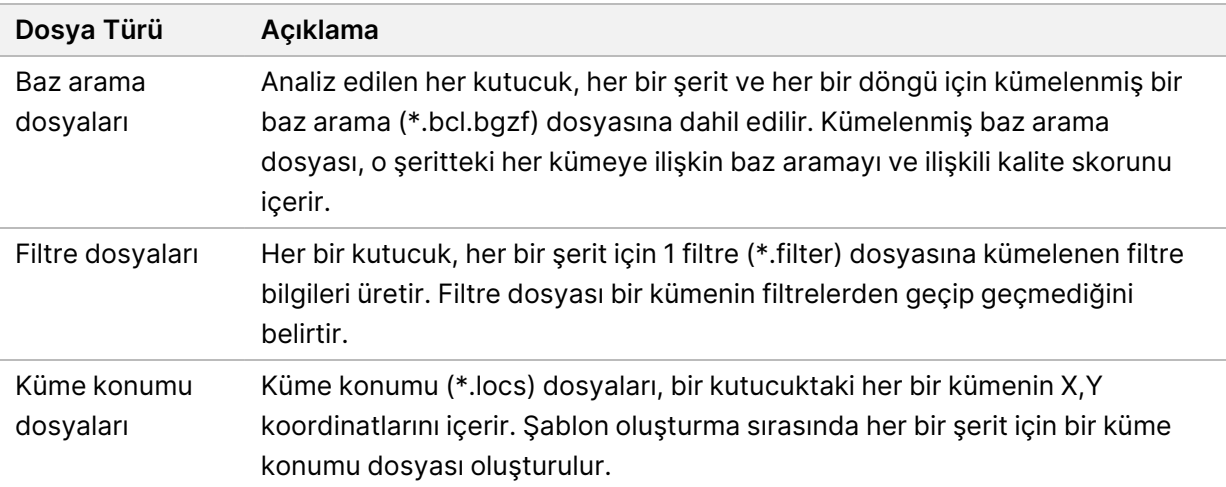

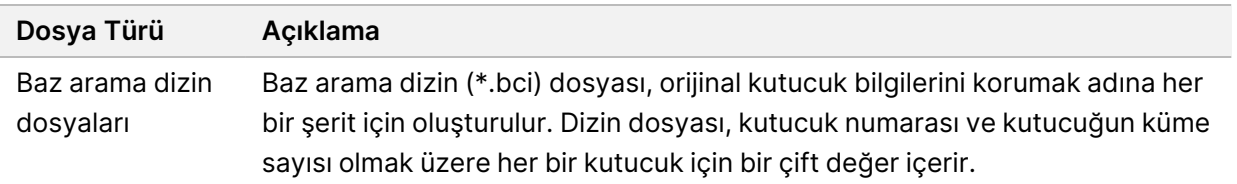

RTA2, InterOp dosyaları olarak depolanan gerçek zamanlı çalıştırma kalite metriklerini sunar. InterOp dosyaları kutucuk, döngü ve okuma düzeyinde metrikleri içeren ikili çıktıdır.

### **Hata İşleme**

RTA2, günlük dosyaları oluşturur ve bu dosyaları RTALogs klasörüne yazar. Hatalar, \*.tsv dosya biçiminde bir hata dosyasına kaydedilir.

Aşağıdaki günlük ve hata dosyaları, işleme sonunda nihai çıktı hedefine aktarılır:

- \*GlobalLog\*.tsv; önemli çalıştırma olaylarını özetler.
- \*LaneNLog\*.tsv; her bir şerit için işleme olaylarını özetler.
- \*Error\*.tsv; çalıştırma sırasında meydana gelen hataları listeler.
- \*WarningLog\*.tsv; çalıştırma sırasında meydana gelen uyarıları listeler.

#### **Universal Copy Service**

NextSeq 550Dx, Universal Copy Service içerir. RTA2 hizmetin dosyaları kaynak konumdan hedef konuma kopyalamasını talep eder ve hizmet kopya taleplerini alınan sırada işler. İstisna meydana gelirse kopya kuyruğundaki dosyaların sayısına göre dosya yeniden kuyruğa alınır.

# **Real-Time Analysis İş Akışı**

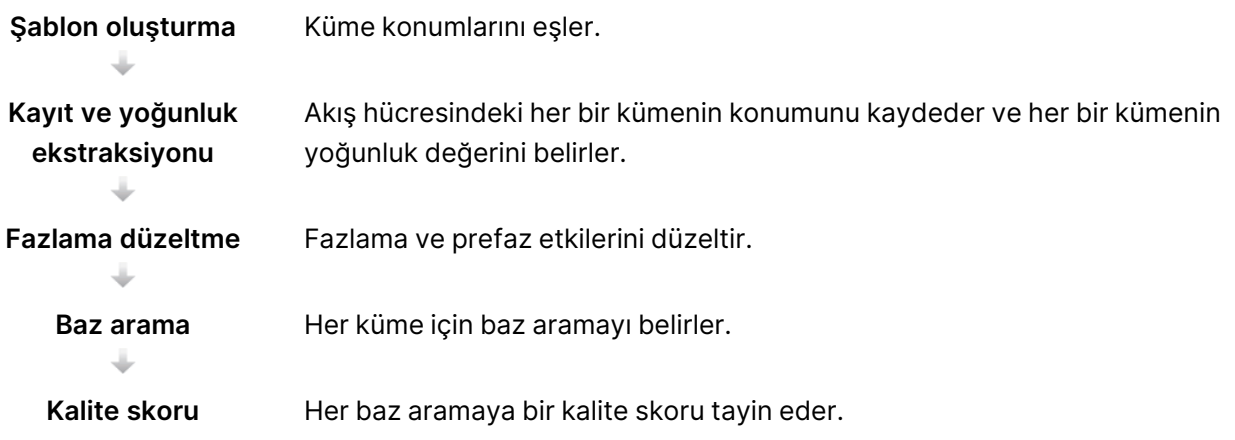

#### **Şablon Oluşturma**

RTA iş akışındaki ilk adım şablon oluşturmadır ve bu adımda, X ve Y koordinatları ile bir kutucuktaki her bir kümenin konumu tanımlanır.

Şablon oluşturma, çalıştırmanın ilk 5 döngüsünün görüntü verilerini gerektirir. Bir kutucuğun son şablon döngüsü görüntülendikten sonra şablon oluşturulur.

NOT Şablon oluşturma sırasında bir kümeyi tespit etmek için ilk **5** döngüde G'den başka en az 1 baz olmalıdır. Tüm dizin sekansları için RTA2 ilk **2** döngüde G haricinde en az 1 bazı gerekli kılar.

Şablon, daha sonraki kayıt ve yoğunluk ekstraksiyonu adımı için referans olarak kullanılır. Tüm akış hücresinin küme konumları, her bir şerit için 1 dosya olmak üzere küme konumu (\*.locs) dosyalarına yazılır.

#### **Kayıt ve Yoğunluk Ekstraksiyonu**

Kayıt ve yoğunluk ekstraksiyonu, şablon oluşturma işleminin ardından başlar.

- Kayıt işleminde, sonraki her görüntüleme döngüsünde oluşturulan görüntüler şablona karşı hizalanır.
- Yoğunluk ekstraksiyonu, belirli bir görüntü için şablondaki her bir küme için bir yoğunluk değeri belirler.

Döngüdeki herhangi bir görüntü için kayıt işlemi başarısız olursa söz konusu döngüdeki kutucuk için hiçbir baz arama oluşturulmaz.

#### **Fazlama Düzeltme**

Sekanslama reaksiyonu sırasında bir kümedeki her DNA zinciri, döngü başına 1 baz genişletilir. Fazlama ve prefaz, bir zincir geçerli birleşme döngüsü ile faz dışı hale geldiğinde gerçekleşir.

- Fazlama, bir baz geride kaldığında gerçekleşir.
- Prefaz, bir baz ileri geçtiğinde gerçekleşir.

#### Şekil 24 Fazlama ve Prefaz

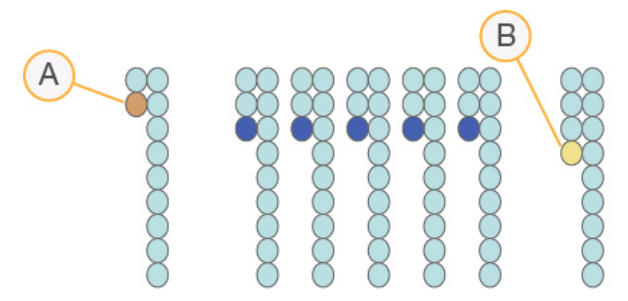

- A. Fazlama gerçekleşen bir baz ile okuma
- B. Prefaz gerçekleşen bir baz ile okuma.
RTA2, fazlama ve prefazın etkilerini düzelterek çalıştırma boyunca her döngüde veri kalitesini en yüksek düzeye çıkarır.

#### <span id="page-72-1"></span>Baz Arama

Baz arama, belirli bir döngüde belirli bir kutucuğa ait her küme için bazı (A, C, G veya T) belirler. NextSeq 550Dx cihazı, 2 kanallı sekanslama özelliğini kullanır; bu özellik, 4 DNA bazının verilerini şifrelemek için 1 adet kırmızı kanaldan ve 1 adet yeşil kanaldan olmak üzere yalnızca 2 görüntü gerektirir.

Bir görüntüden çıkarılan ve başka bir görüntü ile karşılaştırılan yoğunluklar, her biri bir nükleotide karşılık gelen 4 ayrı popülasyonla sonuçlanır. Baz arama işlemi, her bir kümenin hangi popülasyona ait olduğunu belirler.

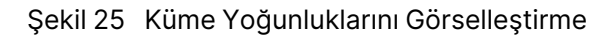

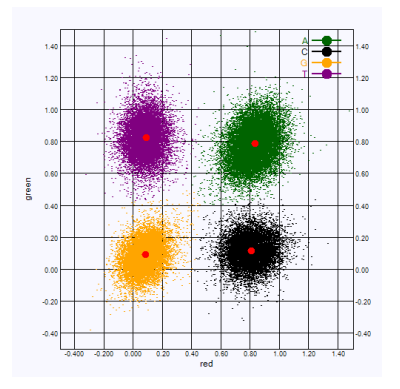

Tablo 1 2 Kanallı Sekanslamada Baz Aramaları

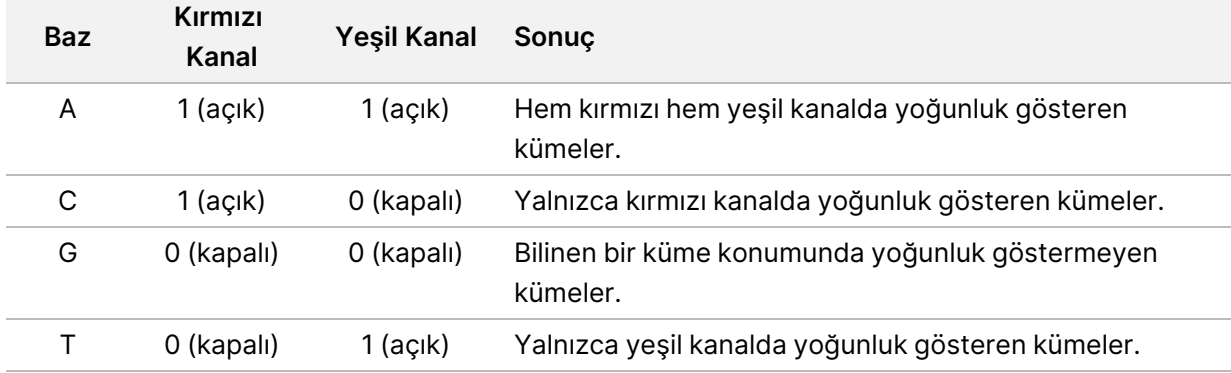

#### <span id="page-72-0"></span>Filtreden Geçen Kümeler

Çalıştırma sırasında RTA2, veri kalitesi eşiğini karşılamayan okumaları kaldırmak üzere ham verileri filtreler. Üst üste gelen ve düşük kaliteli kümeler kaldırılır.

2 kanallı analizlerde RTA2, baz arama saflığını tayin etmek üzere popülasyon temelli sistem kullanır. Kümeler, ilk 25 döngüde en fazla 1 baz aramada <0,63 saflığa sahip olduğunda filtreden geçer (PF). Filtreden geçmeyen kümeler, baz aramasına tabi tutulmaz.

#### Dizinleme Hususları

<span id="page-73-0"></span>Baz arama dizin okumalarına ilişkin işlem, diğer okumalar sırasında baz aramadan farklıdır.

Dizin okumaları, ilk 2 döngünün birinde veya her ikisinde G'den farklı en az 1 baz ile başlamalıdır. Dizin Okuması 2 adet G baz araması ile başlarsa sinyal yoğunluğu oluşturulmaz. Çoğullama çözme performansı sağlanması için ilk 2 döngünün birinde veya her ikisinde sinyal olmalıdır.

Çoğullama çözmenin dayanıklılığını artırmak için her bir döngü için tercihen her iki kanalda olmak üzere en az 1 kanalda sinyal sağlayan dizin sekanslarını seçin. Bu yönergenin uygulanması herhangi bir döngüde yalnızca G bazına neden olan dizin kombinasyonlarının önüne geçilmesini sağlar.

- Kırmızı kanal A veya C
- Yeşil kanal A veya T

Bu baz arama işlemi, low-plex numuneleri analiz ederken doğruluğu sağlar.

#### <span id="page-73-1"></span>**Kalite Skoru**

Kalite skoru veya Q skoru, hatalı bir baz arama olasılığına ilişkin tahmindir. Q skorunun daha yüksek olması, baz aramanın daha yüksek kalitede olduğunu ve doğru olmasının daha olası olduğunu belirtir.

Q skoru, küçük hata olasılıklarını bildirmeye yönelik kompakt bir yöntemdir. Kalite skorları Q(X) şeklinde ifade edilir; burada X skordur. Aşağıdaki tabloda kalite skoru ile hata olasılığı arasındaki ilişki gösterilmektedir.

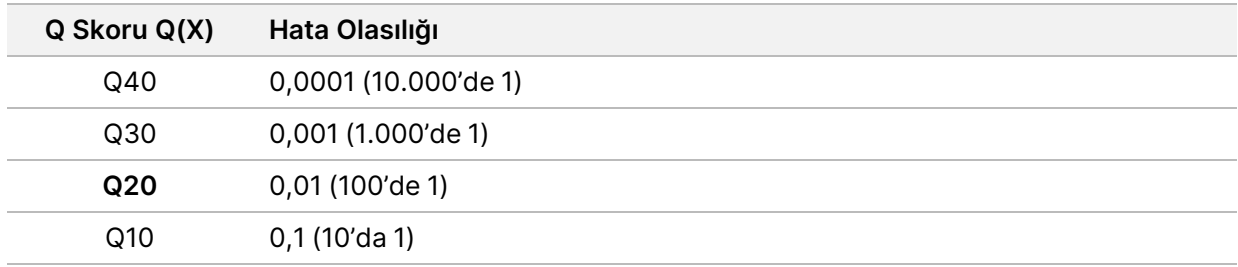

NOT Kalite skoru, Phred algoritmasının değiştirilmiş bir versiyonunu temel alır.

Kalite skoru, her bir baz arama için bir dizi tahmin unsurunu hesaplar ve ardından bu tahmin unsuru değerlerini kullanarak kalite tablosunda Q skorunu arar. Kalite tabloları, kimya versiyonu ve sekanslama platformunun özel bir yapılandırması ile oluşturulan çalıştırmalara ilişkin optimum düzeyde doğru kalite tahminleri sunmak amacıyla tasarlanmıştır.

Q skoru belirlendikten sonra sonuçlar, baz arama(\*.bcl.bgzf) dosyalarına kaydedilir.

# Çıktı Dosyaları ve Klasörleri

## **Çıktı Klasörü Yapısı**

Işletim yazılımı çıktı klasörü adını otomatik olarak oluşturur.

#### **Data**

**Intensities** 

**BaseCalls** 

- **L001**—Şerit 1 için baz arama dosyaları, döngü başına 1 dosyada kümelenir.
- **L002**—Şerit 2 için baz arama dosyaları, döngü başına 1 dosyada kümelenir.
- **L003**—Şerit 3 için baz arama dosyaları, döngü başına 1 dosyada kümelenir.
- **L004**—Şerit 4 için baz arama dosyaları, döngü başına 1 dosyada kümelenir.
- **L001**—Şerit 1 için kümelenmiş \*.locs dosyası.
- **L002**—Şerit 2 için kümelenmiş \*.locs dosyası.
- **L003**—Şerit 3 için kümelenmiş \*.locs dosyası.
- **L004**—Şerit 4 için kümelenmiş \*.locs dosyası.

#### **Images**

#### **Focus**

- **L001**—Şerit 1 için odak görüntüleri.
- **L002**—Şerit 2 için odak görüntüleri.
- **L003**—Şerit 3 için odak görüntüleri.
- **L004**—Şerit 4 için odak görüntüleri.
- **InterOp**—İkili dosyalar.
- **Logs**—İşletim adımlarını açıklayan günlük dosyaları.
- **Recipe**—Reaktif kartuşu kimliği ile adlandırılan çalıştırmaya özgü reçete dosyası.
- **RTALogs**—Analiz adımlarını açıklayan günlük dosyaları.

#### **E**RTAComplete.txt

- **E**RTAConfiguration.xml
- $\boxed{\equiv}$  RunInfo.xml
- RunParameters.xml

## <span id="page-75-0"></span>**Sekanslama Çıktısı Dosyaları**

<span id="page-75-2"></span><span id="page-75-1"></span>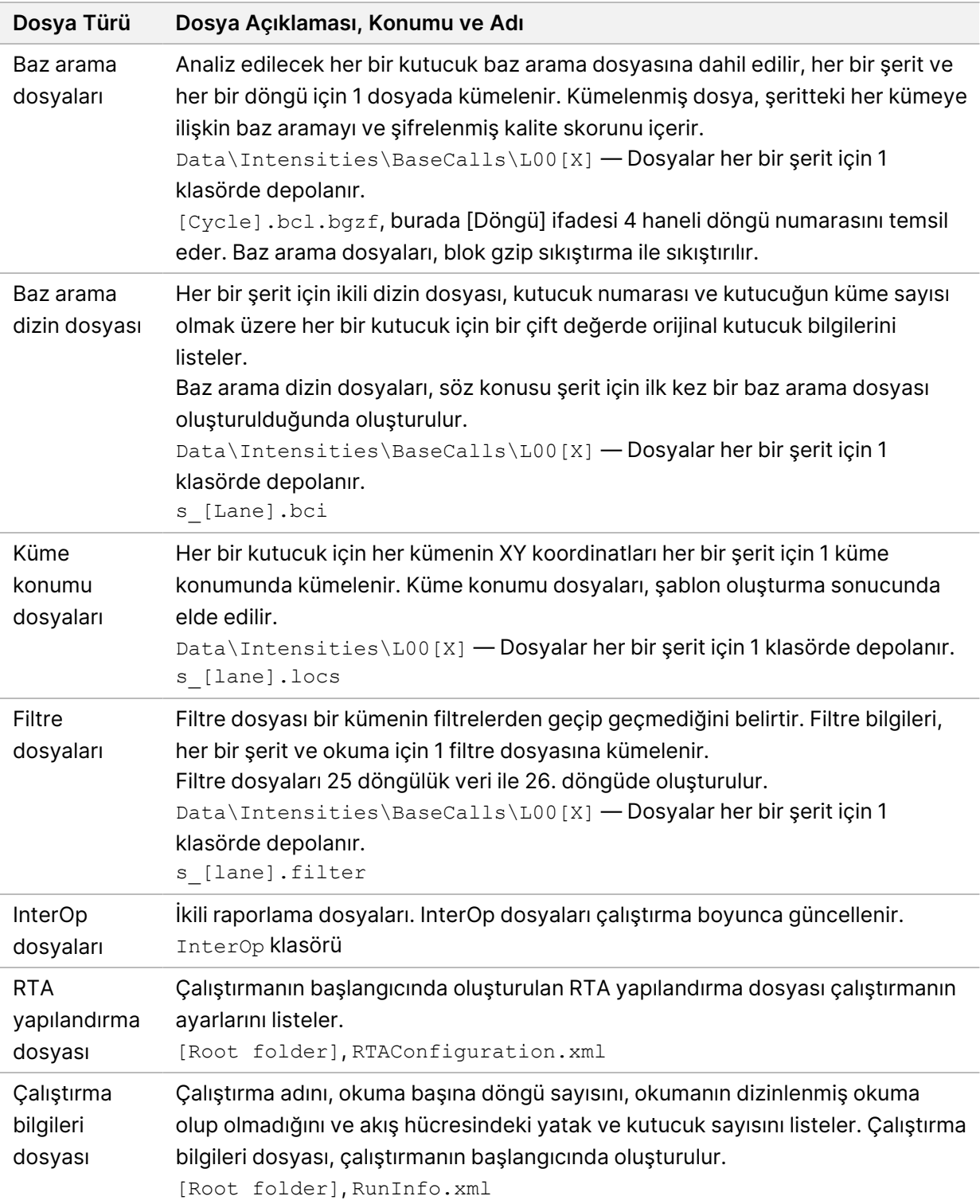

# Akış Hücresi Kutucukları

<span id="page-76-0"></span>Kutucuklar kamera ile görüş alanı olarak tanımlanan, akış hücresi üzerindeki görüntüleme alanlarıdır. Toplam kutucuk sayısı akış hücresinde görüntülenen şeritlerin, yatakların ve yüzeylerin sayısına ve kameraların görüntü toplamak için nasıl çalıştığına bağlıdır. Yüksek çıktı akış hücrelerinde toplam 864 kutucuk bulunur.

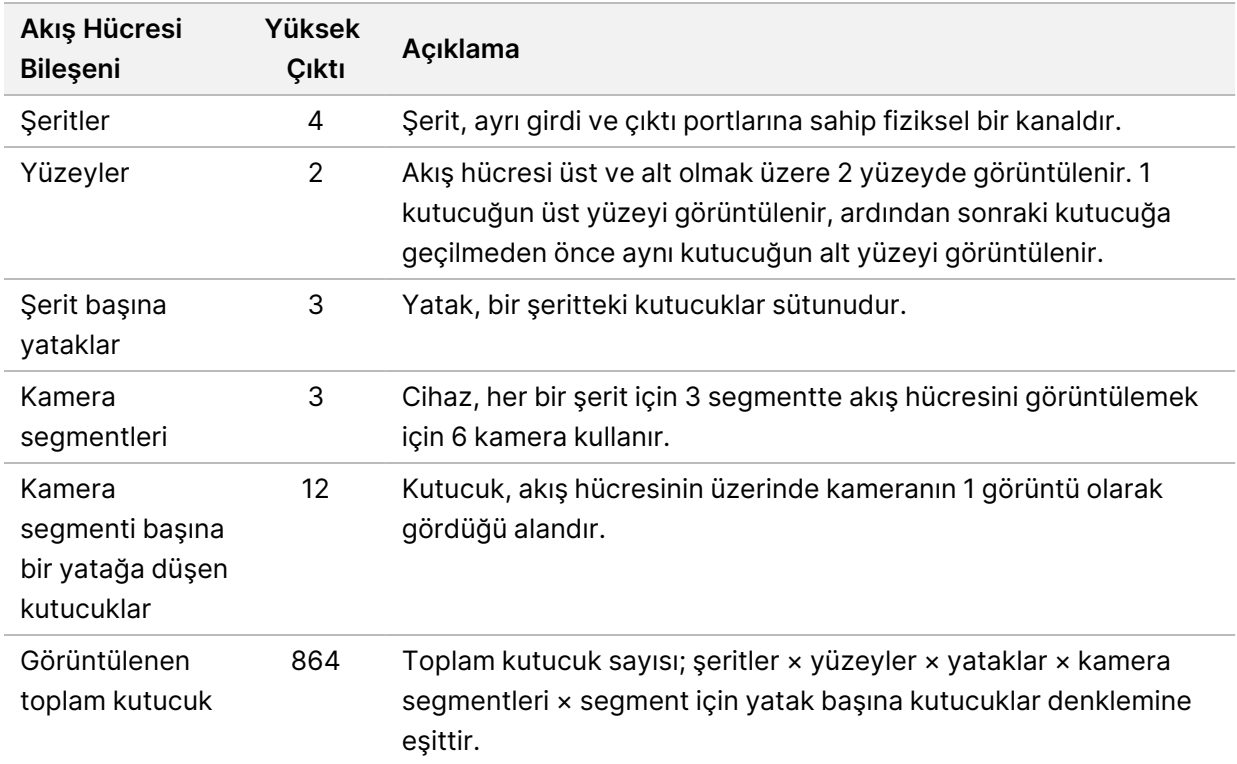

#### Tablo 2 Akış Hücresi Kutucukları

## **Şerit Numaralandırma**

<span id="page-76-1"></span>Şerit 1 ve 3, yani şerit çifti A, aynı anda görüntülenir. Şerit 2 ve 4, yani şerit çifti B, şerit çifti A'yı görüntüleme işlemi tamamlandıktan sonra görüntülenir.

Şekil 26 Şerit Numaralandırma

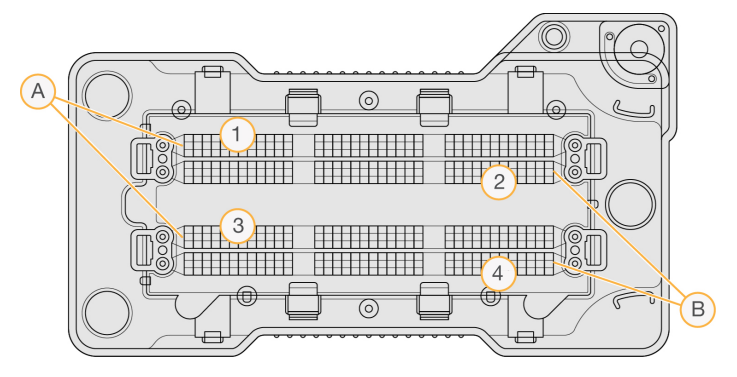

- A. Şerit Çifti A Şerit 1 ve 3
- B. Şerit Çifti B Şerit 2 ve 4

## **Yatak Numaralandırma**

<span id="page-77-1"></span>Her bir şerit 3 yatakta görüntülenir. Yataklar, yüksek çıktı akış hücreleri için 1–3 olarak numaralandırılır.

Şekil 27 Yatak Numaralandırma

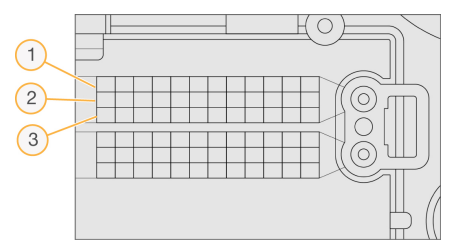

## **Kamera Numaralandırma**

<span id="page-77-0"></span>NextSeq 550Dx cihazı, akış hücresini görüntülemek için 6 kamera kullanır.

Kameralar 1–6 olarak numaralandırılır. Kamera 1–3 şerit 1'i görüntüler. Kamera 4-6 şerit 3'ü görüntüler. Şerit 1 ve 3 görüntülendikten sonra görüntüleme modülü şerit 2 ve 4'ü görüntülemek üzere X eksenine geçer.

Şekil 28 Kamera ve Segment Numaralandırma (Yüksek çıktı akış hücresi gösterilmektedir)

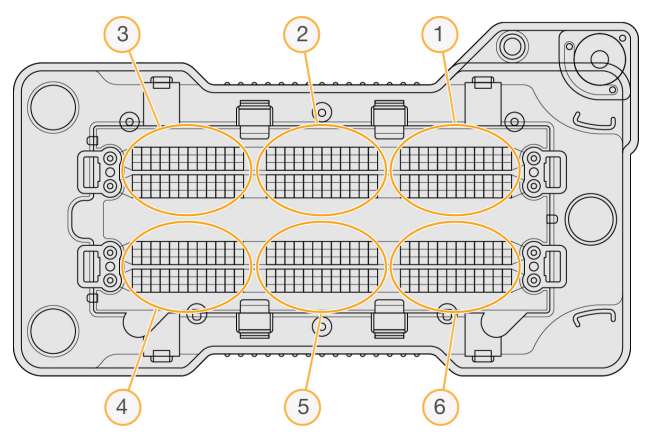

## **Kutucuk Numaralandırma**

<span id="page-78-0"></span>Her bir kamera segmentinin her bir yatağında 12 kutucuk bulunur. Kutucuklar, yatak numarası ya da kamera segmenti fark etmeksizin 01–12 olarak numaralandırılır ve 2 haneli olarak ifade edilir.

Şekil 29 Kutucuk Numaralandırma

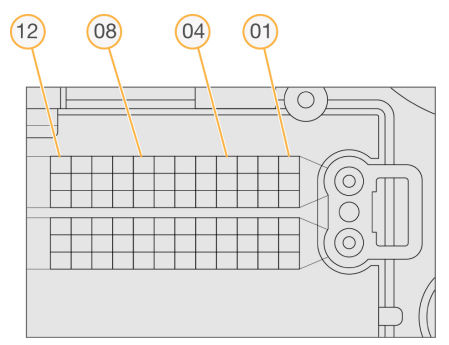

Tüm kutucuk numarası, aşağıdaki şekilde konumu temsil eden 5 hane içerir:

- **Yüzey** 1 üst yüzeyi temsil eder; 2 ise alt yüzeyi temsil eder
- **Yatak** 1, 2 veya 3
- **Kamera** 1, 2, 3, 4, 5 veya 6
- **Kutucuk** 01, 02, 03, 04, 05, 06, 07, 08, 09, 10, 11 veya 12

**Örnek:** Kutucuk numarası 12508 üst yüzeyi, yatak 2, kamera 5 ve kutucuk 8'i belirtir.

5 haneli kutucuk numarası, küçük resim görüntülerinin ve ampirik fazlama dosyalarının dosya adında kullanılır. Daha fazla bilgi için bkz. [Sekanslama](#page-75-0) Çıktısı Dosyaları sayfa 70.

# Dizin

## A

ağ depolama hatası [61](#page-66-0) akış hücresi ambalaj [29](#page-34-0) genel bakış [5](#page-10-0) görüntüleme [72](#page-77-0) hizalama pimleri [30](#page-35-0) kutucuk numaralandırma [73](#page-78-0) kutucuklar [71](#page-76-0) şerit çiftleri [5](#page-10-0) şerit numaralandırma [71](#page-76-1) temizlik [29](#page-34-0) türler [1](#page-6-0) yatak numarası [72](#page-77-1) aktif olmayan klasörleri kaldırma [51](#page-56-0) ampirik fazlama [66](#page-71-0) analiz çıktı dosyaları [70](#page-75-1) sonuçları görüntüleme [37](#page-42-0) yeniden kuyruğa alma [40](#page-45-0) analiz sırasında sekanslama [13](#page-18-0) analiz, birincil sinyal saflığı [67](#page-72-0) analizi yeniden kuyruğa alma [40](#page-45-0) araştırma modunda yeniden başlatma [22](#page-27-0)

#### B

bakım ayarları [51](#page-56-0) bakım, önleyici [43](#page-48-0) BaseSpace [1](#page-6-0) baz arama [67](#page-72-1) dizinleme hususları [68](#page-73-0) baz arama dosyaları [70](#page-75-1) belge [1,](#page-6-1) [79](#page-84-0) bileşenler durum çubuğu [3](#page-8-0) görüntüleme bölmesi [3](#page-8-0) reaktif bölmesi [3](#page-8-0)

tampon bölmesi [3](#page-8-0) boşta kalma zaman aşımı süresi [51](#page-56-1)

## Ç

çalıştırma klasörü ayar konumu [23](#page-28-0) bağlantıyı yeniden oluşturma [19](#page-24-0) çıktı ayarlama [23](#page-28-1) konum ayarlama [23](#page-28-1) konumu değiştirme [41](#page-46-0) silme [18](#page-23-0) çalıştırma metrikleri [35](#page-40-0) çalıştırma öncesi denetim [34](#page-39-0) çalıştırma öncesi denetim hataları [59](#page-64-0) çalıştırma sonrası yıkama [42](#page-47-0) çalıştırma süresi [26,](#page-31-0) [28](#page-33-0) çalıştırmalar aktif [16](#page-21-0) arama [17](#page-22-0) başlatma ayarla [23](#page-28-0) Çalıştırmaya Genel Bakış Sekmesi [37](#page-42-1) düzenleme [17](#page-22-1) filtreleme [16](#page-21-1) gizleme [17](#page-22-2) ilerleme [35](#page-40-0) sabitleme [18](#page-23-1) çevrimiçi eğitim [1](#page-6-1)

### $\mathsf{\Omega}$

cihaz avatar [22](#page-27-1) başlatma [21](#page-26-0) güç düğmesi [4](#page-9-0) kapatma [24-25](#page-29-0) kısa ad [22](#page-27-1) mod göstergeleri [22](#page-27-0) performans verileri [23](#page-28-0) yapılandırma ayarları [62](#page-67-0)

yeniden başlatma [24-25](#page-29-0) cihaz bakımı sarf malzemeleri [9](#page-14-0) cihaz kapatma [25](#page-30-0) cihaz yıkaması [43](#page-48-1) cihazı yönetme kapatma [25](#page-30-0)

## Ç

çıktı dosyaları [70](#page-75-1)

## Ç

çıktı dosyaları, sekanslama [70](#page-75-1)

### D

denetim izleri dışa aktar [55](#page-60-0) filtre [53](#page-58-0) görüntüleme [53](#page-58-1) simgeler [55](#page-60-1) denetim yazılımı [10](#page-15-0) disk alanı denetim [10](#page-15-1) dizinleme hususları [68](#page-73-0) durum çubuğu [3](#page-8-0) durum ikazları [11](#page-16-0)

### F

fazlama, prefaz [66](#page-71-0) filtre dosyaları [70](#page-75-1) filtreden geçen (PF) [67](#page-72-0) filtreden geçen kümeler [67](#page-72-0) formamit, 6 numaralı konum [34](#page-39-1)

### G

görüntüleme bölmesi [3](#page-8-0) görüntüleme, 2 kanallı sekanslama [67](#page-72-1) güç anahtarı [21](#page-26-0) güç düğmesi [4](#page-9-0), [21](#page-26-0)

Belge No 1000000009513 v08 İN VİTRO TANI AMAÇLI KULLANIM İÇİNDİR.

### H

hata olasılığı [68](#page-73-1) hatalar ve uyarılar [11,](#page-16-0) [65](#page-70-0) hava filtresi [4](#page-9-1), [46](#page-51-0) hesabım [19](#page-24-1) hizmet hesabı ayarları [52](#page-57-0)

### I

Illumina Proactive izleme hizmeti [23](#page-28-0) InterOp dosyaları [58](#page-63-0), [70](#page-75-2) iş akışı akış hücresi [30](#page-35-0) akış hücresini hazırlama [29](#page-34-0) çalıştırma metrikleri [35](#page-40-0) çalıştırma öncesi denetim [34](#page-39-0) çalıştırma süresi [26](#page-31-0), [28](#page-33-0) dizinleme hususları [68](#page-73-0) genel bakış [27](#page-32-0) kullanılmış reaktifler [31](#page-36-0) reaktif kartuşu [33](#page-38-0) sekanslama [65](#page-70-1) tampon kartuşu [33](#page-38-1)

### K

kamera numaralandırma [72](#page-77-0) klavye [22](#page-27-2) kullanıcı adı ve parola [21](#page-26-0) kullanıcı izinleri değiştirme [50](#page-55-0) silme [50](#page-55-1) kullanıcı silme [50](#page-55-1) kullanıcı tarafından tedarik edilen sarf malzemeleri [8-9](#page-13-0) kullanıcı yönetimi [48](#page-53-0) kullanılmış reaktifler bertaraf [31](#page-36-0), [46](#page-51-1) kap dolu [61](#page-66-1) küme konumu dosyaları [70](#page-75-1) şablon oluşturma [66](#page-71-1)

küme oluşturma [26](#page-31-1), [36](#page-41-0) kutucuk numaralandırma [73](#page-78-0)

### L

laboratuvar sınıfı su yönergeleri [9](#page-14-1) Local Run Manager görüntüleme [13-14](#page-18-1) iş akışı [14](#page-19-0) kullanıcı parolaları [19](#page-24-2) modül ayarları [52](#page-57-1) simgeler [15](#page-20-0) locs dosyaları [70](#page-75-1)

#### M

metrikler baz arama [67](#page-72-1) küme yoğunluk döngüleri [36](#page-41-0) yoğunluk döngüleri [36](#page-41-0) müşteri desteği [79](#page-84-0)

### N

numuneler arama [17](#page-22-0) numuneler ve sonuçlar sekmesi [39](#page-44-0)

### O

okuma uzunluğu [26,](#page-31-0) [28](#page-33-0) okumadaki döngüler [26](#page-31-0)

## Ö

önleyici bakım [43](#page-48-0)

#### P

parola değiştirme [20](#page-25-0) durumlar [19](#page-24-3) izin verilen denemeler [51](#page-56-1) kilidi açma [50](#page-55-2)

Belge No 1000000009513 v08 İN VİTRO TANI AMAÇLI KULLANIM İÇİNDİR.

oluştur [49](#page-54-0) sıfırlama [50](#page-55-3) son kullanma [51](#page-56-1) yönetim [48](#page-53-0) parolalar kullanıcı [19](#page-24-2) Phred algoritması [68](#page-73-1)

### Q

Q skorları [68](#page-73-1)

#### R

RAID hata mesajı [61](#page-66-2) reaktif bölmesi [3](#page-8-0) reaktif kartuşu 6 numaralı hazne [34](#page-39-2) genel bakış [6](#page-11-0) hazne no 28 [44](#page-49-0) reaktifler doğru bertaraf [33](#page-38-0) kit haline getirilmiş [4](#page-9-2) Real-Time Analysis yazılımı [1](#page-6-0), [10](#page-15-0) fazlama [66](#page-71-0) iş akışı [65](#page-70-1) sonuçlar [70](#page-75-1) RFID takibi [4](#page-9-2) RunInfo.xml [58](#page-63-0), [70](#page-75-1) RUO modu [22](#page-27-0), [24](#page-29-1)

### Ş

şablon oluşturma [66](#page-71-1)

#### S

saflık filtresi [67](#page-72-0) sarf malzemeleri [4](#page-9-2) akış hücresi [5](#page-10-0) cihaz bakımı [9](#page-14-0) laboratuvar sınıfı su [9](#page-14-1) reaktif kartuşu [6](#page-11-0) sekanslama çalıştırmaları [8](#page-13-0)

tampon kartuşu [7](#page-12-0) yıkama sarf malzemeleri [43-44](#page-48-1) sekanslama giriş [26](#page-31-2) kullanıcı tarafından tedarik edilen sarf malzemeleri [8](#page-13-0) sekanslama bilgileri sekmesi [38](#page-43-0) sekanslama iş akışı [27](#page-32-1), [65](#page-70-1)

## Ş

şerit çiftleri [71](#page-76-1)

## Ş

şerit numaralandırma [71](#page-76-1) ses [22](#page-27-2) simgeler denetim izleri [55](#page-60-1) durum [11](#page-16-0) hatalar ve uyarılar [11](#page-16-0) Local Run Manager [15](#page-20-0) NOS'u simge durumuna küçültme [11](#page-16-1) sistem ayarları [22,](#page-27-3) [51](#page-56-2) sistem denetimi [56](#page-61-0) sistem kullanıcı adı ve parolası [21](#page-26-0) sistem zaman aşımı [51](#page-56-1) sodyum hipoklorit, yıkama iş akışı sodyum hipoklorit [44](#page-49-0) sorun giderme çalıştırma öncesi denetim [59](#page-64-0) çalıştırmaya özgü dosyalar [58](#page-63-1) kullanılmış reaktif kabı [61](#page-66-1) sistem denetimi [56](#page-61-0)

### T

tampon bölmesi [3](#page-8-0) tampon kartuşu [7](#page-12-0), [33](#page-38-1) teknik yardım [79](#page-84-0)

### $\overline{U}$

Universal Copy Service [65](#page-70-2) uyumluluk akış hücresi, reaktif kartuşu [4](#page-9-2) RFID takibi [4,](#page-9-2) [6](#page-11-0)

#### $\mathbf V$

veri yedekleme dönemi [51](#page-56-0) veri aktarımı Universal Copy Service [65](#page-70-2)

#### W

Windows çıkış [25](#page-30-1) erişim [11](#page-16-1)

### Y

yapılandırma ayarları [62](#page-67-0) yardım belge [1](#page-6-1) yardım,teknik [79](#page-84-0) yatak numaralandırma [72](#page-77-1) yazılım başlatma [21](#page-26-0) çalıştırma süresi [26](#page-31-0), [28](#page-33-0) cihaz üzerinde [10](#page-15-0) disk alanı denetimi [10](#page-15-1) görüntü analizi, baz arama [10](#page-15-0) yapılandırma ayarları [62](#page-67-0) yedekleme konumu [51](#page-56-0) yeniden başlatma [24-25](#page-29-2) araştırma modu [24](#page-29-1) cihaz [24-25](#page-29-0) yıkama kullanıcı tarafından tedarik edilen sarf malzemeleri [43](#page-48-1) manuel yıkama [43](#page-48-1) otomatik [42](#page-47-0)

yıkama bileşenleri [43](#page-48-1) yoğunluklar [67](#page-72-1) yönetici ayarları ve görevleri [48](#page-53-1)

# Teknik Yardım

<span id="page-84-0"></span>Teknik yardım için Illumina Teknik Destek bölümüyle iletişim kurun.

**Web sitesi:** [www.illumina.com](http://www.illumina.com/)

**E-posta:** [techsupport@illumina.com](mailto:techsupport@illumina.com)

**Güvenlik veri sayfaları (SDS'ler)** — Illumina web sitesinde [support.illumina.com/sds.html](http://support.illumina.com/sds.html) adresinde mevcuttur.

**Ürün belgeleri** — [support.illumina.com](https://support.illumina.com/) adresinden indirilebilir.

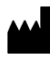

Illumina, Inc. 5200 Illumina Way San Diego, California 92122 ABD +1.800.809.ILMN (4566) +1.858.202.4566 (Kuzey Amerika dışından) techsupport@illumina.com www.illumina.com

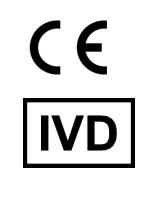

EC REP

Illumina Netherlands B.V.<br>Steenoven 19<br>5626 DK Eindhoven<br>The Netherlands

**Avustralya Sponsoru**

Illumina Australia Pty Ltd Nursing Association Building Level 3, 535 Elizabeth Street Melbourne, VIC 3000 Avustralya

İN VİTRO TANI AMAÇLI KULLANIM İÇİNDİR. © 2023 Illumina, Inc. Tüm hakları saklıdır.

# *illumina*<sup>®</sup>